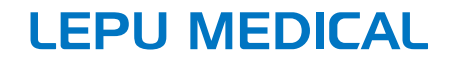

# **AI-ECG Tracker** Посібник оператора

#### п Введення

# Декларація

Shenzhen Carewell Electronics Co. (далі - "Carewell") не надає жодних гарантій, включаючи (але без обмеження тільки цим) непрямі гарантії придатності товару та придатності для певної мети. Carewell не несе відповідальності за помилки, що містяться в цьому матеріалі, а також за випадкові чи непрямі збитки, спричинені наданням, фактичним виконанням і використанням цієї специфікації. Оскільки компанія Carewell продовжує вдосконалювати обладнання та програмне забезпечення, конфігурація та характеристики наведених нижче моделей можуть бути змінені без попереднього інформування про це.

# Авторські права

Даний посібник містить конфіденційну інформацію, яка захищена законом про авторське право. Усі права захищено. Жодну частину цього посібника забороняється копіювати або відтворювати в будь-якій формі чи будь-яким способом без попередньої письмової згоди компанії Carewell

© 2022 Shenzhen Carewell Electronics Co. Ltd. Bci права захищено.

#### Версія

№ деталі SZ09.24420035-01 Дата випуску: Жовтень 2022 р. Версія: V1.0

#### Загальні примітки

- Курсивний текст використовується для позначення оперативної інформації чи цитування глав або розділів. на які є посилання.
- [XX] використовується для позначення рядка символів у  $\bullet$ програмному забезпеченні.
- $\rightarrow$  використовується для позначення операційних  $\bullet$ процедур.
- Всі ілюстрації в цьому посібнику наводяться тільки для прикладу та можуть відрізнятися від того, що ви бачите насправді.

#### Особливі примітки

Попередження, застереження та поради в цьому посібнику використовуються для того, щоб нагадати користувачам певну інформацію.

# $\overline{\mathbb{A}}$  Попередження

Указує на інформацію, яку необхідно знати про те, як уникнути можливих травм пацієнта, що проходить обстеження, та медичного персоналу.

# $\left( \mathbf{\Gamma}\right)$  y Bara

Указує на процедури, яких необхідно суворо дотримуватися, щоб уникнути втрати даних або пошкодження застосовних файлів програмного забезпечення.

#### Примітка ☞

Надає іншу корисну інформацію, таку як розширені пояснення, підказки або нагадування.

#### $\mathbf{H}$ Відповідальність та гарантія виробника

#### Відповідальність виробника

Компанія Carewell несе відповідальність за безпеку, надійність і продуктивність пристрою, тільки якщо:

- Операції по збірці, розширенню, переналагодженню, удосконаленню та ремонту цього пристрою виконується персоналом, уповноваженим компанією Carewell:
- Електрообладнання відповідного приміщення  $\bullet$ відповідає чинним національним і місцевим вимогам;
- Пристрій використовується відповідно до інструкцій, наведених у цьому посібнику.

Компанія Carewell не несе відповідальності за прямі, непрямі або кінцеві збитки чи затримку, викликані наступними діями:

- Пристрій розбирався, розкладався та заново  $\bullet$ регулювався;
- Технічне обслуговування або модифікацію пристрою проводив неавторизований персонал;
- Пошкодження, викликані неналежним використанням або обслуговуванням;
- Заміна або видалення наклейки з серійним номером та  $\bullet$ етикетки виробника.
- Неправильна експлуатація, викликана нехтуванням інструкціями, викладеними в даному посібнику.

#### **Гарантія**

+ Виробничий процес і сировина

Компанія Carewell гарантує, що прилад виготовлено із застосуванням необхідної сировини та технологічних процесів. За нормальних умов експлуатації та технічного обслуговування, якщо компанія Carewell одержить повідомлення про порушення виробничих процесів та неякісні матеріали, вона зобов'язана відремонтувати або замінити обладнання.

#### Програмне забезпечення або пристрої  $+$

Програмне забезпечення або пристрої, встановлені в продуктах Carewell, буде відремонтовано шляхом заміни програмного забезпечення або пристроїв після одержання повідомлень, які підтверджуватимуть, що програмне забезпечення або пристрої несправні, але Carewell не може гарантувати, що використання програмного забезпечення або пристроїв не буде перервано або не міститиме помилок.

Витрати на доставку та інші витрати не входять до вищезазначеної гарантії.

# Сервісний контакт

Shenzhen Carewell Electronics Co, Ltd. Центр обслуговування клієнтів

Тел. +86-755-86170389

Факс: +86-755-86170478

Адреса ел. пошти: service-intl@carewell.com.cn

Aдреса: Floor 4, BLD 9, Baiwangxin High-Tech Industrial Park, Songbai Road, Xili Street, Nanshan District 518108, Shenzhen, P.R. China

Поштовий індекс: 518108

#### Уповноважений представник виробника в Україні:

Товариство з обмеженою відповідальності «ХЛР». Ареса офісу: вул. Печерський узвіз 13, офіс 132, 01021 Київ, Україна. Веб-сайт: https://med.hlr.ua/

#### Контакти сервісного центру в Україні

07400 вул. Січових Стрільців (Щовківська), 8 Київська обл., м. Бровари. тел. №1+38(067)-882-05-94; тел. №2 +38(067)-882-05-95

# Таблиця зі змістом

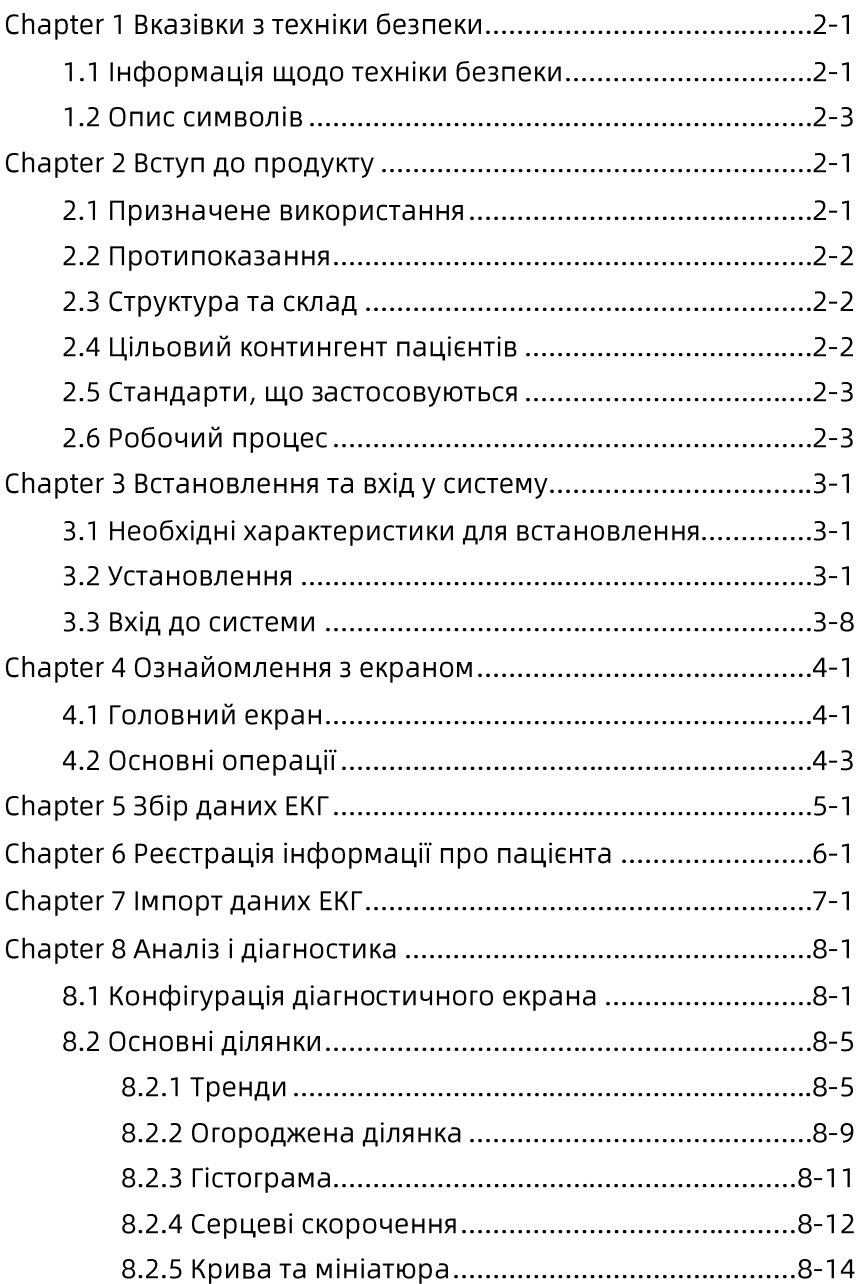

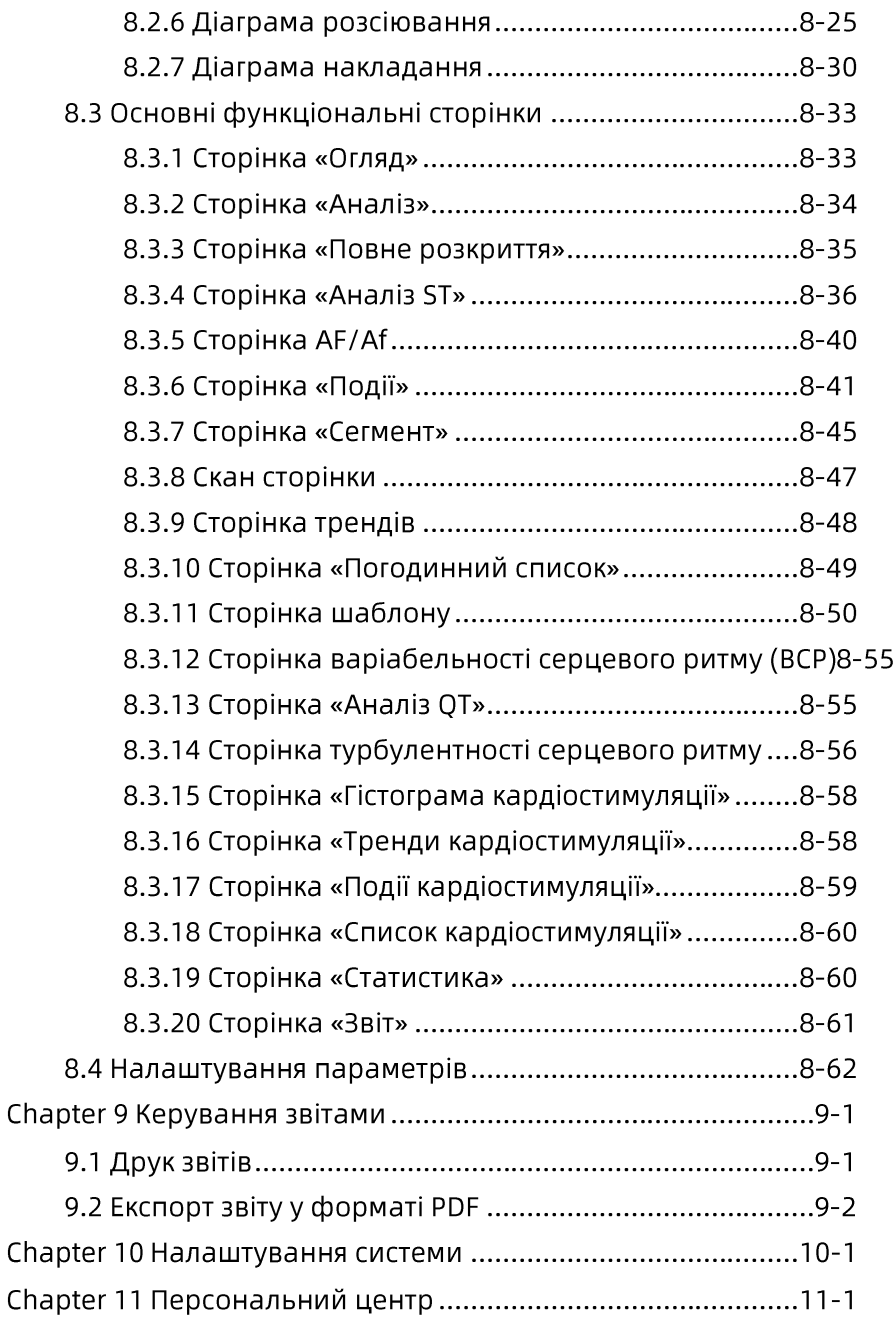

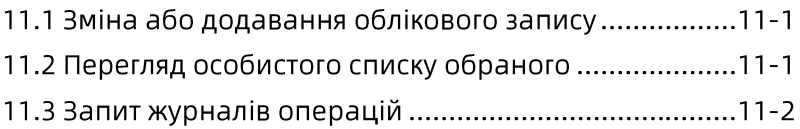

# Розділ 1 Вказівки з техніки безпеки

# 1.1 Інформація щодо техніки безпеки

Для безпечного та ефективного використання цього програмного забезпечення, будь ласка, ознайомтеся з основними методами роботи в системі Windows перед його використанням. Уважно прочитайте цей посібник оператора, ознайомтеся з функціями програмного забезпечення для амбулаторного аналізу ЕКГ і повною мірою зрозумійте правильні методи роботи та наведені нижче запобіжні заходи для використання.

# $\overline{\mathbb{A}}$  Попередження

Цей виріб не можна використовувати для лікування або для моніторингу ЕКГ.

# $\overline{\mathbb{A}}$  Попередження

Виріб не призначено для використання вдома.

# $\overline{\mathbb{A}}$  Попередження

Отримані дані ЕКГ та результати діагностики цього виробу повинні використовуватися, враховуючи клінічну ситуацією пацієнта. Отримані значення та результати діагностики не можуть замінити регулярне обстеження.

# $\stackrel{\wedge}{\sim}$  Попередження

Цей виріб не використовується для аналізу даних ЕКГ у пацієнтів віком до 18 років.

# $\overline{\mathbb{A}}$  Попередження

Установлення цього програмного забезпечення не створює жодних загроз для безпеки медичного закладу, а жодні дані не передаються будь-куди. AI-ECG Tracker не збирає жодних

додаткових даних від користувачів, окрім тих, що зазначені в цьому посібнику оператора.

# $\overline{\mathbb{A}}$  Попередження

Щоб переконатися, що програмне забезпечення може використовуватись у вашому середовищі, ми рекомендуємо додати його до білого списку антивірусного програмного забезпечення вашого офісу.

# $\hat{\mathbb{A}}$  Попередження

Для гарантії, що система працює належним чином, ми рекомендуємо встановити програмне забезпечення в апаратне забезпечення відповідно до вимог, а також використовувати правильну версію операційної системи.

# $\overline{\mathbb{A}}$  Попередження

Лікарні мають забезпечити стабільність і безпеку мереж, які вони використовують, щоб запобігти перебоям при передачі даних або зловмисному пошкодженню, які можуть вплинути на обстеження пацієнтів і безпеку даних пацієнтів.

# VRATA

Перед початком роботи з програмним забезпеченням оператор повинен одержати дозвіл на його використання від Shenzhen Carewell Electronics Co, Ltd., а також повністю прочитати цей посібник, перш ніж працювати з програмним забезпеченням.

# Увага

Перед встановленням цього програмного забезпечення його слід просканувати за допомогою програмного забезпечення, щоб гарантувати безпеку (антивірусне програмне забезпечення, програмне забезпечення для захисту).

# Увага

Це програмне забезпечення слід використовувати з увімкнутою функцією захисту програмного забезпечення.

# $\mathbb{O}$  y<sub>Bara</sub>

До нього необхідно приєднати конкретний ЕКГ-пристрій і завантажити одержані сигнали у відповідний порт для автоматичного аналізу та діагностики.

#### <sup>®</sup> Примітка

Всі ілюстрації, наведені в цьому посібнику, використовуються тільки як приклади. Всі імена, показані на ілюстраціях, є вигаданими, і будь-яка схожість є чисто випадковою.

#### 1.2 Опис символів

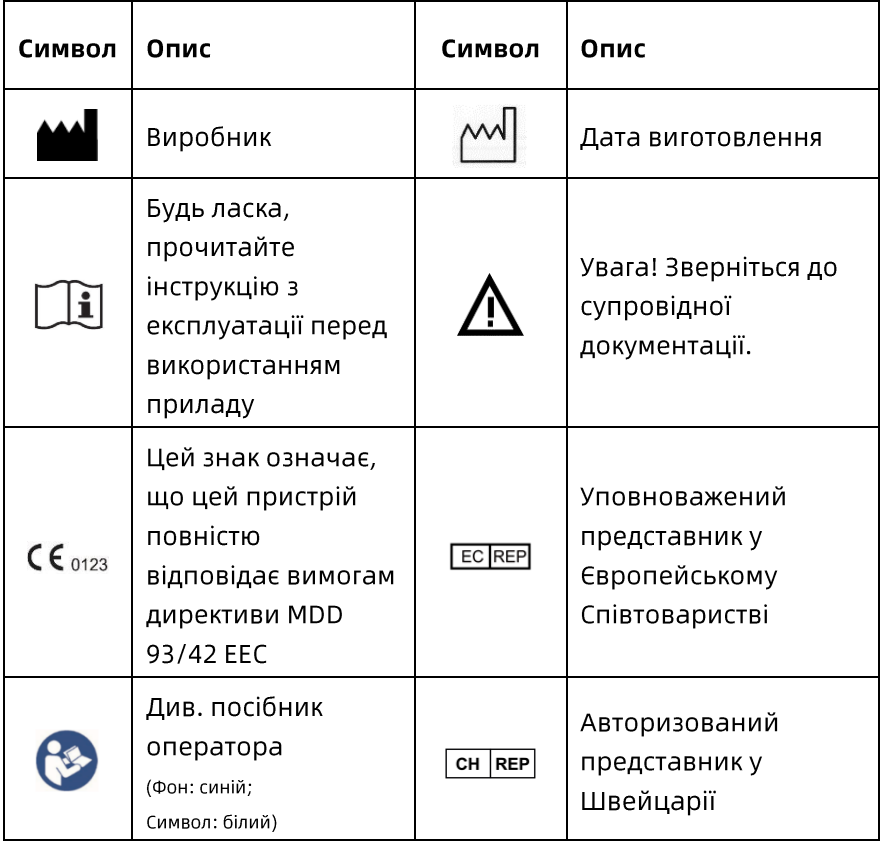

# $\mathcal{F}$  Примітка

Ваше програмне забезпечення не обов'язково може мати всі вищезазначені символи.

# Розділ 2 Вступ до продукту

AI-ECG Tracker підтримує функції одержання даних ЕКГ з амбулаторних пристроїв збирання даних ЕКГ на великій відстані, правлення результатів аналізу та створення звітів про ЕКГ-діагностику як довідкову базу для клінічної діагностики лікарів.

#### 2.1 Призначене використання

AI-ECG Tracker призначено для використання кваліфікованими медичними працівниками в лікарнях і лікувально-профілактичних установах з метою оцінки аритмій за даними ЕКГ, одержаними у дорослих, які не використовують кардіостимулятори. Виріб підтримує функції завантаження й аналіз даних, записаних у сумісних форматах з будь-яких пристроїв, що використовується для діагностики аритмії, таких як Холтер, реєстратор подій, стандартні струмопровідні пастоподібні/гелеві 12-канальні амбулаторні ЕКГ-пристрої або інші подібні пристрої для оцінки ритму. AI-ECG Tracker забезпечує обробку та аналіз сигналу ЕКГ на основі кожного серцевого скорочення, виявлення QRS, надшлуночкових та шлуночкових ектопічних скорочень, виділення ознак QRS, вимірювання інтервалів, частоти серцевих скорочень та аналізу ритму. AI-ECG Tracker не призначено для використання в системах життєзабезпечення або підтримки життєдіяльності, а також у пристроях моніторингу ЕКГ та сигналізації. Результати інтерпретації AI-ECG Tracker не є єдиним засобом діагностики будь-яких аномалій ЕКГ. Вони пропонуються лікарям і клініцистам тільки з консультативною метою в поєднанні зі знаннями

медичного працівника про патерни ЕКГ, анамнез пацієнта, клінічну історією, симптоми, а також враховуючи іншу діагностичну інформацію.

# 2.2 Протипоказання

- Не підходить для діагностики несерцевих патологій.
- Не підходить для діагностики пацієнтів з кардіостимуляторами.
- Аналіз показників не підходить для неповнолітніх.
- Не підходить для діагностики інших захворювань, крім серцевої аритмії.
- Прилад не повинен використовуватися для фізіологічного моніторингу життєво важливих показників.

# 2.3 Структура та склад

Функціональними модулями даного програмного забезпечення є: діагностичний клієнт лікаря (містить у собі модуль списку тестів ЕКГ, модуль аналізу та діагностики ЕКГ, модуль друку звітів ЕКГ), сервер аналізу ЕКГ (містить у собі модуль аналізу ЕКГ, модуль інтерфейсу, модуль зберігання даних).

# 2.4 Цільовий контингент пацієнтів

AI-ECG Tracker розроблено для використання серед дорослих, починаючи від здорових людей і закінчуючи дорослими із серцевими та/або несерцевими аномаліями.

# 2.5 Стандарти, що застосовуються

- EN 62304:2006+A1:2015 Програмне забезпечення для медичного обладнання - Процес життєвого циклу програмного забезпечення
- EN 82304-1:2018 Програмне забезпечення для системи охорони здоров'я - Частина 1: Загальні вимоги з безпеки виробів
- EN 60601-2-47:2015: Медичне електричне устаткування - Частина 2-47: Особливі вимоги до базової безпеки та основних характеристик амбулаторних електрокардіографічних систем
- ANSI/AAMI EC57:2012: Тестування та надання звітів про результати роботи алгоритмів вимірювання серцевого ритму та сегмента ST

# 2.6 Робочий процес

Робочий процес амбулаторного ЕКГ-обстеження виглядає таким чином:

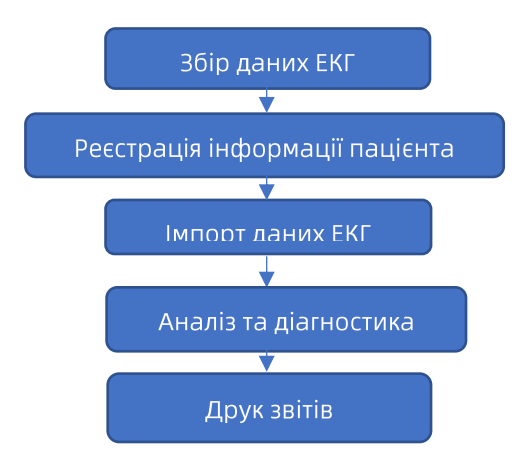

# Розділ 3 Встановлення та вхід у систему

### 3.1 Необхідні характеристики для встановлення

Середовище встановлення повинно відповідати щонайменше таким вимогам:

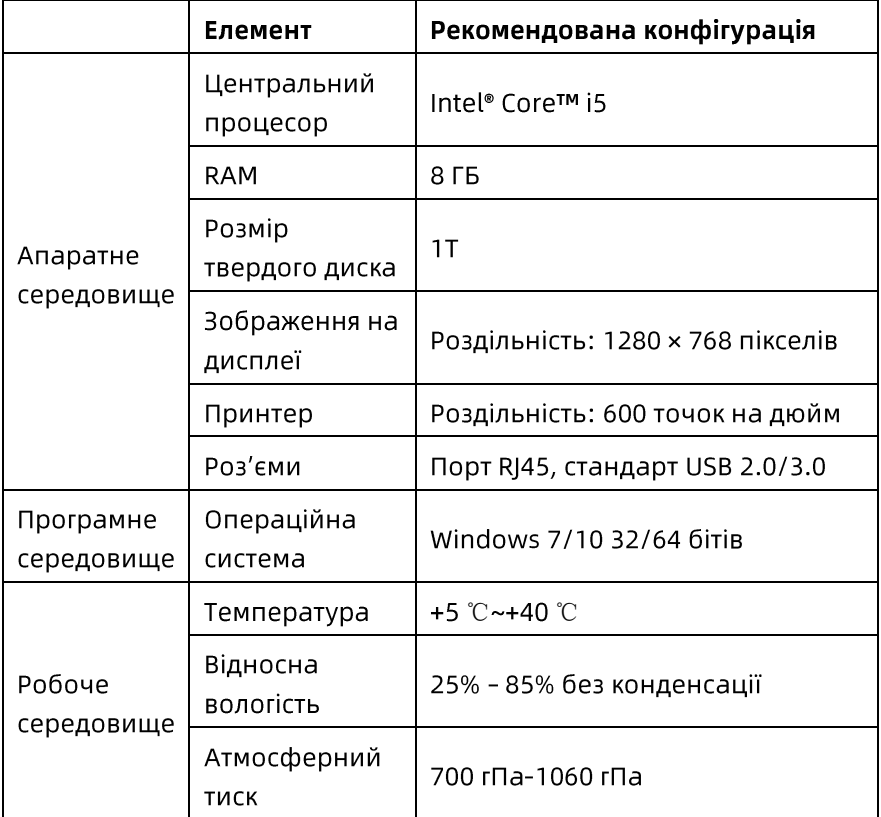

#### 3.2 Установлення

# $\mathbf{0}$  y Bara

Під час установлення використовуйте обліковий запис адміністратора з високими привілеями.

Щоб установити програмне забезпечення, виконайте наведені нижче дії:

 $1.$ Клацніть правою кнопкою миші на інсталяторі та виберіть [Запустити від імені адміністратора].

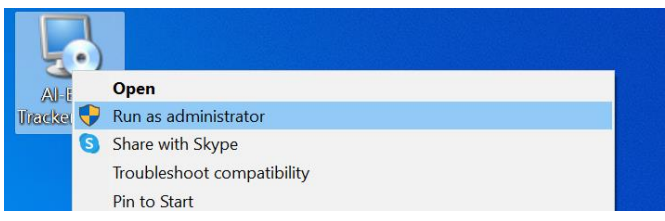

У наведеному нижче вікні натисніть кнопку [Далі].  $2<sub>1</sub>$ 

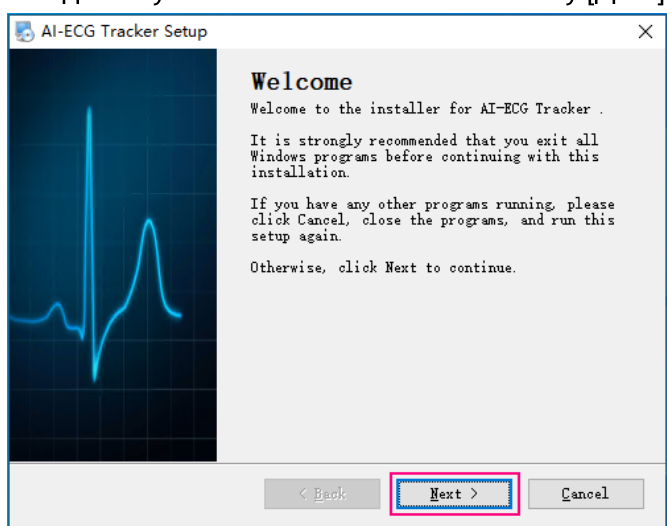

 $\overline{3}$ . У наведеному нижче спливаючому вікні введіть відповідну інформацію та натисніть кнопку [Далі].

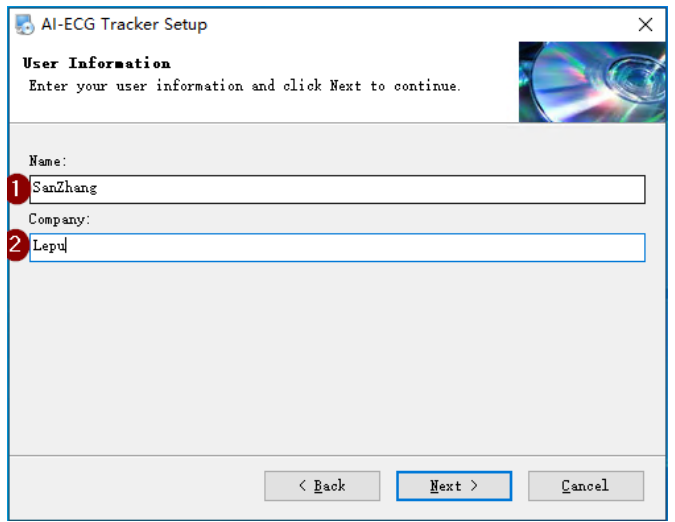

1 Iм'я: Автоматично отримайте звичайне ім'я користувача, для користувача з правами адміністратора його потрібно ввести самостійно. (2) Компанія: Введіть назву компанії.

У наведеному спливаючому нижче вікні натисніть 4. кнопку [Далі], щоб установити програму зі шляхом за замовчуванням (рекомендується), або натисніть кнопку [Змінити...], виберіть шлях до місця встановлення, а потім натисніть кнопку [Далі].

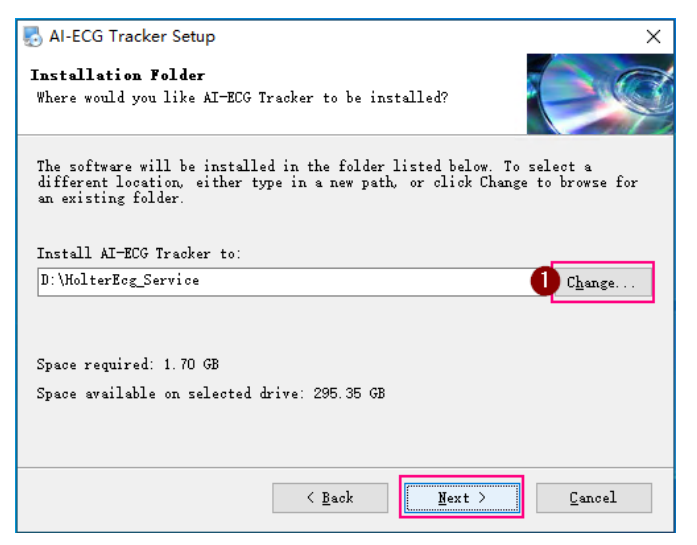

У наведеному нижче вікні натисніть кнопку [Далі].  $5.$ 

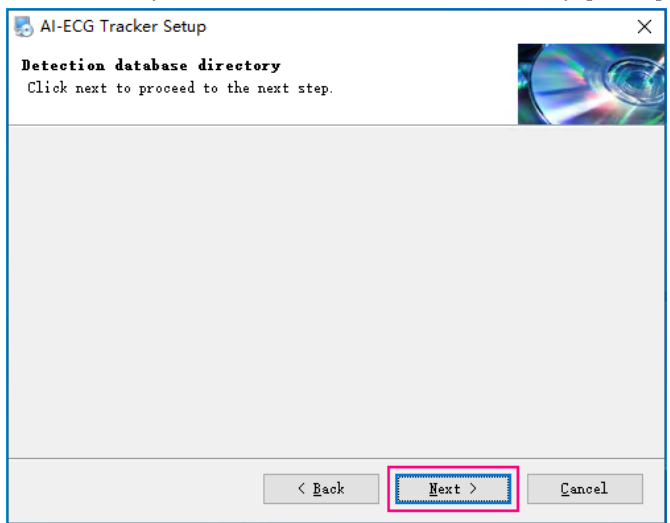

Під час першого встановлення з'явиться текст «Каталог 6. файлів даних не знайдено. Буде встановлено чисту версію». Клацніть [ОК], а потім клацніть на кнопці [Далі].

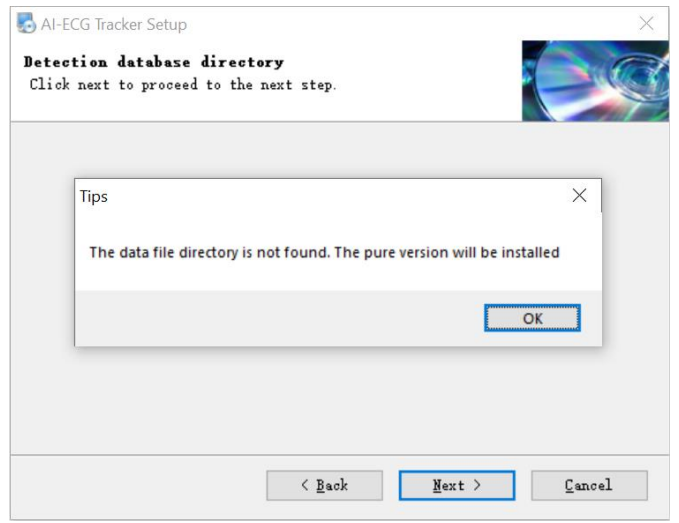

#### $\mathcal{F}$  Примітка

Оскільки під час встановлення система визначатиме наявність чи відсутність старих даних на шляху встановлення, то після натискання кнопки [Далі] з'явиться відповідна інформація. Під час першого встановлення просто натисніть [ОК]. Якщо на шляху встановлення є старі дані, з'явиться запит «Зверніть увагу на те, щоб вибрати збереження даних під час встановлення за старим місцем". Це потрібно для того, щоб підтвердити, чи хочете використовувати старі дані, що існують, під час встановлення. Якщо так, натисніть [Далі], якщо ні, натисніть [Назад], щоб повернутися до попереднього кроку і вибрати новий шлях установлення.

У наведеному нижче вікні натисніть кнопку [Далі].  $7<sub>1</sub>$ 

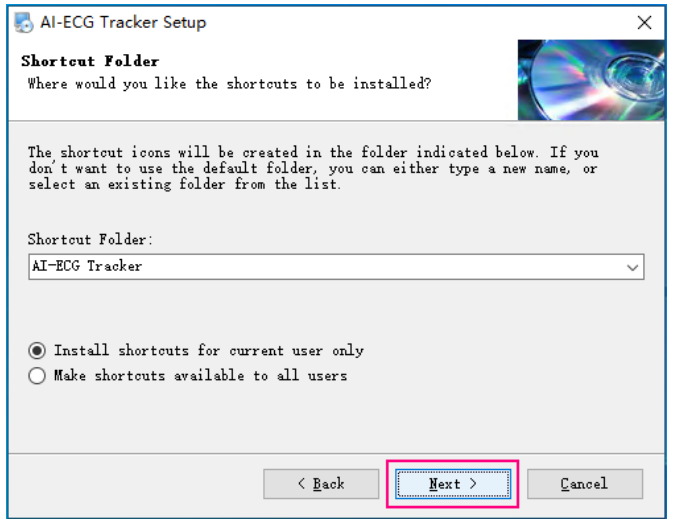

#### $\mathcal{F}$  Примітка

На цьому етапі можна вирішити, зробити програмне забезпечення доступним тільки для користувача, який увійшов до системи Windows, чи для всіх користувачів.

Після готовності до встановлення з'явиться наведене 8. нижче вікно, натисніть кнопку [Далі].

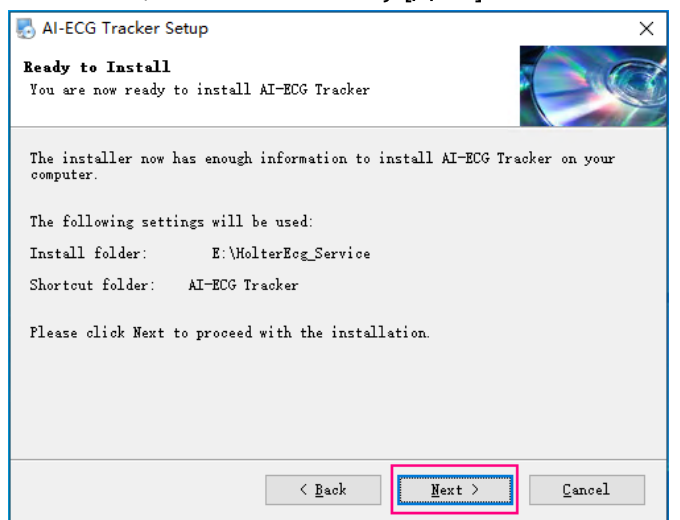

9. Запустіть процес установлення.

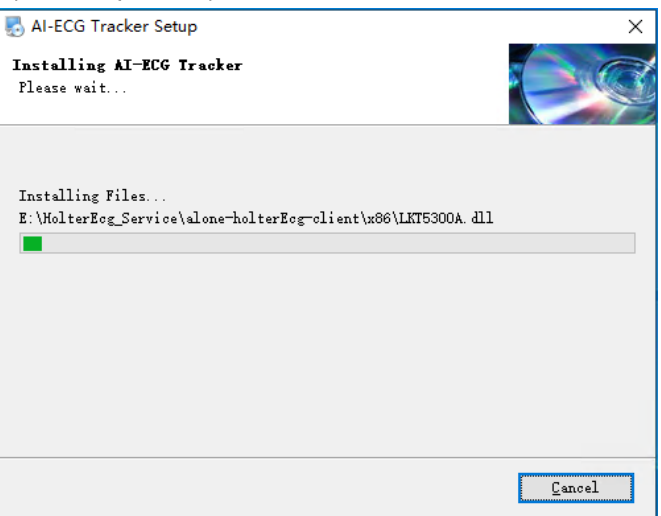

10. Після успішного встановлення програмного забезпечення натисніть кнопку [Готово].

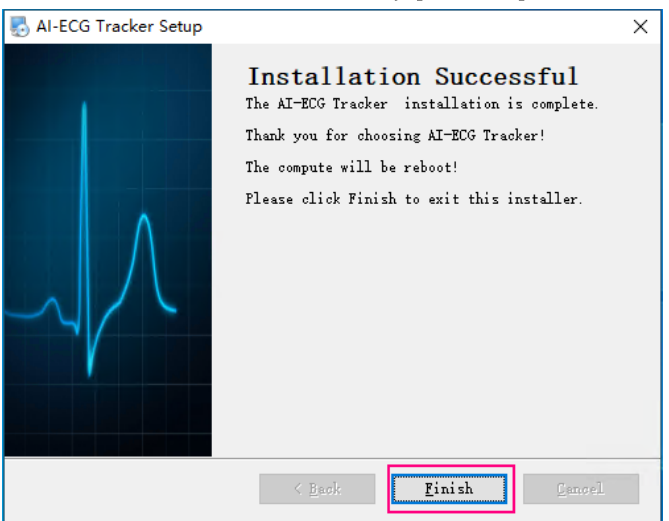

11. Перезапустіть комп'ютер, щоб завершити встановлення цього програмного забезпечення.

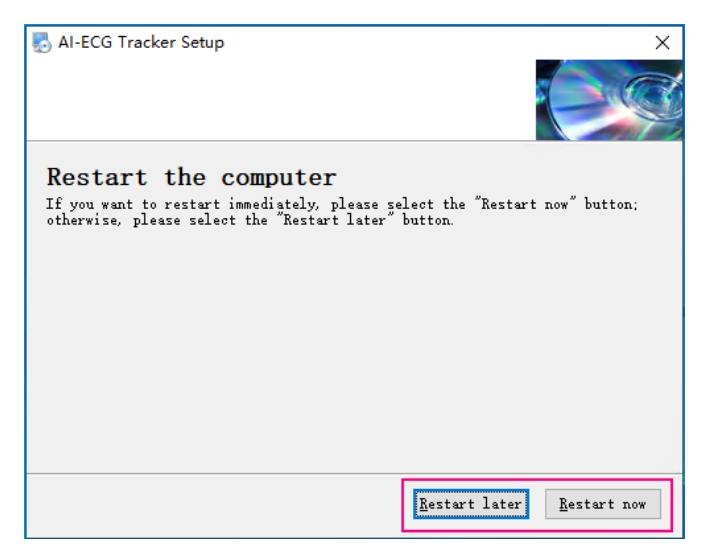

# $\overline{\mathbb{A}}$  Попередження

Збережіть незбережені дані перед перезапуском комп'ютера. Тільки після перезапуску комп'ютера ви зможете належним чином увійти до програмного забезпечення.

#### ٦ Примітка

Якшо обрати ГПерезапустити пізніше І. вам потрібно буде перезапустити комп'ютер пізніше вручну.

# 3.3 Вхід до системи

# Увага

Програмне забезпечення захищено ліцензією на апаратний ключ. Кожного разу при використанні даного програмного забезпечення під час входу в систему перевірятиметься апаратний ключ, зчитування картки й імпортування даних, запуск діагностики, надсилання діагностичного висновку та чи правильно розпізнається ключ, після цього можна використовувати програмне забезпечення в звичайному режимі.

# $\left( \mathbf{\Gamma}\right)$  VRATA

Для роботи з програмним забезпеченням необхідно вставити апаратний ключ (вставте цей ключ у USB-порт головного комп'ютера, на якому встановлено програмне забезпечення). Якшо з'явиться запит «Вставте апаратний ключ» або «Апаратний ключ не виявлено. Ви можете повторно приєднатися та продовжити або вийти з системи». Будь ласка, вставте апаратний ключ і повторіть спробу.

Після успішного встановлення програмного забезпечення обліковим записом за замовчуванням є адміністратор, маючи права адміністратора можна створювати користувачів (до 5 користувачів лікарів загальної практики) та ставити підписи. Для додавання користувачів зверніться до 11.1 Зміна або додавання облікового запису.

Для входу у програмне забезпечення виконайте такі дії:

AI-ECG  $\mathbf{1}$ . Двічі клацніть на піктограмі швидкого доступу Tracker  $HA$ робочому столі. З'явиться екран входу до системи.

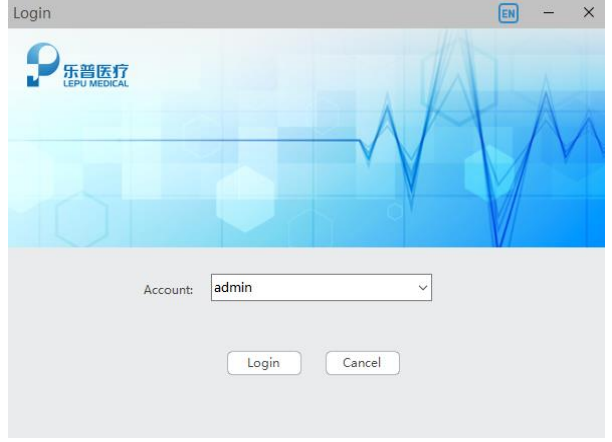

Виберіть відповідний обліковий запис.  $\mathcal{P}_{\mathcal{P}}$ 

Натисніть [Вхід], щоб увійти в головний екран для  $3.$ обраного облікового запису.

# Розділ 4 Ознайомлення з екраном

#### 4.1 Головний екран

Після входу в програмне забезпечення відображається наведений нижче головний екран. Головний екран містить такі елементи:  $H$ 

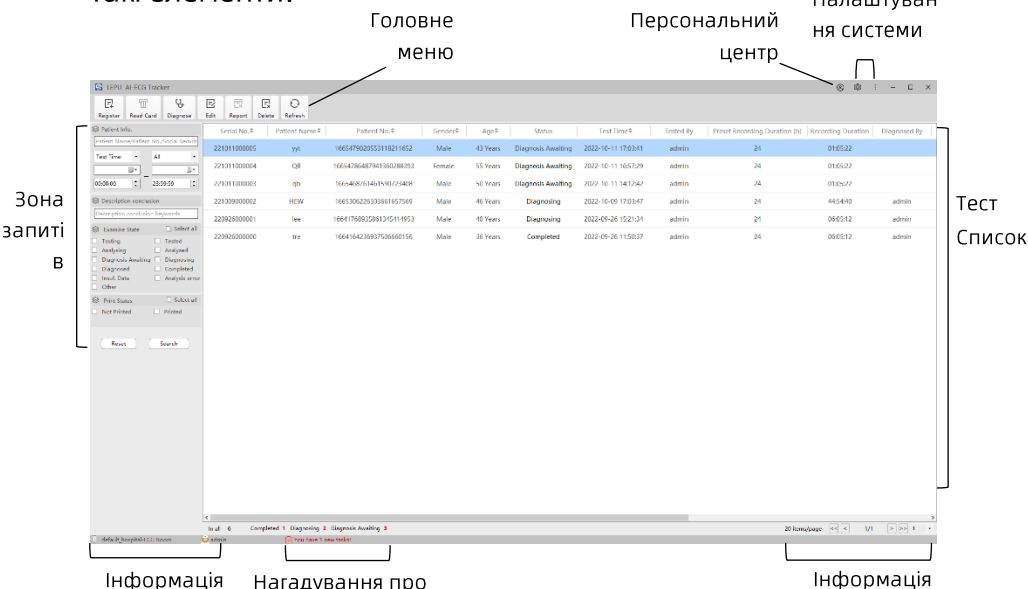

Інформація Нагадування про

#### Головне меню

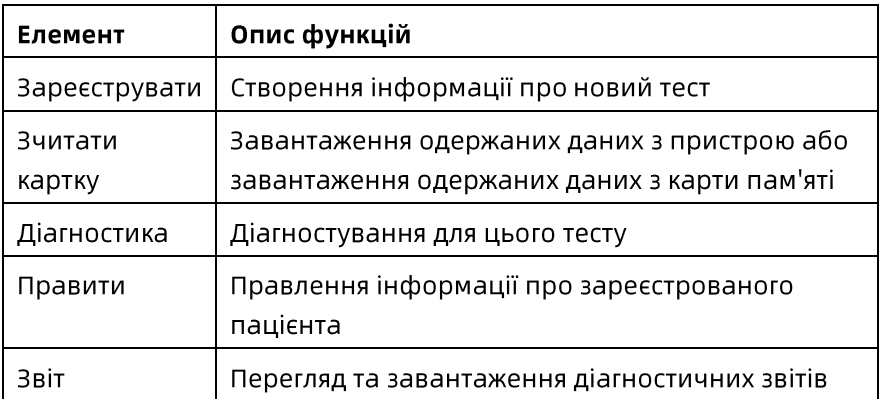

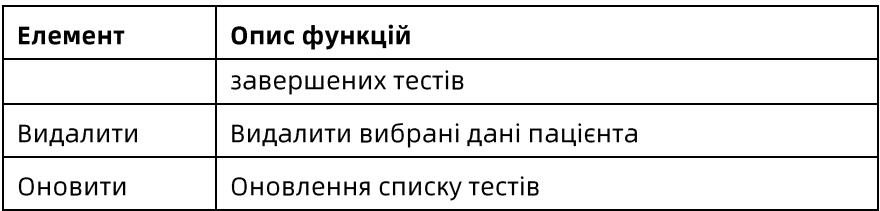

#### Зона запитів

Пошук записів тестів на основі таких критеріїв, як інформація про пацієнта, статус тесту та стан друку. Результат запиту відображається у списку праворуч.

# Список тестів

В даній ділянці відображається список всієї інформації з тестування, а також можуть відображатися пов'язані справи, які були запитані.

#### Налаштування системи

Ділянку налаштування системи розміщено в правому верхньому куті головного екрану.

- இ: Натисніть цю кнопку, щоб увійти в екран налаштування системи. Можна зробити наведені нижче налаштування: задати основну інформацію (одиниці вимірювання зросту та ваги). Виконуйте керування лікарнею, файлами та журналами. Виконайте налаштування кольору для різних статусів даних і статусів друку.
- **В Виде Натиснувши цю кнопку, можна переглянути версію** програмного забезпечення й іншу інформацію про програмне забезпечення, а також вийти з поточного облікового запису.

#### Персональний центр

Перегляд інформації про обліковий запис для входу, зміна або додавання облікових записів, перегляд обраних записів і записів журналу.

#### Інформація для входу у систему

У цій ділянці відображається назва поточного облікового запису, лікарні, до якої він належить, та назва відділення.

#### Нагадування про повідомлення

Звукові сповіщення та повідомлення про появу нових завдань.

# Інформація про сторінку

У цій ділянці відображається список тестів на сторінках.

# 4.2 Основні операції

# Правлення інформації пацієнта

Якщо тест не перебуває в статусі «Завершено», виберіть запис тесту та клацніть на кнопці [Правити] в ділянці головного меню у верхньому лівому куті головного екрану, після чого можна змінити зареєстровану інформацію про пацієнта у відкритому екрані.

Також можна правити інформацію про пацієнта під час діагностики. Натисніть на піктограму В у верхньому лівому куті екрану діагностики та змініть інформацію про пацієнта у відкритому вікні.

# **Оновити**

Клацніть  $\Theta$ , щоб оновити список.

#### Налаштування

Можна клацнути на піктограмі  $\mathfrak{B}$ , яка зазвичай міститься в рядку заголовка кожного вікна, щоб налаштувати параметри системи для відповідної екранної функції поточного вікна.

### Копіювати інформацію пацієнта

Система підтримує копіювання інформації про пацієнта в один клік.

Після вибору запису тесту натисніть праву кнопку миші та виберіть [Копіювати користувача в буфер обміну], щоб скопіювати інформацію, яка містить ім'я, стать та вік пацієнта.

### Задайте заголовок

Можна задати елементи, які потрібно відобразити в списку тестів. У рядку заголовка списку натисніть праву кнопку миші та виберіть кнопку [Задати заголовок]. У вікні, що з'явилося, можна вибрати поля, які відображатимуться в списку тестів.

За замовчуванням відображаються всі елементи списку.

# Вибрати сторінку

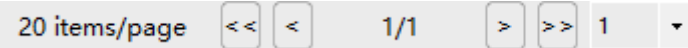

- Виберіть << або >>піктограми для переходу безпосередньо до першої або останньої сторінки.
- Виберіть < або > піктограми для переходу на одну сторінку вперед або на одну сторінку назад.
- Клацніть на випадному списку з номерами сторінок і  $\bullet$ виберіть відповідний номер сторінки, щоб перейти безпосередньо на неї.

#### Налаштування порядку елементів списку

Можна перетягнути будь-який елемент у рядку заголовка списку, шоб змінити порядок його елементів.

### Сортування вмісту списку

Символ • у деяких заголовках списків (наприклад,

Test Time • ) указує на те, що список відображатиметься у прямому або зворотному порядку відповідно до заголовка. Клацніть на заголовку, щоб змінити статус списку:

- ÷: Указує на те, що список повертається до стану за замовчуванням.
- •: Указує на те, що список відображатиметься у зворотному порядку відповідно до заголовка.
- $\div$ : Указує на те, що список відображається у прямому порядку відповідно до заголовка.

# Запит

Задайте критерії запиту, встановивши відповідний прапорець, та натисніть кнопку «Пошук» для виконання запиту. Результати пошуку будуть відображені в списку тестів.

Якщо необхідно очистити поточні критерії запиту, натисніть кнопку [Скинути].

# Видалити

При натисканні кнопки [Видалити] з'явиться діалогове вікно підтвердження, і позначений вибраний запис буде видалено після підтвердження даної дії.

# Розділ 5 36ір даних ЕКГ

Отримайте дані ЕКГ пацієнта за допомогою амбулаторного пристрою для одержання даних ЕКГ. Зверніться до посібника оператора даного пристрою для отримання докладної інформації про те, як ним користуватися.

# Розділ 6 Реєстрація інформації про пацієнта

Натисніть кнопку [Реєстрація] головного меню в лівому верхньому куті головного екрану та зареєструйте інформацію про пацієнта у спливаючому вікні наведеним нижче чином.

- Введіть основну інформацію про пацієнта. Ім'я пацієнта,  $\mathbf{1}$ . стать, вік та одиниця вимірювання віку є обов'язковими за замовчуванням.
- Перевірте інформацію про замовлення. Відділення для  $2.$ оформлення замовлень за замовчуванням є відділення, до якого належить користувач, що увійшов в систему; замовником за замовчуванням є користувач, що увійшов в систему в даний момент.
- Задайте інформацію для запису. Виберіть пристрій  $3.$ моніторингу та задайте тривалість запису.
- Клацніть на кнопку [ОК].  $\mathbf{4}$ .

# Розділ 7 Імпорт даних ЕКГ

Імпорт даних в програмне забезпечення для аналізу здійснюється двома способами.

- Приєднайте пристрій і завантажте одержані дані з пристрою Порядок роботи:
- Приєднайте пристрій до комп'ютера через  $1<sub>1</sub>$ USB-адаптер.
- $2.$ Виберіть запис тесту у статусі «Тестування».
- Натисніть кнопку [Зчитати картку] у ділянці головного  $\overline{3}$ . меню в лівому верхньому куті головного екрану, з'явиться вікно «Зчитати картку».
- У спливаючому вікні вибору файлу відповідної моделі  $\mathbf{4}$ . пристрою натисніть кнопку [ОК].
- $5<sub>1</sub>$ У вікні «Зчитати картку» натисніть кнопку [ОК].
- Імпорт збережених одержаних даних  $\bullet$ Порядок роботи:
- Виберіть запис тесту у статусі «Тестування».  $\mathbf{1}$ .
- $2.$ Натисніть кнопку [Зчитати картку] у ділянці головного меню в лівому верхньому куті головного екрану, з'явиться вікно «Зчитати картку».
- $\overline{3}$ . Натисніть на піктограму каталогу праворуч від поля [Призначений файл].
- У вікні, що відкрилося, виберіть файл даних, який  $\mathbf{4}$ . потрібно імпортувати з локального накопичувача або картки пам'яті.
- 5. Натисніть [Відкрити].
- У вікні «Зчитати картку» натисніть [ОК]. 6.

 $7.$ У відповідь на повідомлення про успішне завершення операції натисніть [ОК].

#### <sup>®</sup> Примітка

Система автоматично знайде приєднану до комп'ютера картку пам'яті та перевірить формат даних файлу, щоб одержати файл відповідного формату даних згідно з типом пристрою для моніторингу, обраного під час створення тесту.

# Розділ 8 Аналіз і діагностика

Після імпорту даних система автоматично почне аналіз даних, і після успішного аналізу статус даних автоматично зміниться на «Очікування діагностики», ви можете двічі клацнути або натиснути кнопку [Діагностика], щоб увійти в екран діагностики. Цей екран надає багатокутовий аналіз одержаних сигналів ЕКГ, а потім генерує діагностичний звіт.

# 8.1 Конфігурація діагностичного екрана

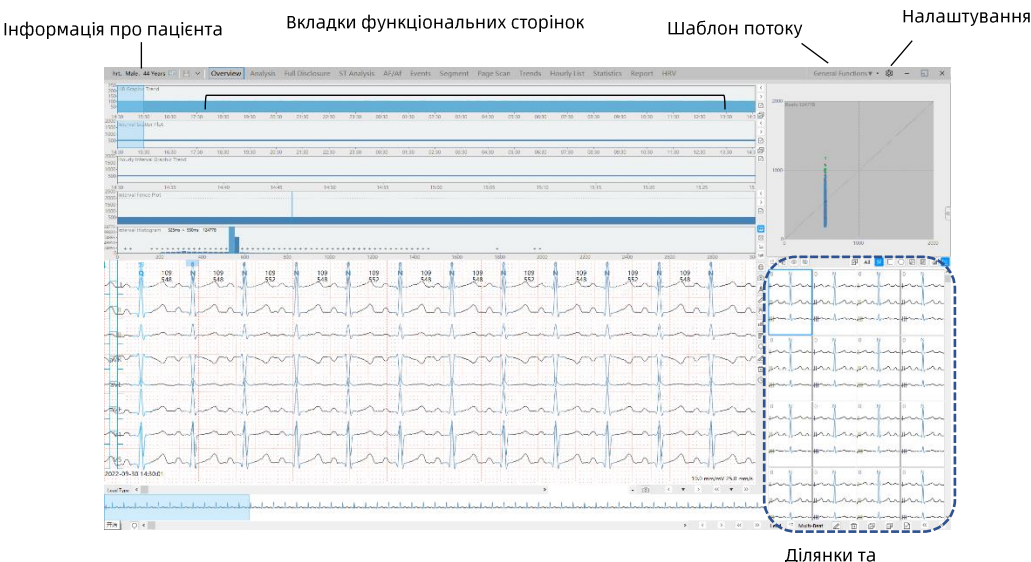

кнопки

#### Інформація про пацієнта

В ділянці інформації про пацієнта відображається ім'я, стать і вік пацієнта.

# Вкладки функціональних сторінок

Залежно від обраної функції відображаються встановлені вкладки функціональних сторінок. Додані теги сторінок відрізняються для різних функцій. Для одержання
інформації про можливості функцій див. ознайомлення, наведене нижче.

### Шаблон потоку

Програмне забезпечення містить три попередньо визначені патерни (шаблони) потоків, у тому числі: [Загальні функції], [Розширений аналіз], [Аналіз кардіостимуляції], а також один зарезервований [Користувацький] потік. Можна налаштувати вкладки, які відображатимуться в кожному патерні потоку, відповідно до ваших потреб. Після завершення налаштувань ділянка вкладок сторінки відображатиметься відповідно до налаштувань.

Усього в програмному забезпеченні передбачено 25 функціональних сторінок. Конфігурацію функціональних опцій у всіх патернах потоку показано в наведеній нижче таблиці.

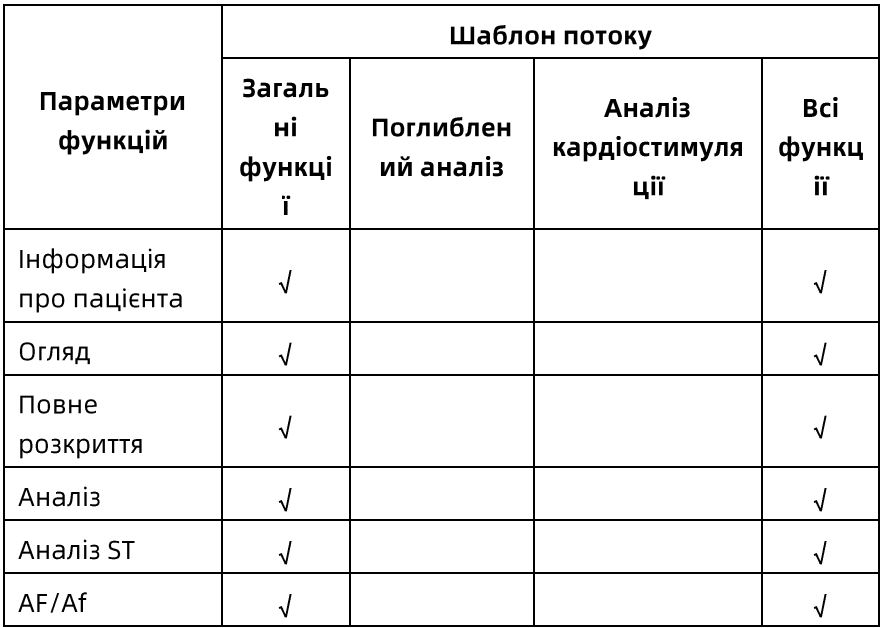

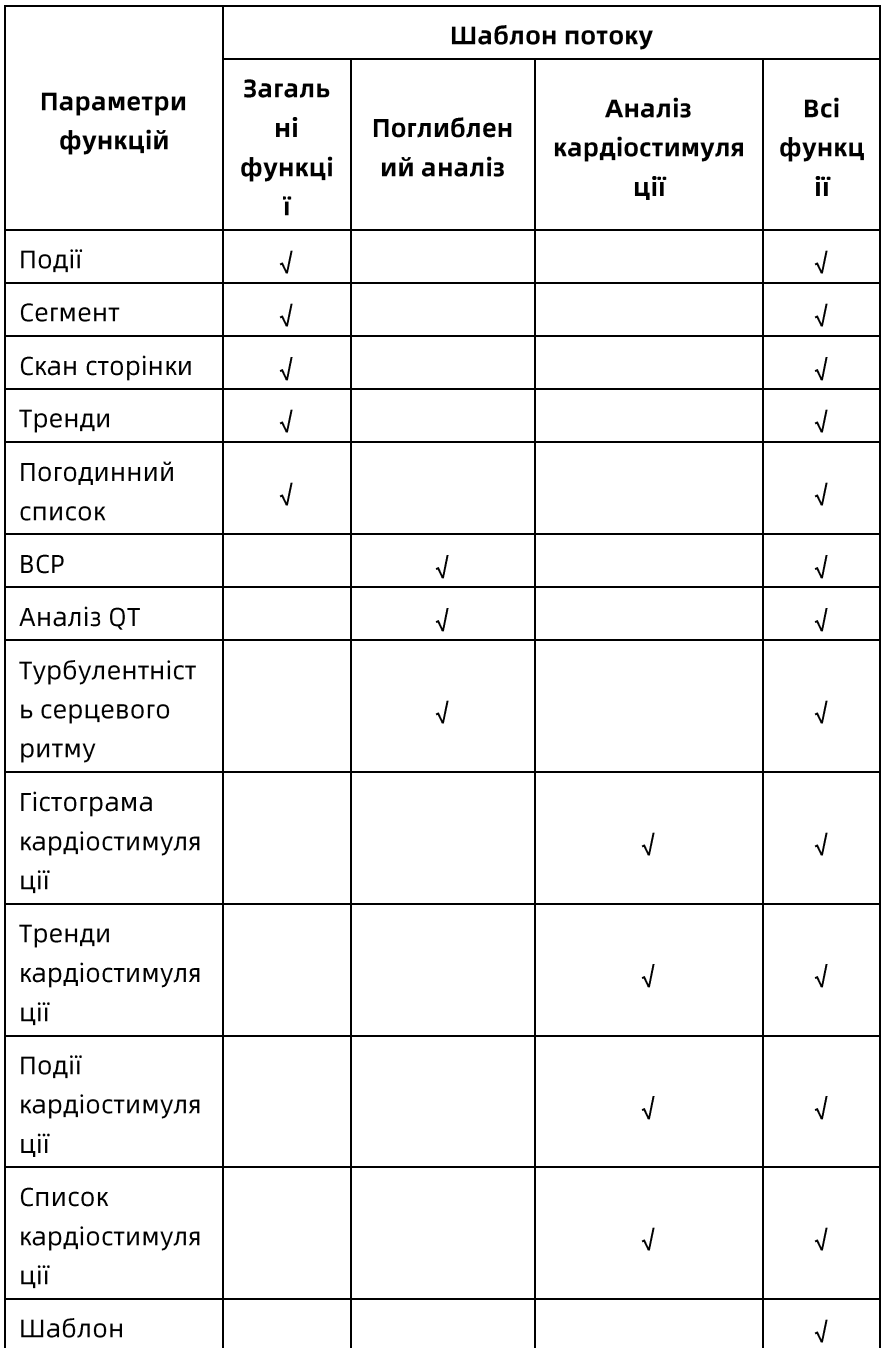

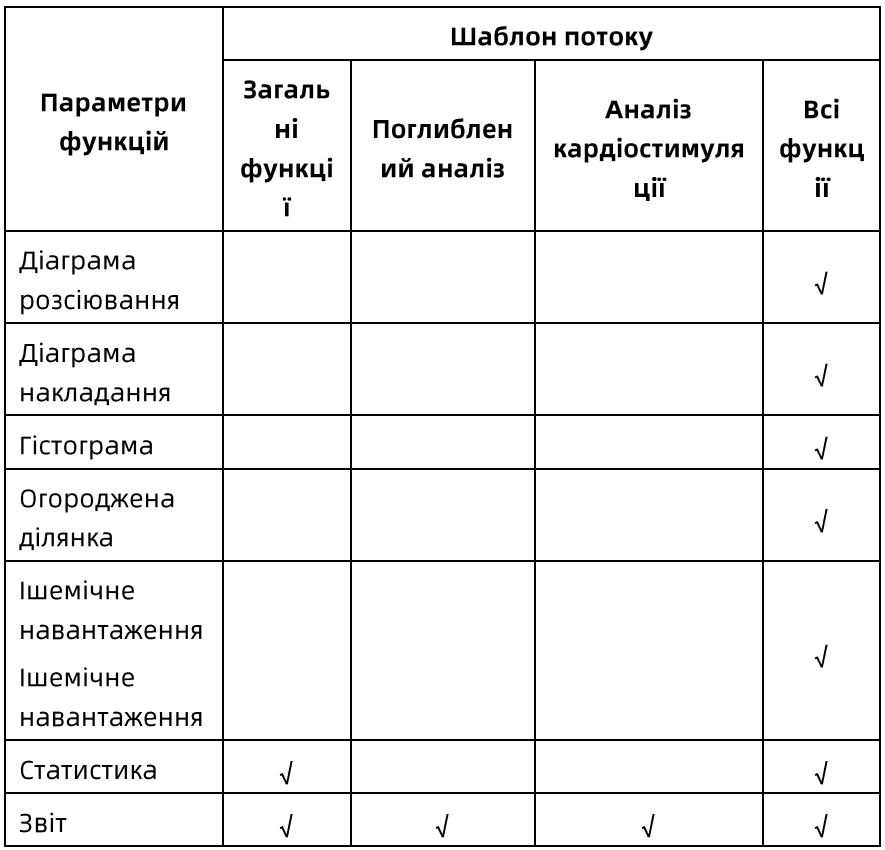

Щоб змінити патерн потоку, натисніть чорну кнопку розкривного списку General Functions ▼ , а потім виберіть

відповідний шаблон у спливаючому списку.

#### Ділянки та кнопки

Кожна функціональна сторінка складається з декількох ділянок. Кожна ділянка має спеціальні піктограми управління. Для одержання докладної інформації про основні ділянки див. 8.2 Основні ділянки.

#### Налаштування

Під час вибору піктограми <sup>இ</sup> з'являється вікно налаштування параметрів. Можна задати колір серцевого скорочення, поріг події, загальні операції тощо. Для одержання докладнішої інформації див. 8.4 Налаштування параметрів.

# 8.2 Основні ділянки

Як правило, кожна функціональна сторінка складається з декількох ділянок, які вибірково розміщуються під різними функціональними сторінками, щоб лікарі могли з легкістю зручно та швидко робити діагностику, маючи інформацію з кількох аспектів. Однак ділянки, що відображаються під різними сторінками, мають однакову функцію. Це в основному такі ділянки:

- Тренди  $\bullet$
- Тренди розсіювання
- Огороджена ділянка
- Гістограма
- Серцеві скорочення
- Крива та мініатюра  $\bullet$
- Діаграма розсіювання
- Діаграма накладання

### 8.2.1 Тренди

### Тип трендів

### Хвилинні тренди

Тренди формуються за середньою частотою серцевих скорочень за хвилину або за інтервалом RR за хвилину. На трендах можна швидко правити типи серцевих скорочень.

Далі показано піктограми на правій стороні трендів:

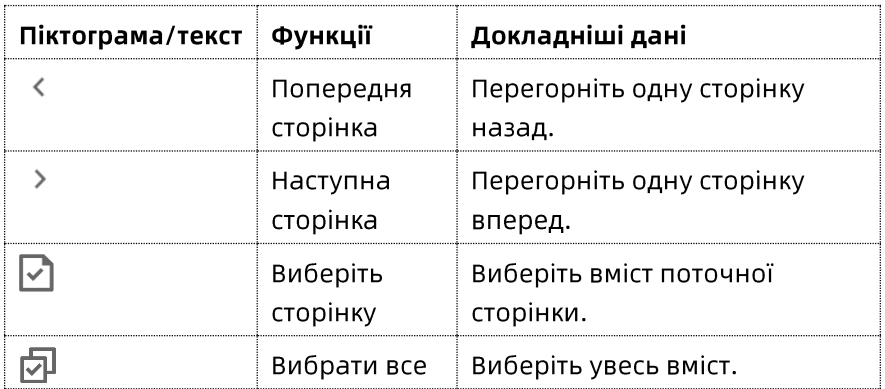

### Тренди розсіювання

Тренди розсіювання відображають тренди розсіювання частоти серцевих скорочень або інтервалу RR. На трендах розсіювання можна правити тип серцевих скорочень.

Далі показано піктограми на правій стороні трендів розсіювання:

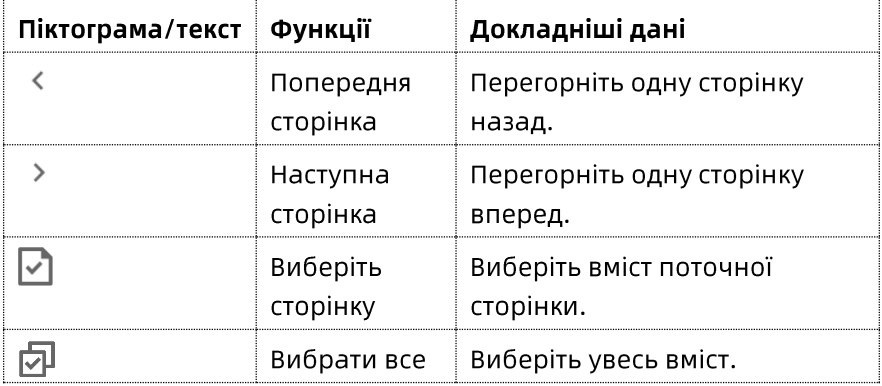

### Погодинні тренди

Тренди формуються за середньою частотою серцевих скорочень за годину або інтервалом RR за годину. На трендах можна швидко правити типи серцевих скорочень.

Далі показано піктограми на правій стороні трендів:

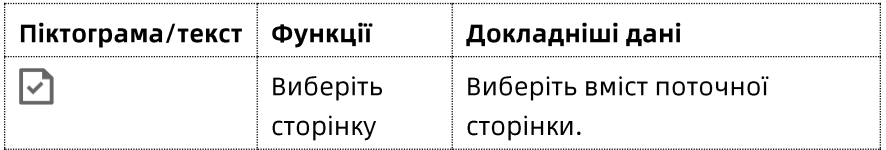

#### Екран перемикання

На трендах можна перемикатися між трендом частоти серцевих скорочень і трендом інтервалу RR.

Помістіть курсор на тренди, а потім клацніть правою кнопкою миші, щоб з'явилося меню. Опції можна вибрати в меню:

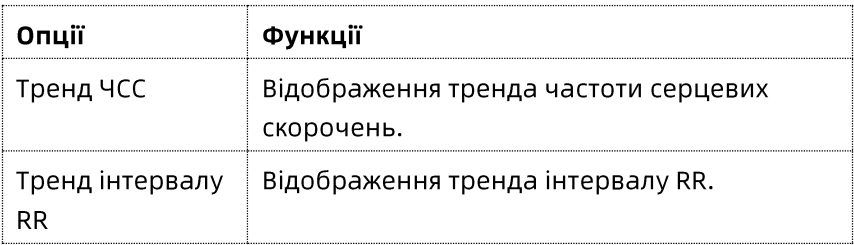

### Вибір ділянки

Можна вибрати потрібну зону, перетягнувши мишу, або за допомогою піктограми з правого боку.

#### Правлення типу серцевих скорочень

На трендах можна правити тип серцевих скорочень. Помістіть курсор на тренди, а потім клацніть правою кнопкою миші, щоб з'явилося меню.

# Опції можна вибрати в меню:

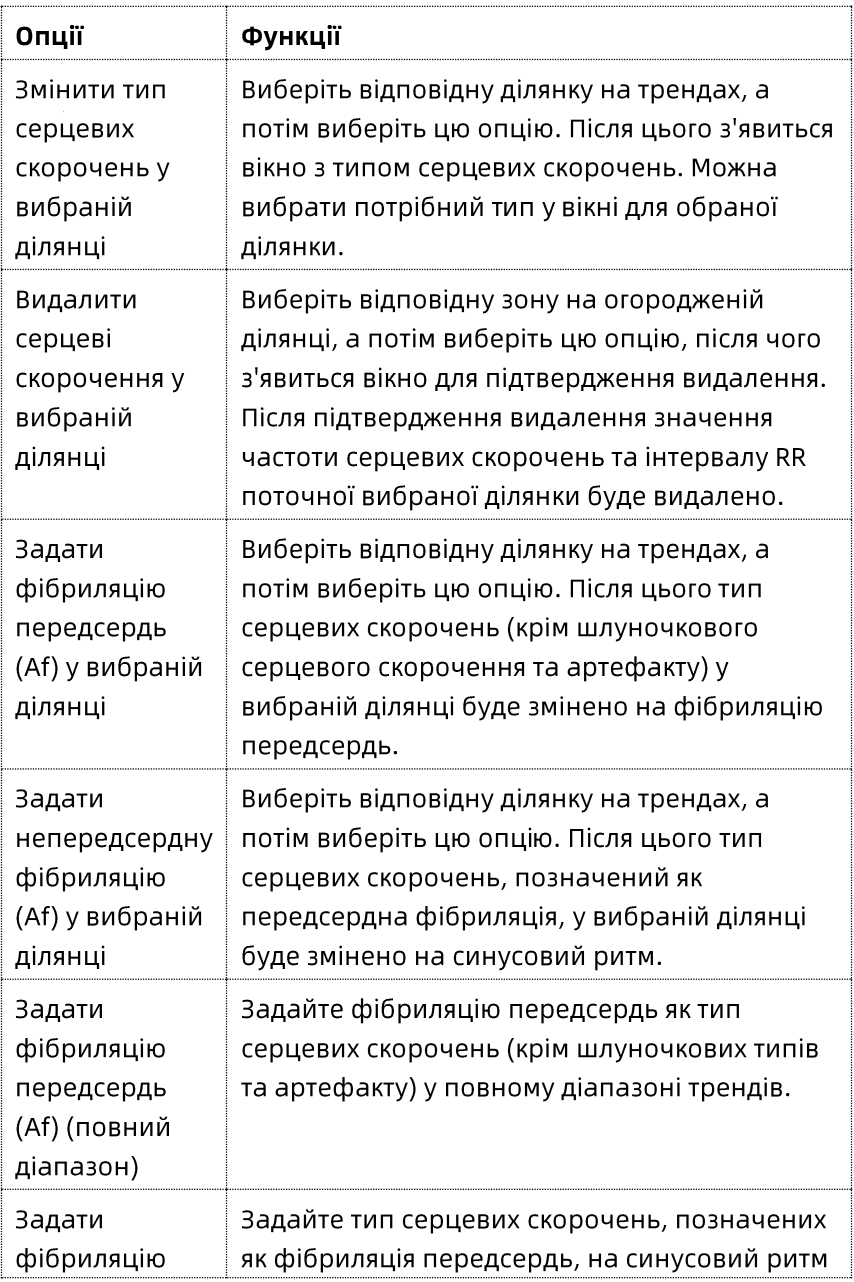

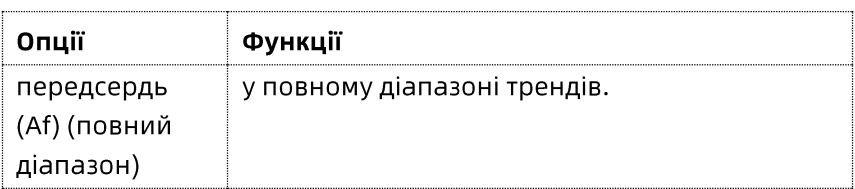

### 8.2.2 Огороджена ділянка

Відображається огороджена ділянка інтервалу ЧСС або RR. На діаграмі можна правити тип серцевих скорочень.

Далі показано піктограми на правій стороні огородженої ділянки:

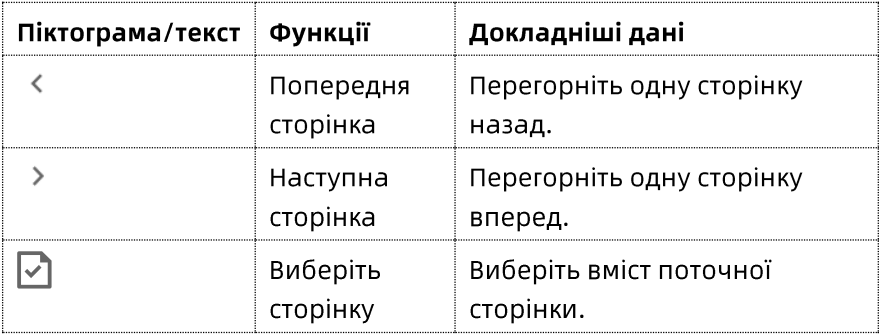

#### Екран перемикання

На огородженій ділянці можна перемикатися між трендом частоти серцевих скорочень і трендом інтервалу RR. Виберіть огороджену ділянку, а потім клацніть правою кнопкою миші для виклику меню та виберіть в меню наведені нижче опції:

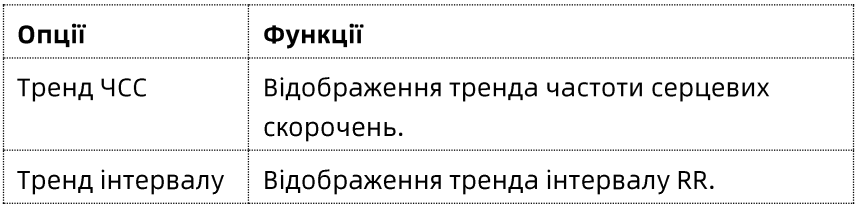

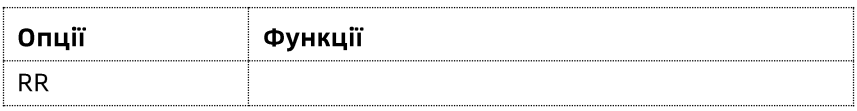

### Вибір ділянки

Можна вибрати потрібну зону, перетягнувши мишу, або за допомогою піктограми з правого боку.

#### Правлення типу серцевих скорочень

На огородженій ділянці можна редагувати тип серцебиття. Виберіть огороджену ділянку, а потім клацніть правою кнопкою миші для виклику меню та виберіть в меню наведені нижче опції:

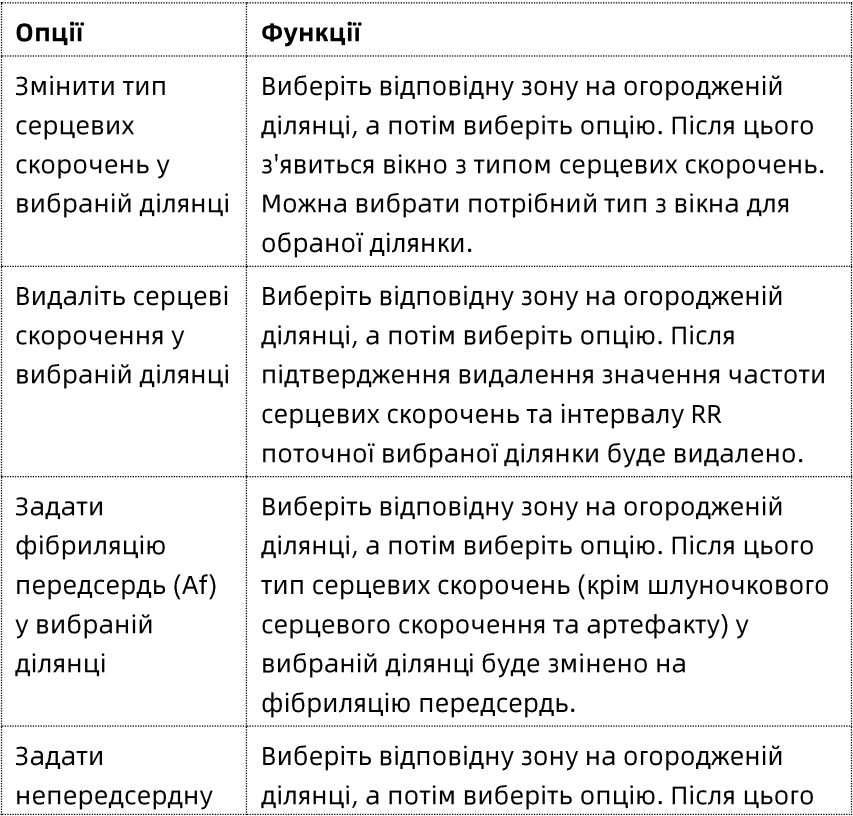

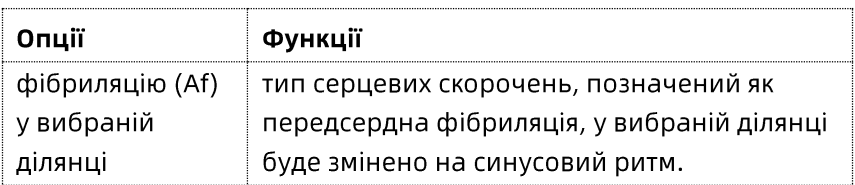

#### 8.2.3 Гістограма

Система може надавати декілька видів гістограм.

Далі показано піктограми на правій стороні гістограми:

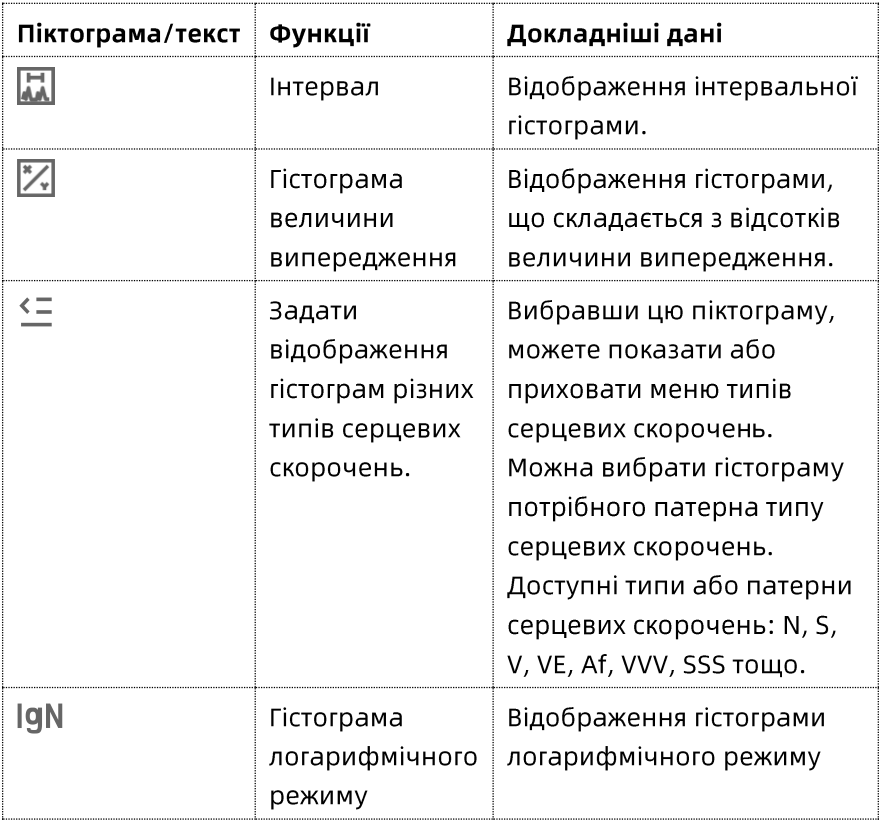

#### Екран перемикання

Наведіть курсор на гістограму, клацніть правою кнопкою миші для появи меню та виберіть наведені нижче опції:

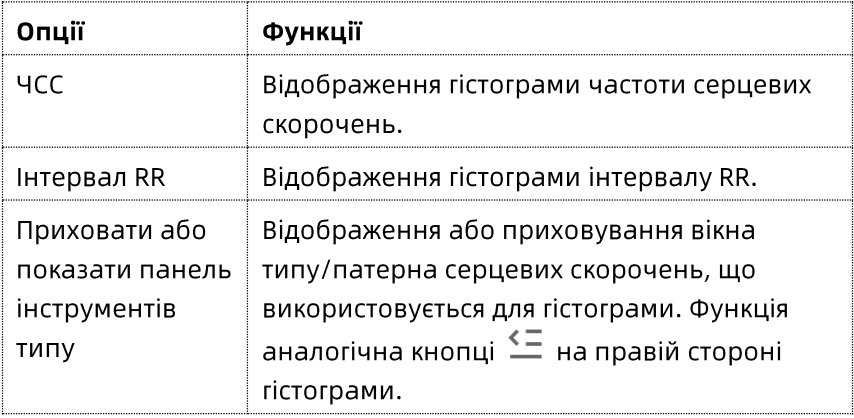

### 8.2.4 Серцеві скорочення

Кожне серцеве скорочення відображається окремо. Кожна панель серцевих скорочень може показувати криві аж до трьох відведень. Можна виправити або видалити тип серцевих скорочень.

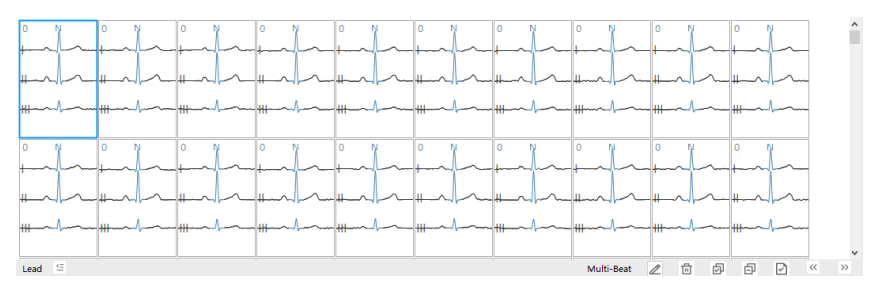

Далі показано піктограми та текст у нижній частині серцевих скорочень:

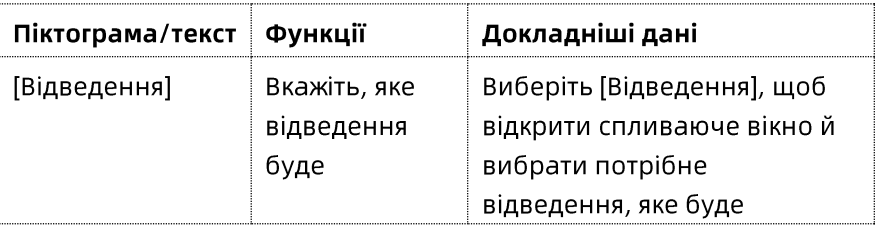

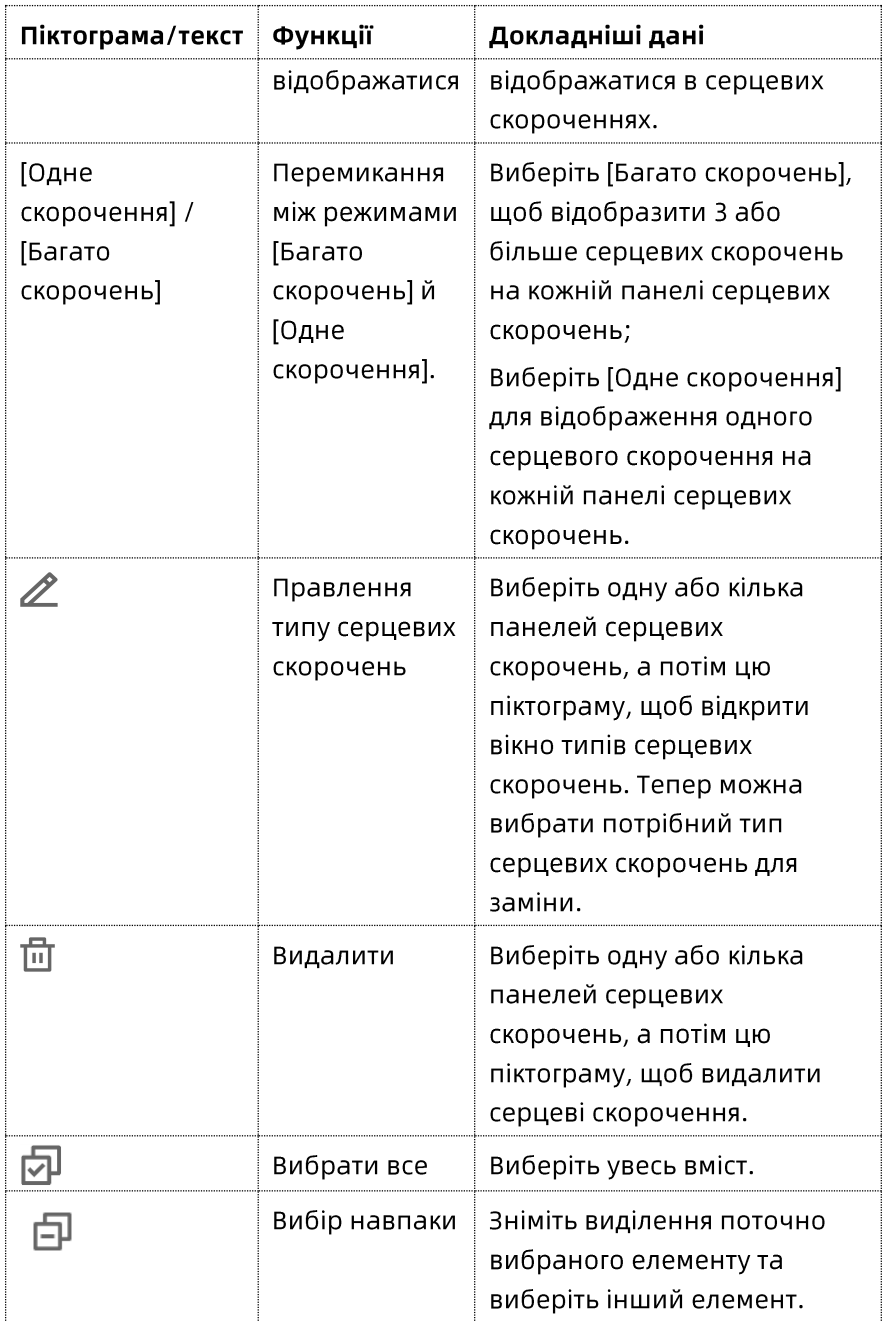

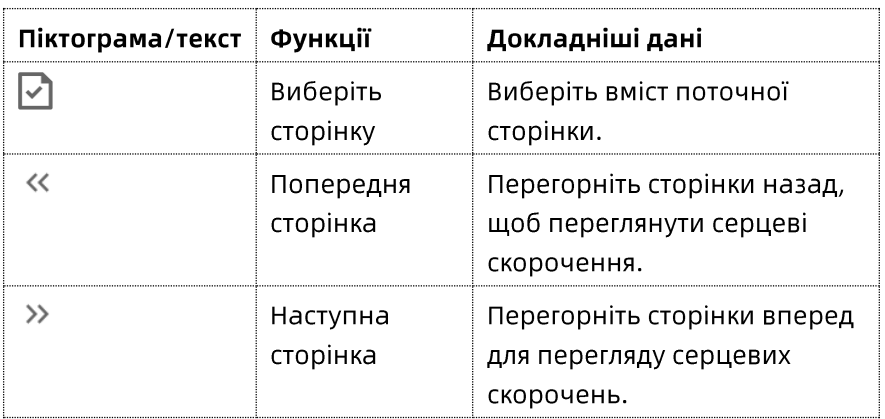

# Швидкі операції

- Виберіть одну панель серцевих скорочень: Клацніть правою кнопкою миші.
- Виберіть більшу кількість панелей серцевих скорочень: Утримуйте клавішу [Ctrl] на клавіатурі + виберіть кілька панелей правою кнопкою миші.
- Видалення панелей серцевих скорочень: Виберіть панель, а потім натисніть клавішу [Видалити] на клавіатурі.
- Редагування: Виберіть одну або кілька панелей серцевих скорочень, а потім введіть команду з клавіатури, щоб відповідно змінити тип серцевих скорочень. Клавіші швидкого вибору команд для кожного серцевого скорочення див. 8.4 Налаштування параметрів --> Клавіша швидкого вибору команд для серцевого скорочення.

### 8.2.5 Крива та мініатюра

В ділянці кривої можна вибрати всі криві або криву цільового відведення. В ділянці мініатюр можна вибрати лише одну криву відведення для відображення.

В ділянці кривої відображаються докладні криві, типи серцевих скорочень, частота серцевих скорочень, інтервали RR і відповідні номери шаблонів. Можна виправити тип серцевих скорочень і позначити сегмент події на ділянці кривої.

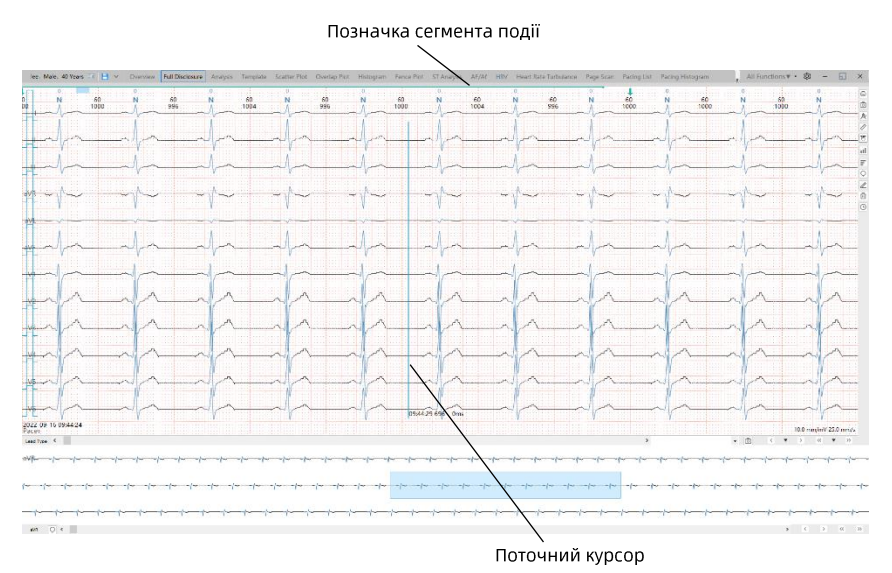

Над ділянкою кривої синя горизонтальна лінія є діапазоном події. В області кривої синя вертикальна лінія вказує на позицію поточного курсора.

В області мініатюр синя фонова ділянка вказує на позицію поточної кривої серед усіх даних ЕКГ.

Далі показано піктограми та текст у нижній та правій сторонах ділянки кривої:

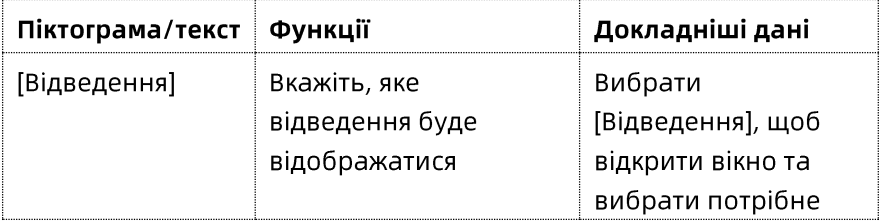

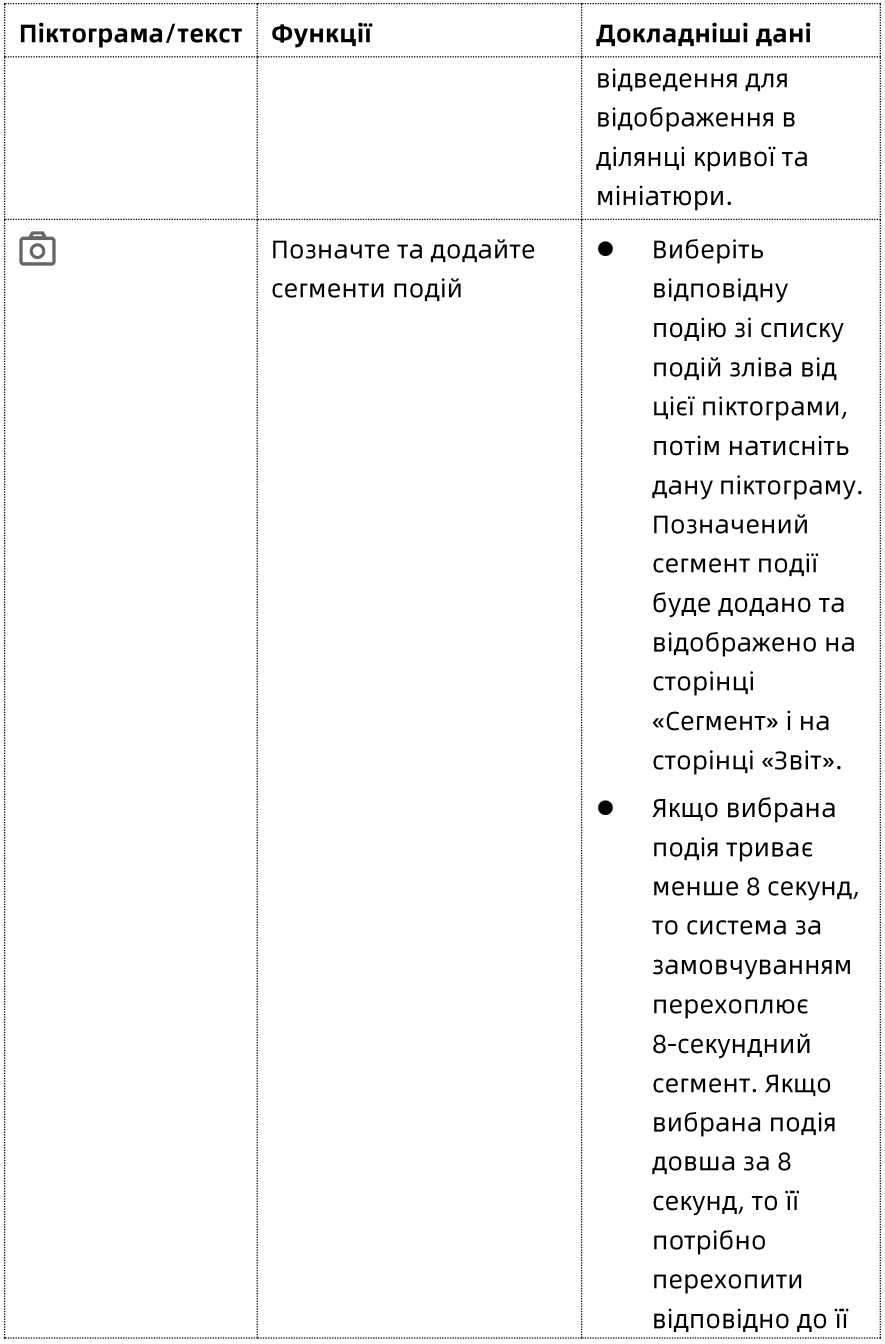

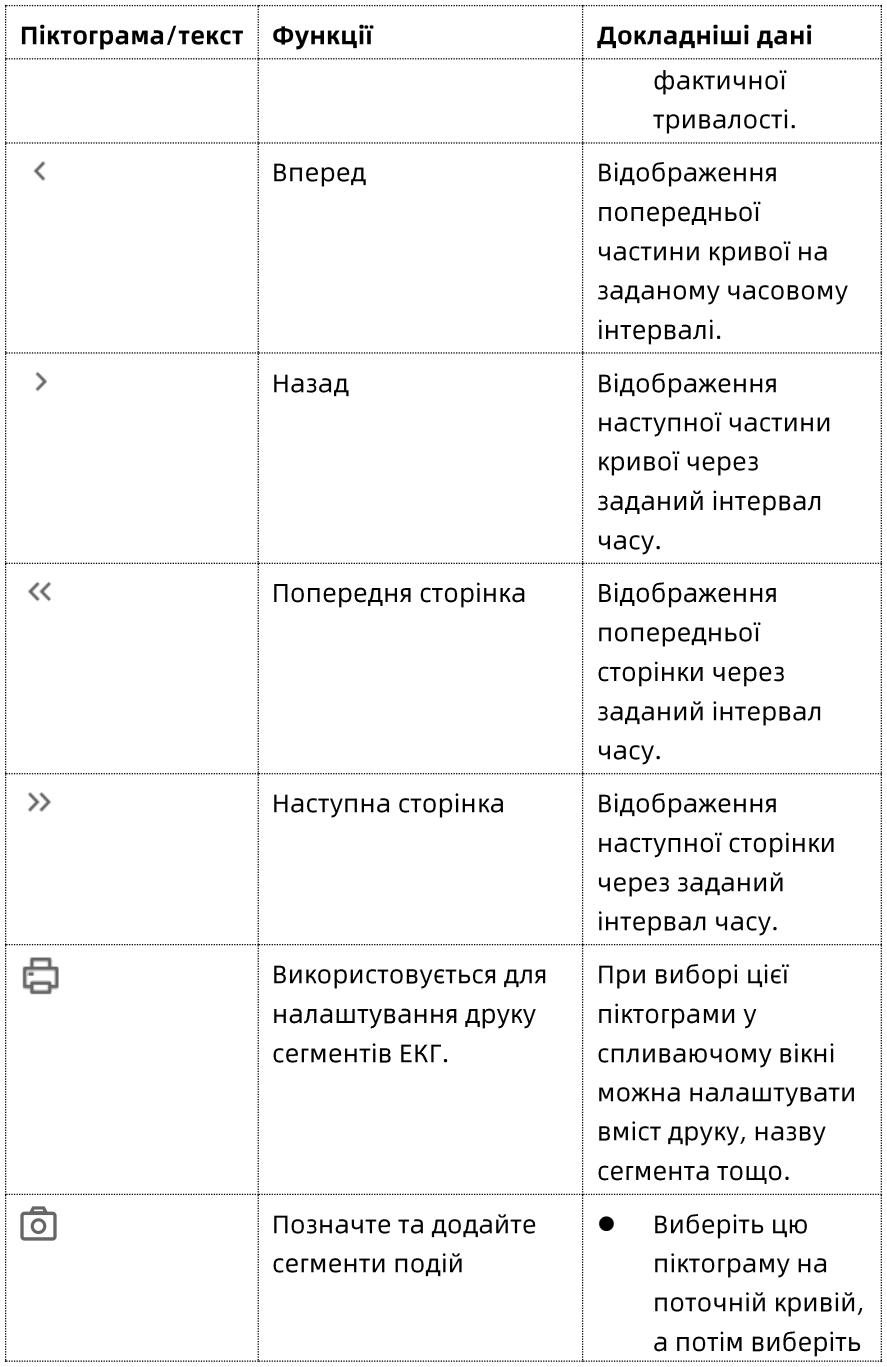

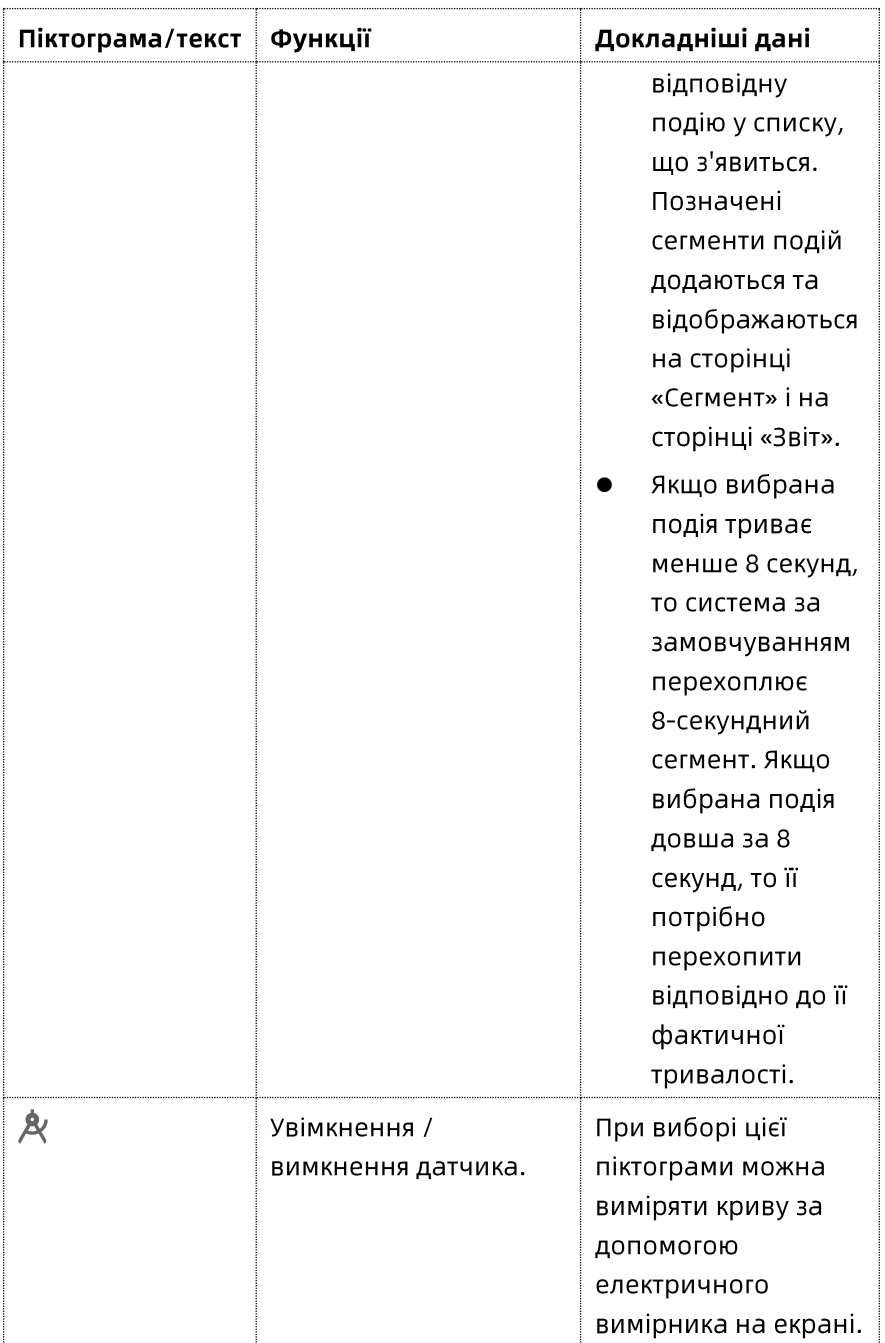

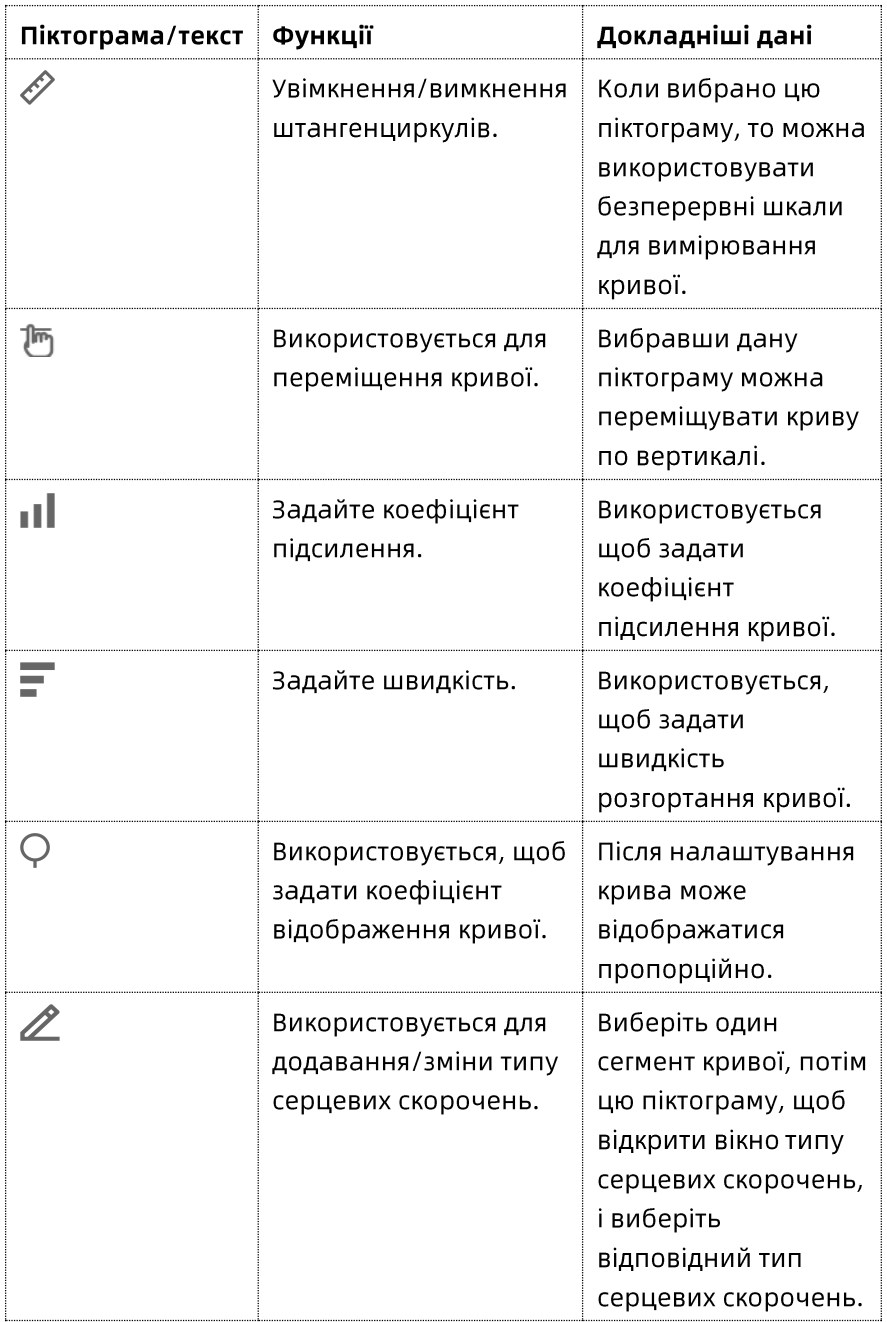

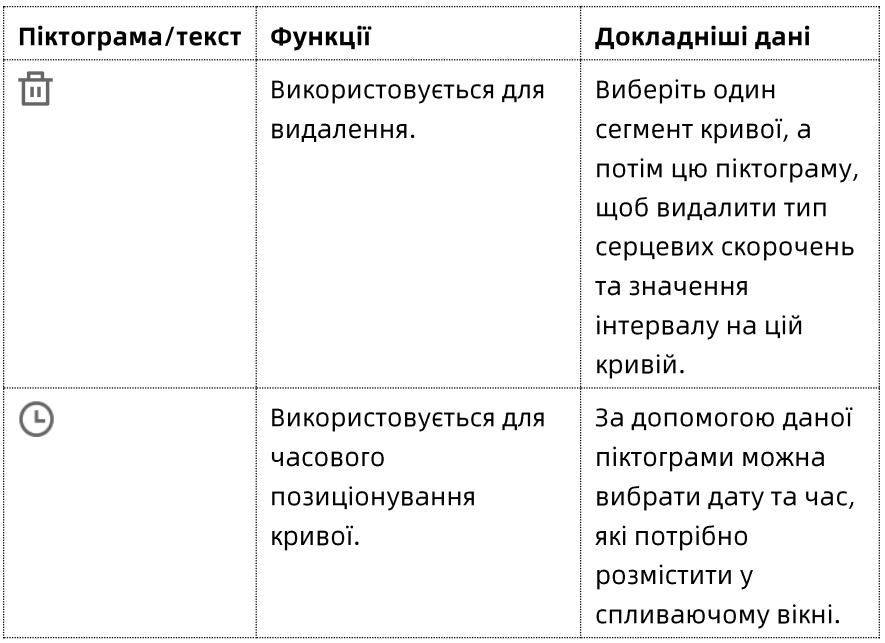

Далі показано піктограми та текст у нижній частині ділянки мініатюр:

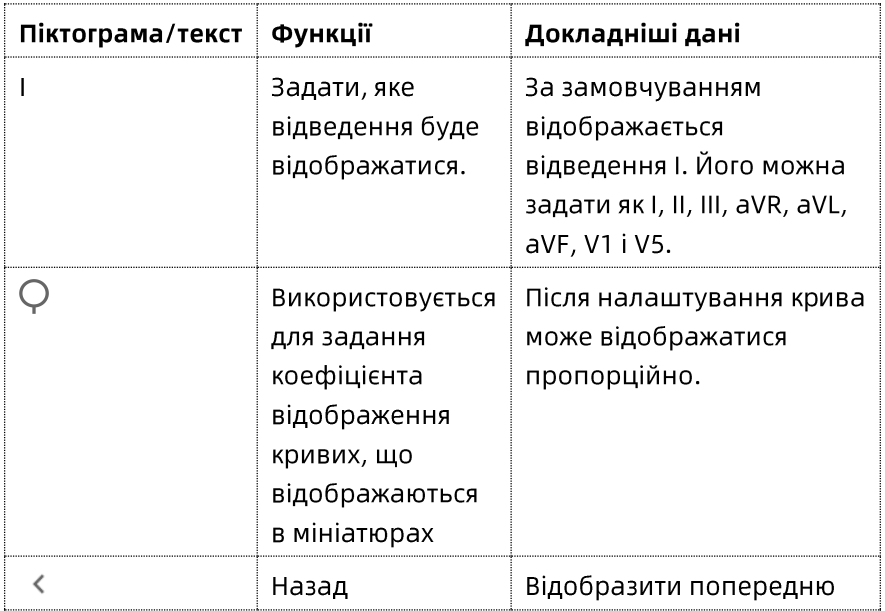

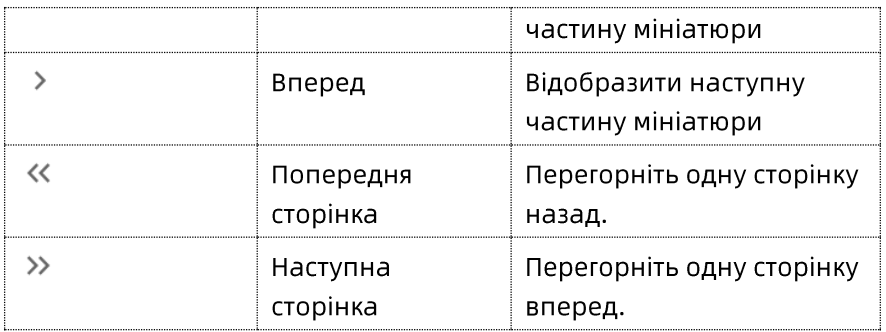

#### Виберіть одне серцеве скорочення

Виберіть комплекс QRS серцевого скорочення, система автоматично вибере поточне серцеве скорочення.

### Виберіть сегмента

На ділянці кривої можна вибрати один сегмент кривої та відредагувати там тип сигналу.

- Спосіб задавання ділянки: Якщо потрібна крива охоплює кілька сторінок або триваліший період, для вибору сегмента можна скористатися методом задавання початкової позиції.
- Метод вибору ділянки: Якщо потрібна крива  $\bullet$ відображається на поточному екрані, можна скористатися методом вибору початкової позиції та перетягнути мишу для вибору сегмента.

Щоб задати ділянку, виконайте такі дії:

Виберіть точку (уникаючи комплексу QRS), а потім  $1<sub>1</sub>$ клацніть лівою кнопкою миші. З'явиться синя лінія.

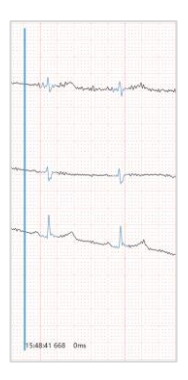

- Клацніть правою кнопкою миші для появи меню, і  $2.$ виберіть [Задати як початкову точку].
- $\overline{3}$ . Перемістіть мишу у відповідну позицію і клацніть правою кнопкою миші для появи меню. Виберіть бажану операцію у меню.

Щоб вибрати ділянку, виконайте такі дії:

На кривій натисніть ліву кнопку миші та перетягніть її у відповідне місце, потім відпустіть кнопку миші. Для вибраної ділянки з'явиться синій прямокутник.

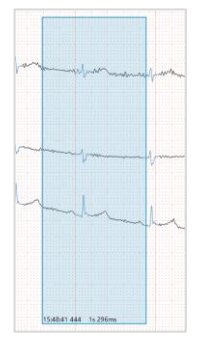

#### Правлення типу серцевих скорочень

Можна правити тип серцевих скорочень на кривих.

Виберіть ділянку, а потім клацніть правою кнопкою миші, щоб зробити відповідний вибір у спливаючому меню.

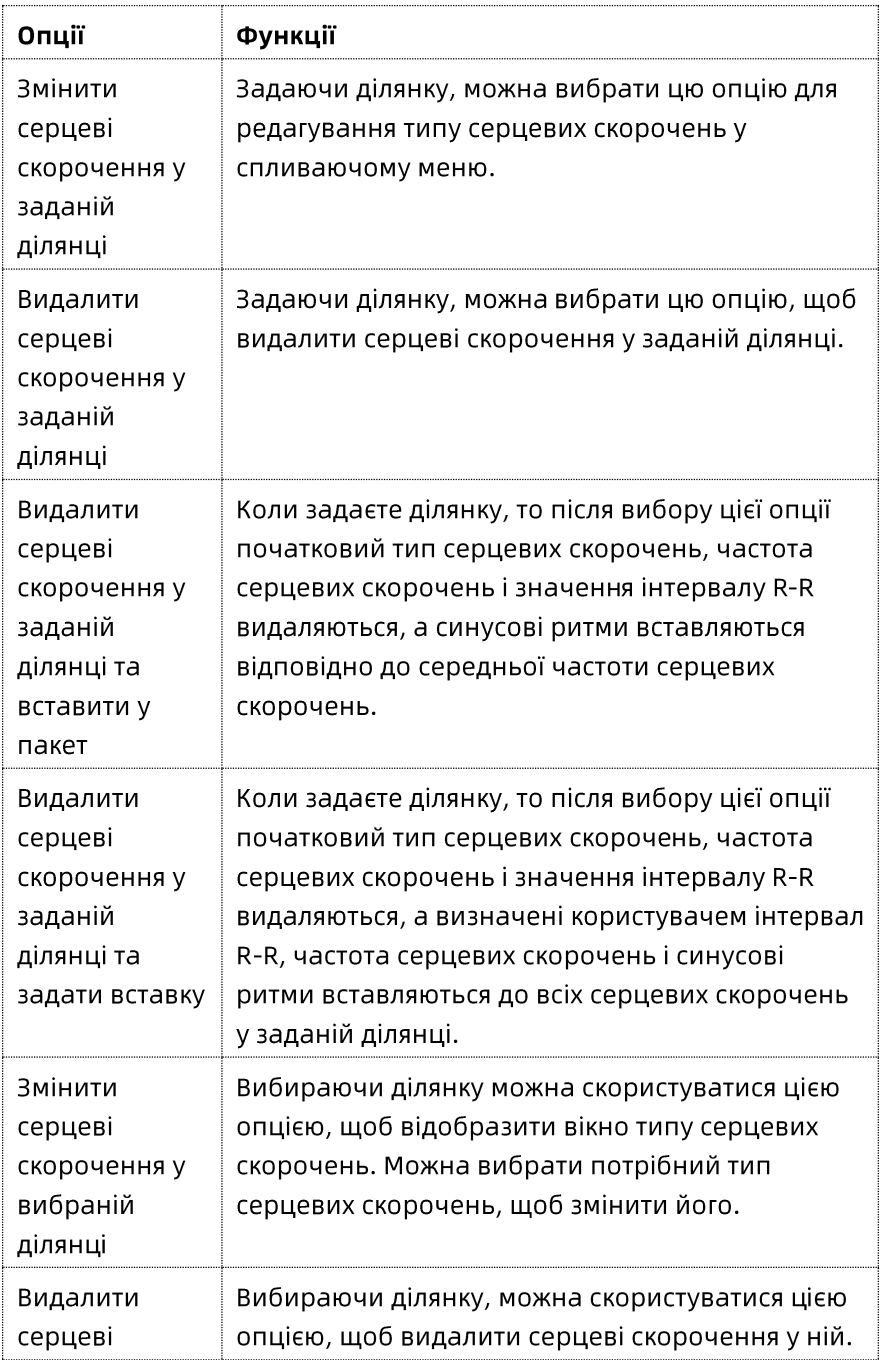

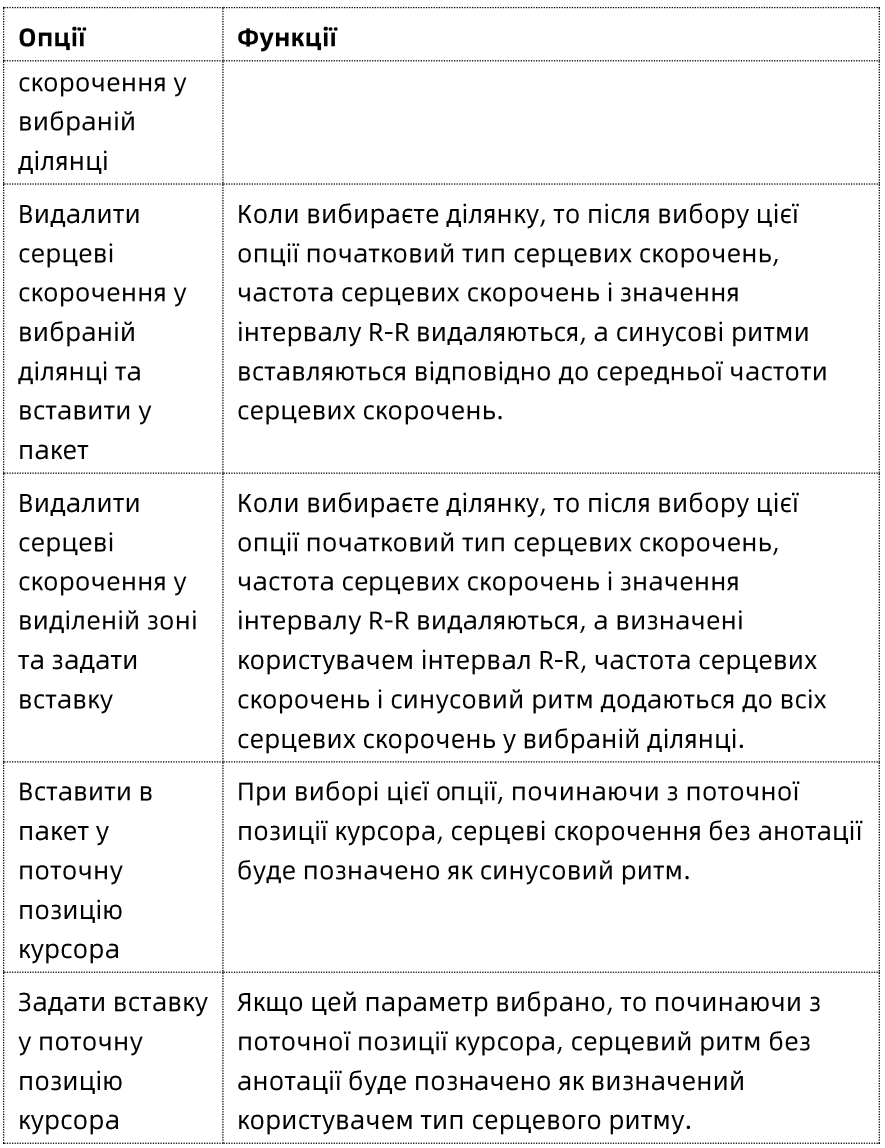

### Швидкі операції

Видаліть окреме серцеве скорочення: Виділіть  $\bullet$ комплекс QRS одного серцевого скорочення, а потім натисніть клавішу [Видалити] на клавіатурі.

- Видаліть пакети серцевих скорочень: Виділіть ділянку, а  $\bullet$ потім натисніть клавішу [Видалити] на клавіатурі.
- Редагування: Після вибору ділянки можна ввести  $\bullet$ команду з клавіатури для типів серцевих скорочень, і ці типи серцевих скорочень відповідно будуть змінені на екрані.
- Додавання серцевого скорочення: У ділянці не-QRS комплексу, коли курсор відображається у вигляді синьої вертикальної смуги, можна ввести команду з клавіатури для типу серцевого скорочення, щоб додати серцеве скорочення в поточну позицію курсора.
- Додавання сегмента ЕКГ: Виберіть піктограму <sup>©</sup> під  $\bullet$ ділянкою кривої, щоб додати поточну вибрану криву безпосередньо на сторінку «Сегмент» та сторінку «Звіт».

### Позиціонування за часом

На кривій можна вказати конкретний час.

Клацніть правою кнопкою миші на кривій і виберіть [Позиціонування часу] у спливаючому меню, щоб задати дату та час, які потрібно позиціонувати.

# Видалити сегмент ЕКГ

Для позначеної події можна зняти позначку з сегмента. Клацніть правою кнопкою миші на кривій та виберіть у діалоговому меню [Видалити сегмент ЕКГ], щоб скасувати анотацію.

### 8.2.6 Діаграма розсіювання

На координатній діаграмі розсіювання можна перемикати відображення діаграми розсіювання інтервалу або різниці

за допомогою функції піктограм, відображати/приховувати точки розсіювання та вибирати точки розсіювання.

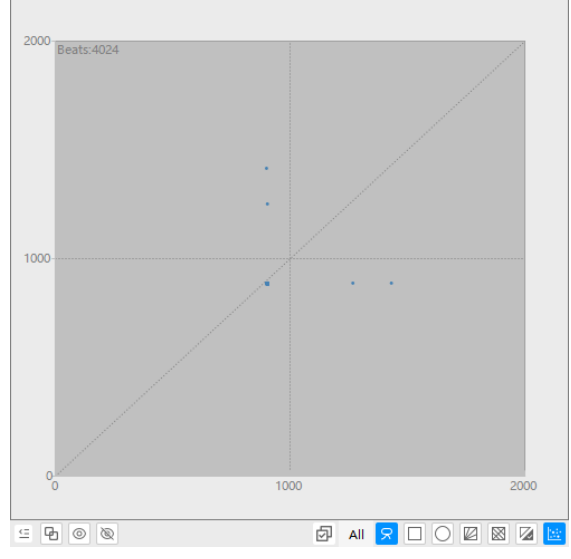

Далі показано піктограми та текст у нижній частині

#### діаграми розсіювання:

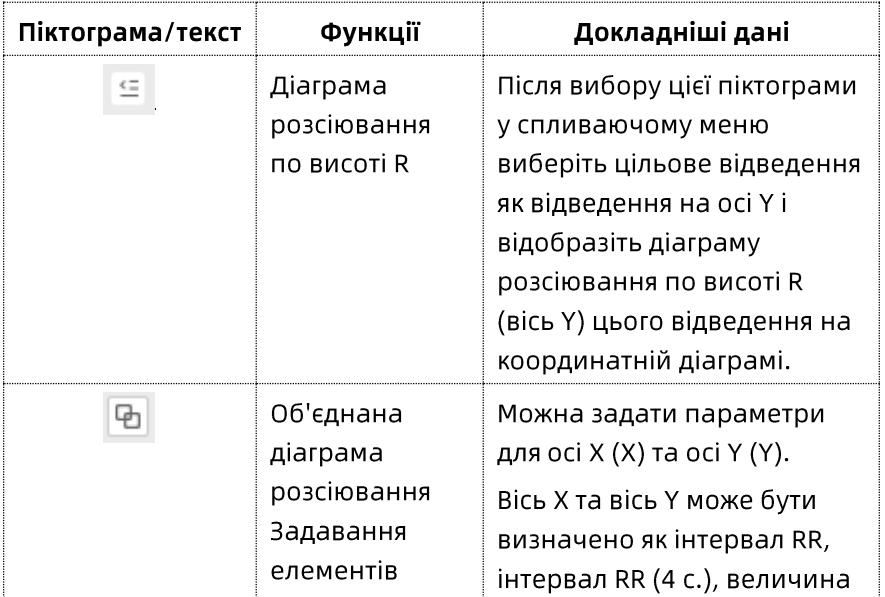

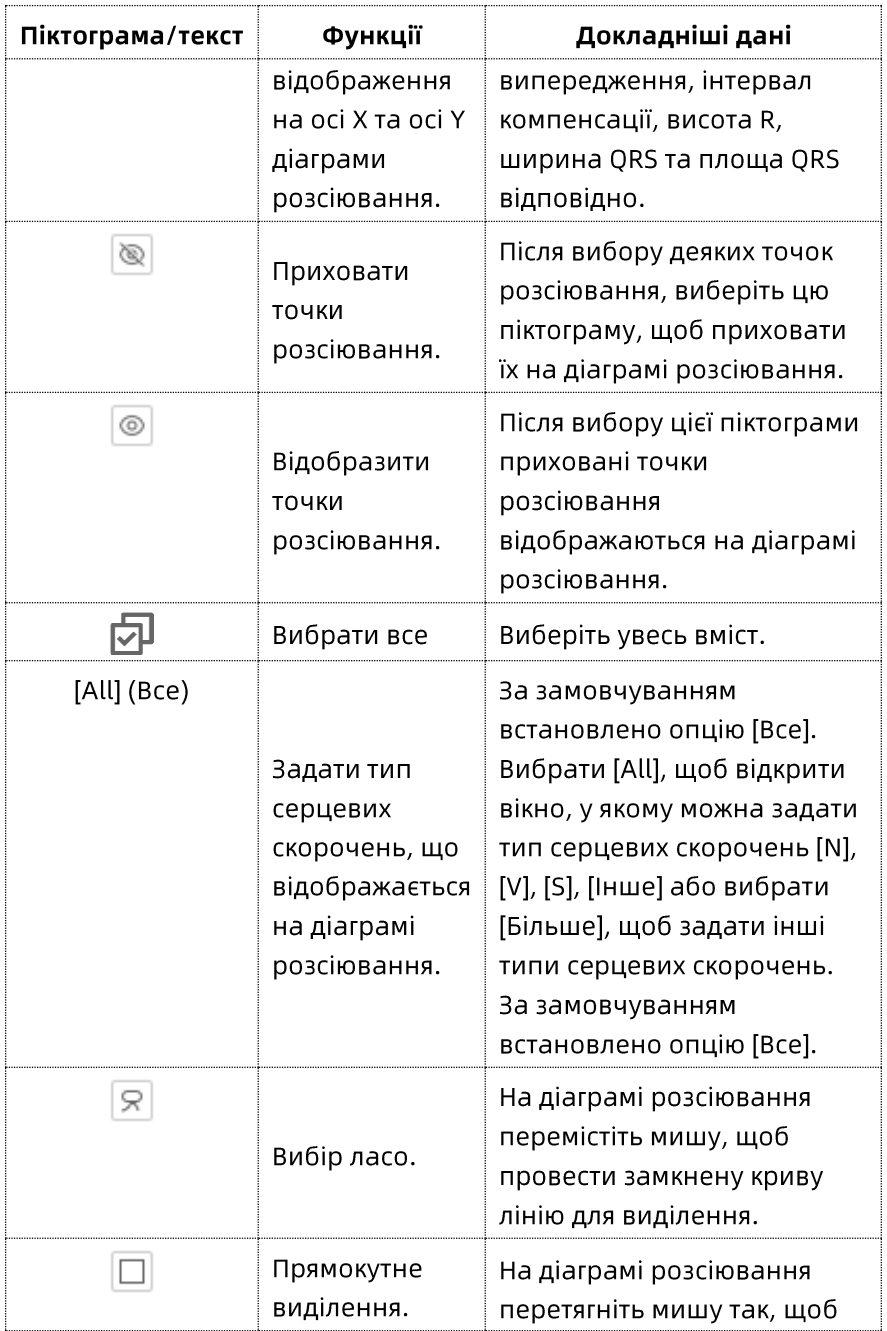

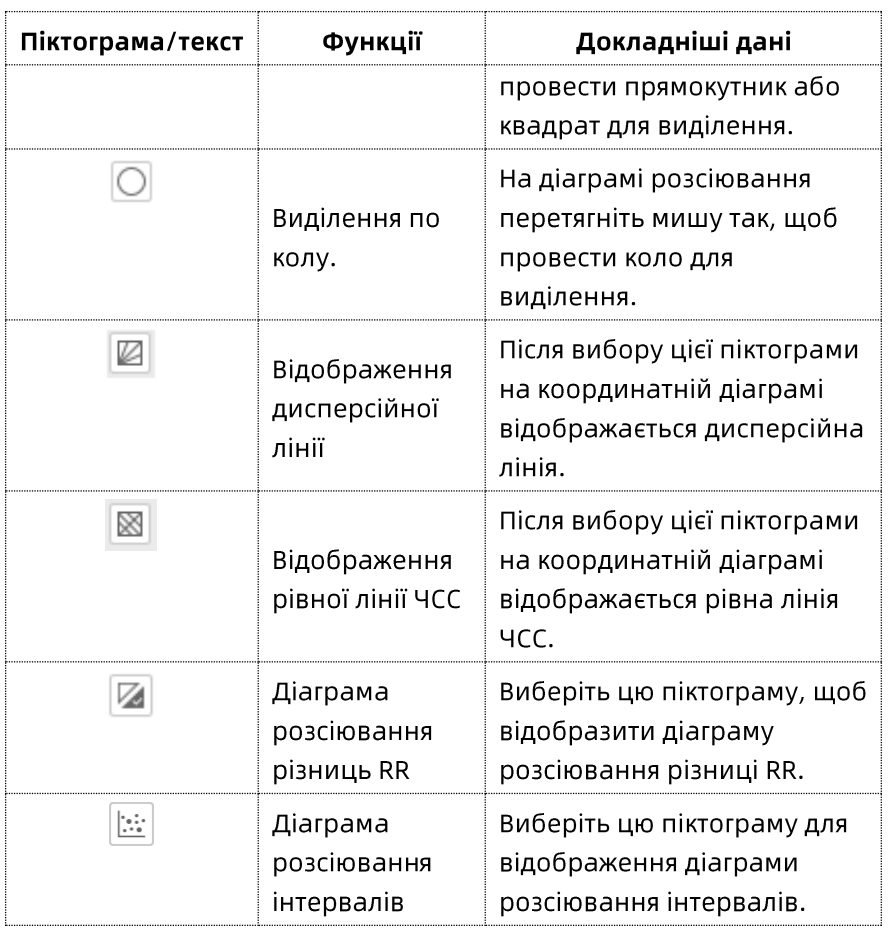

### Екран перемикання

На діаграмі розсіювання можна перемикатися між діаграмою розсіювання інтервалів, діаграмою розсіювання інтервалів (4 сек), діаграмою розсіювання різниць і діаграмою розсіювання різниць (4 сек).

Виберіть діаграму розсіювання, а потім клацніть правою кнопкою миші для виклику меню та виберіть наведені нижче опції:

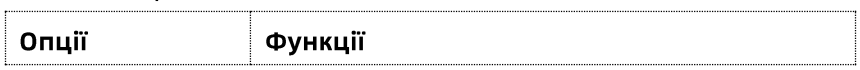

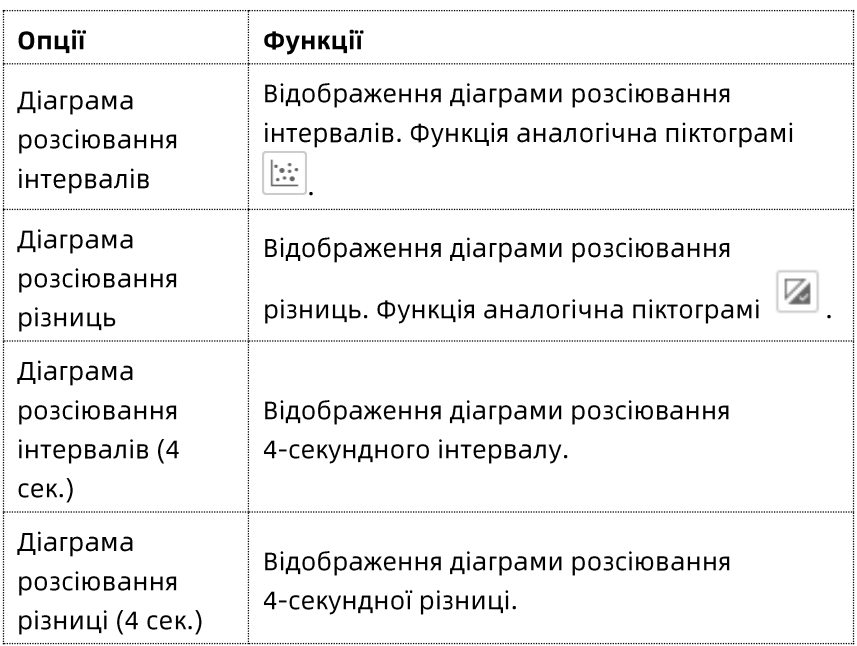

### Налаштування відображення діаграми розсіювання

Виберіть діаграму розсіювання, а потім клацніть правою кнопкою миші для виклику меню та виберіть наведені нижче опції:

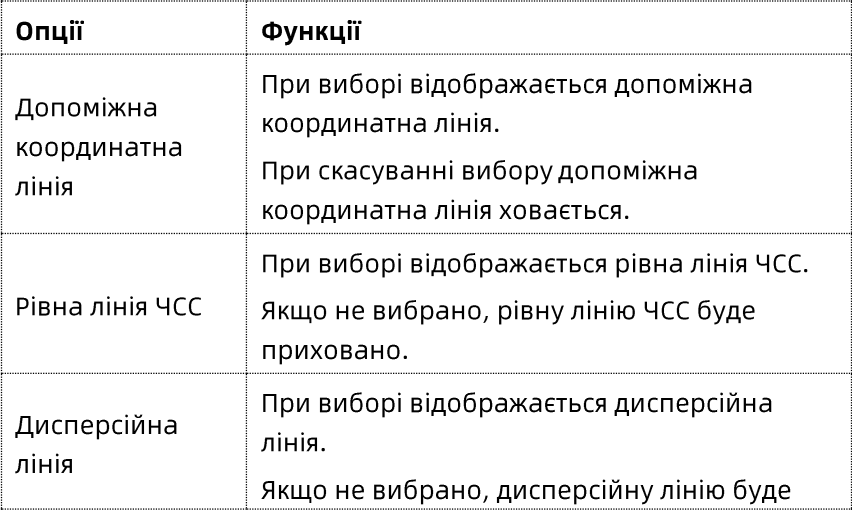

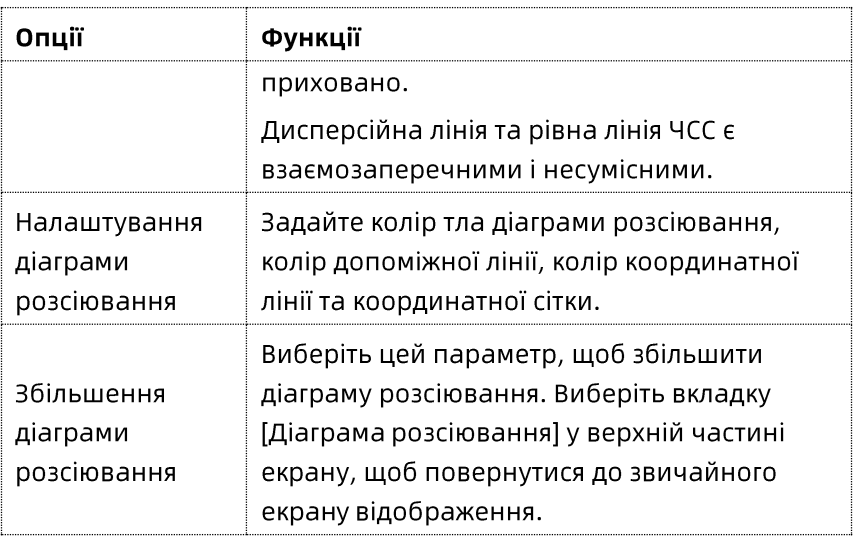

#### 8.2.7 Діаграма накладання

Діаграма накладання відображає зображення накладеної кривої. Ділянка накладання містить основне вікно та декілька допоміжних вікон. Діаграму накладання в кожному вікні може бути розділено на інші вікна.

```
Номер поточного вікна.
```
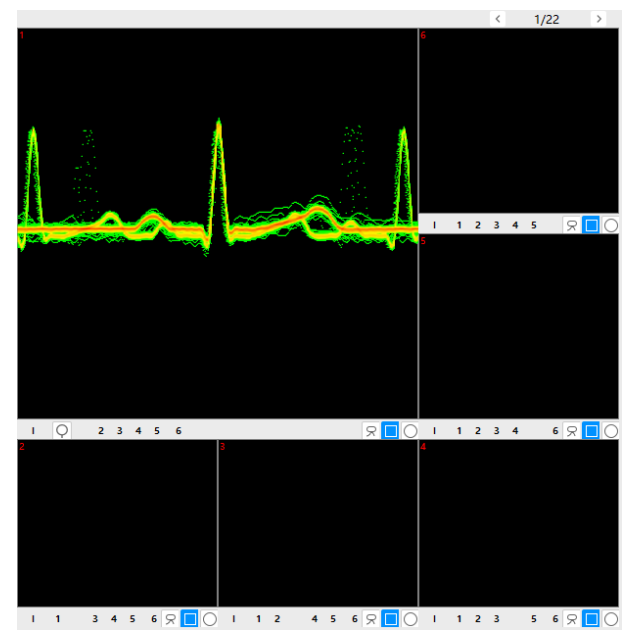

Далі показано піктограми та текст у нижній частині діаграми накладання:

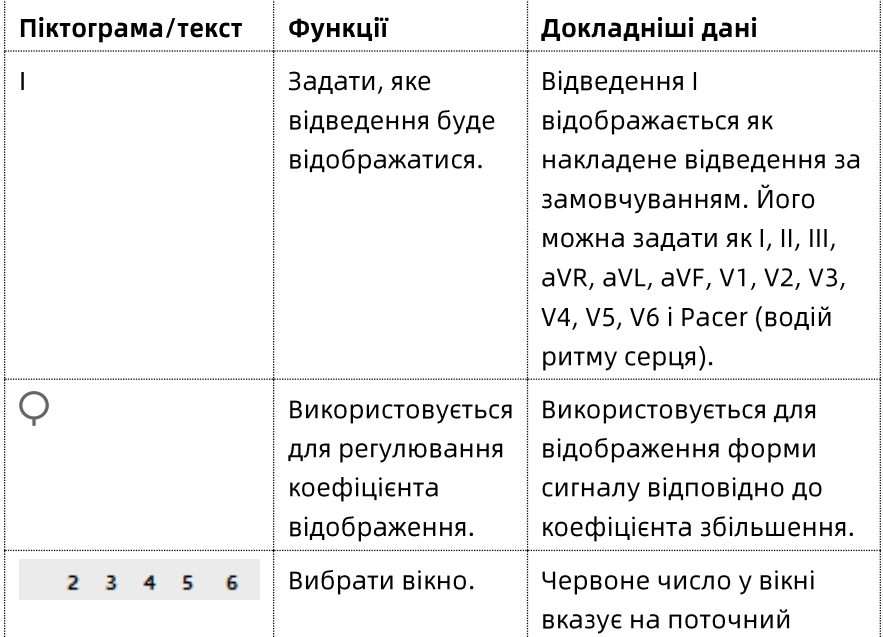

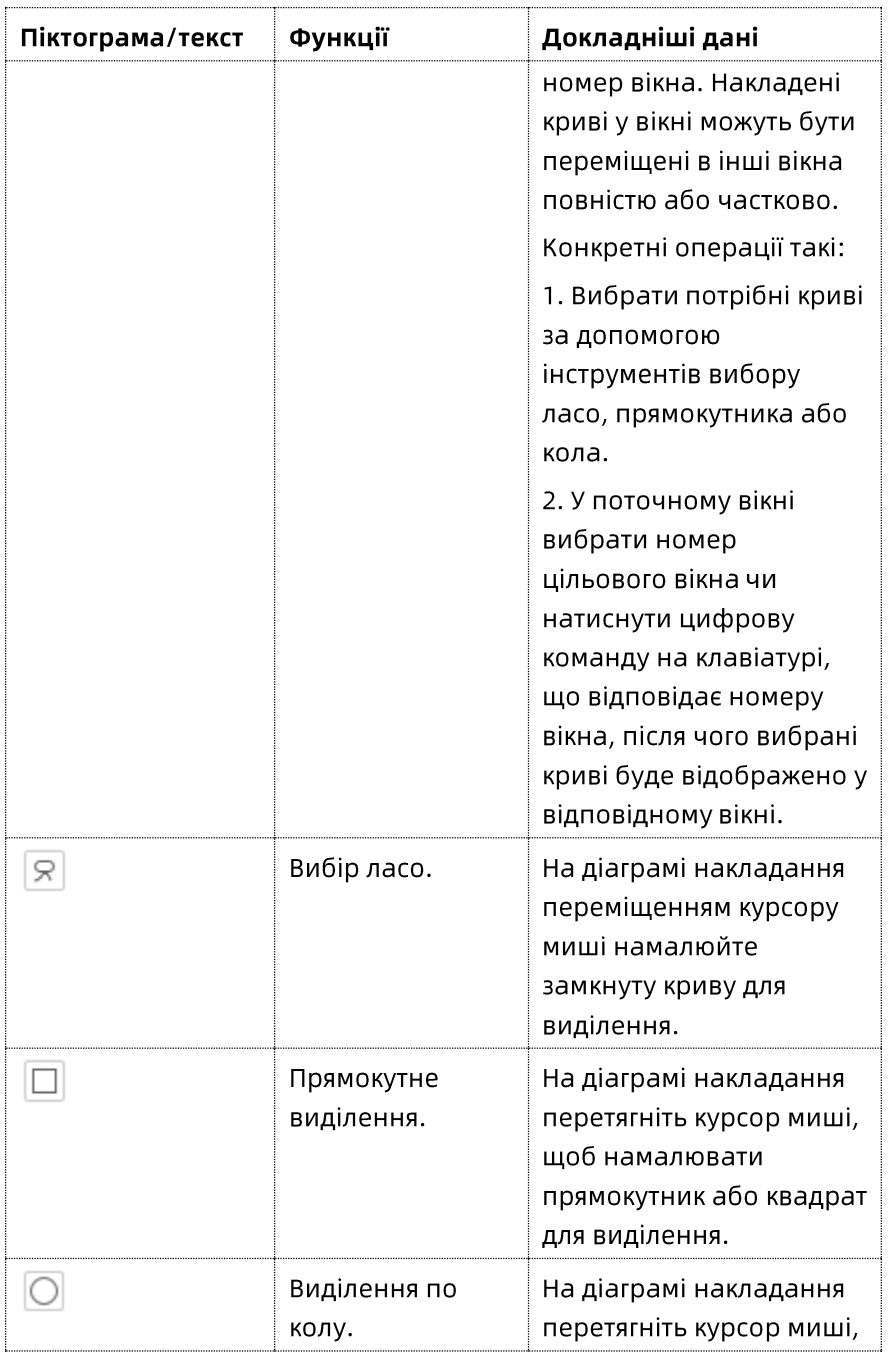

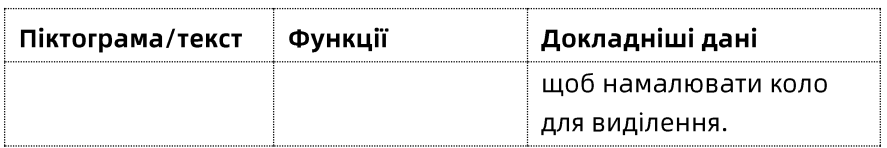

#### Екран перемикання

В накладених кривих натисніть праву кнопку миші, щоб викликати меню і перемикатися між серцевими скороченнями та діаграмою накладання Р-зубця.

# 8.3 Основні функціональні сторінки

### 8.3.1 Сторінка «Огляд»

На сторінці «Огляд» відображаються дані ЕКГ пацієнта з різних перспектив, у тому числі тренд, діаграма розсіювання, погодинний графічний тренд, огороджена ділянка, гістограма, координатна діаграма розсіювання, криві та шаблони серцевих скорочень для частоти серцевих скорочень/інтервалів.

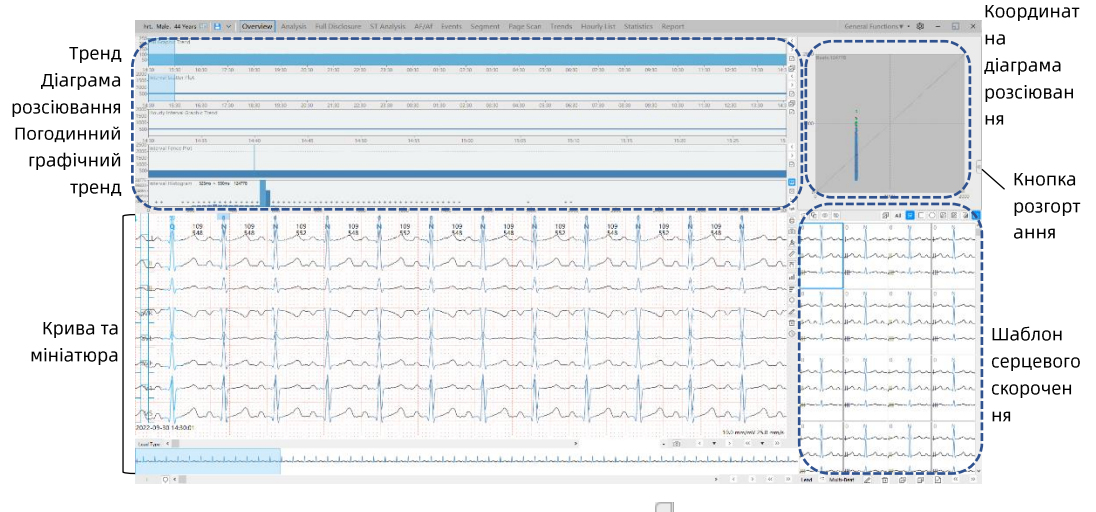

При натисканні кнопки розгортання <sup>(1)</sup> у правій частині екрана можна відобразити приховані списки статистики та ділянку висновків, як показано на наведеному нижче малюнку.

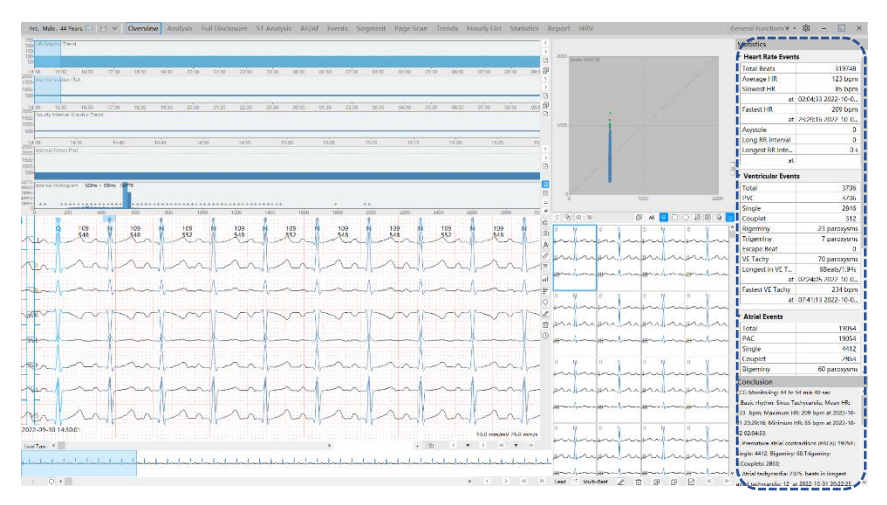

Коли у тренді вибрано ділянку, відповідно відображаються зони гістограми, огороджена ділянка, криві, діаграми розсіювання та серцеві скорочення.

### Інші ділянки

Щоб отримати більше інформації про конкретні операції з кожною ділянкою див. 8.2 Основні ділянки.

### 8.3.2 Сторінка «Аналіз»

На сторінці «Аналіз» відображаються типи серцевих скорочень та їх шаблони, що містяться у даних ЕКГ. Крім того, водночас можна переглянути тренд, діаграму розсіювання та діаграму накладання.

Щоб отримати більше інформації про конкретні операції кожної ділянки див. 8.2 Основні ділянки.

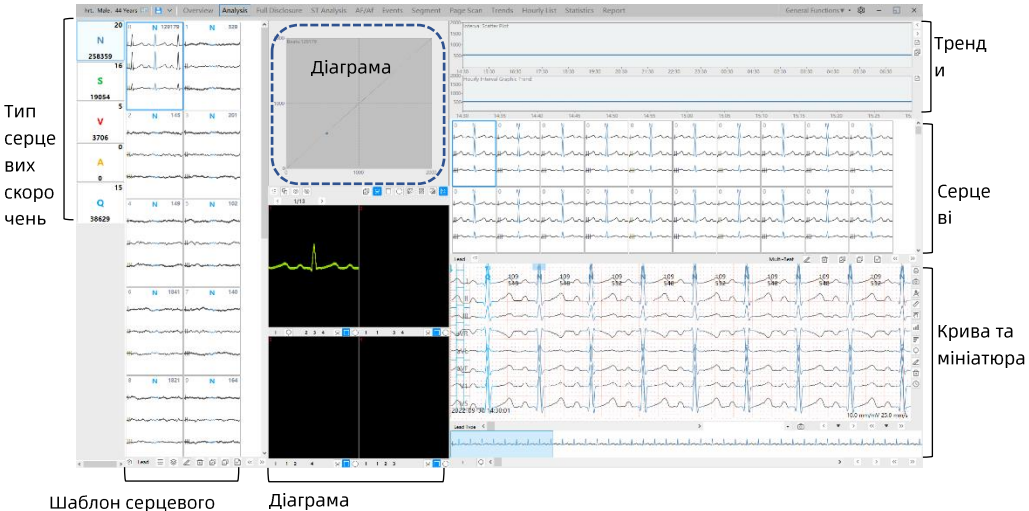

скорочення

накладання

#### 8.3.3 Сторінка «Повне розкриття»

На сторінці «Повне розкриття» можна переглянути докладну криву ЕКГ, позначити сегменти ЕКГ та змінити типи серцевих скорочень.

Щодо конкретних операцій див. 8.2 Основні ділянки.

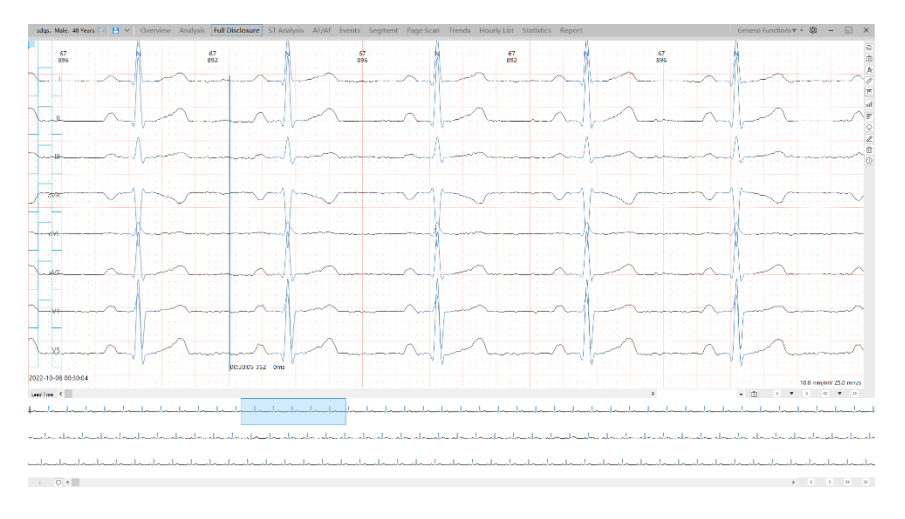

### 8.3.4 Сторінка «Аналіз ST»

На сторінці «Аналіз ST» відображається статистика ST, тренди ST і пов'язані з ними криві. Значення ST можна змінювати та повторно аналізувати.

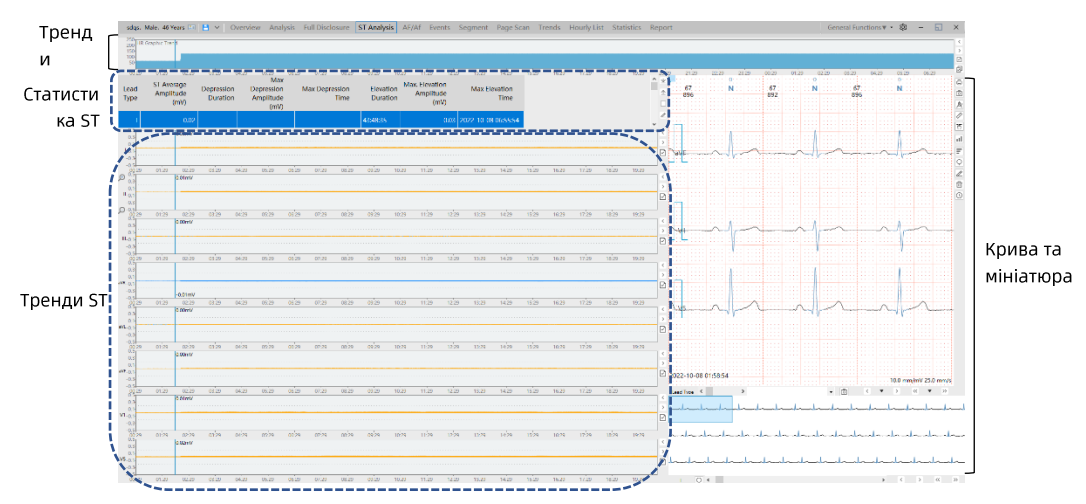

Список статистики ST показує середнє значення ST у кожному відведенні, тривалість депресії й елевації, амплітуду максимальної депресії та елевації, а також час виникнення максимальної депресії та елевації.

Тренд ST показує графік, побудований за середніми значеннями ST, де жовтим кольором позначається елевація ST, а синім - депресія ST.

Далі показано піктограми та текст у статистиці ST:

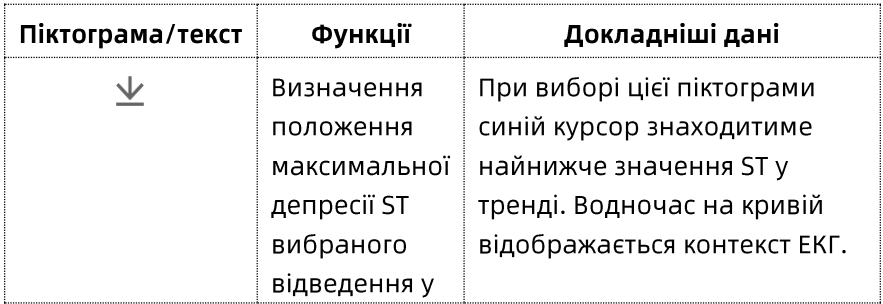

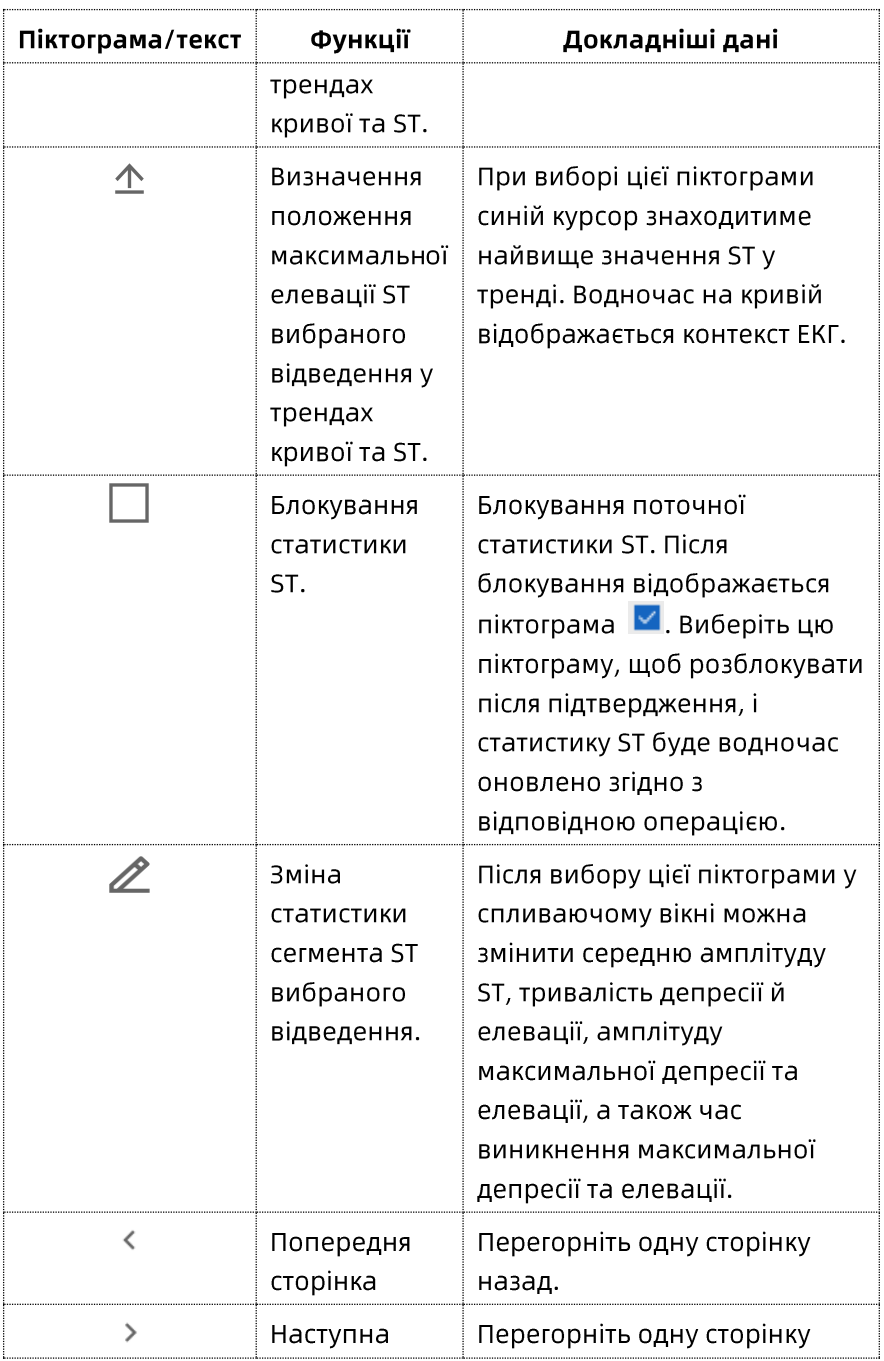
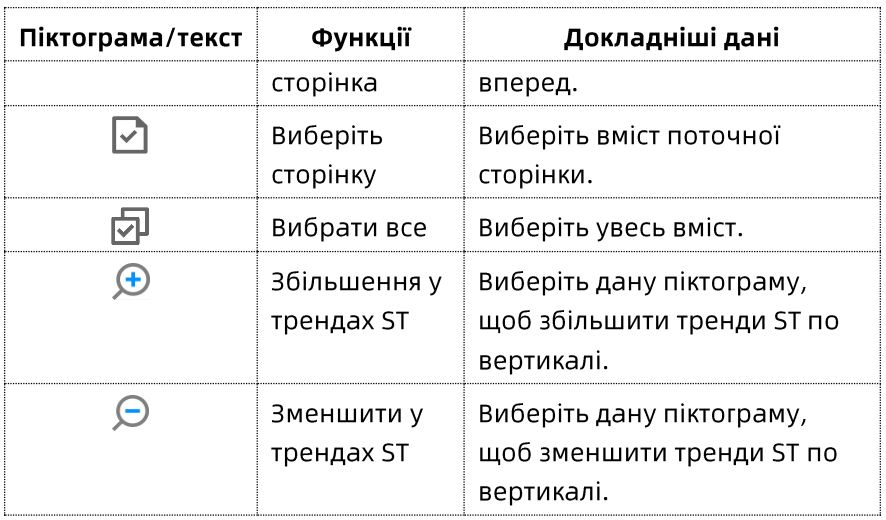

#### **Редагувати статистику ST**

Можна використовувати піктограму  $\mathscr Z$  праворуч від таблиці статистики ST, щоб викликати вікно і редагувати статистику у ньому. Докладніше див. розділи для ознайомлення з піктограмами.

#### **Редагувати тренди ST**

На трендах ST можна редагувати значення елевації або депресії ST.

Клацніть на трендах ST, а потім клацніть правою кнопкою миші для появи вікна. Можна вибрати опції в меню:

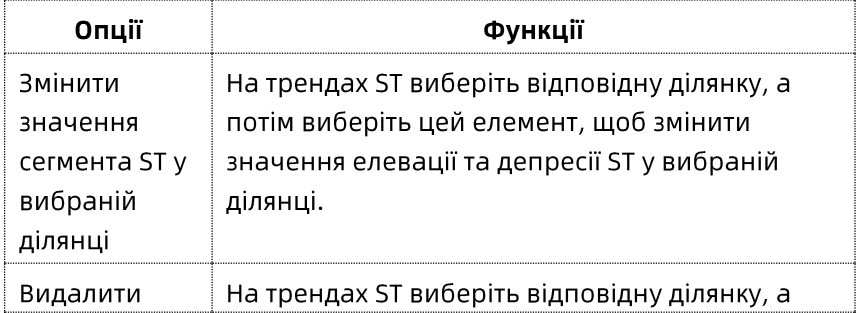

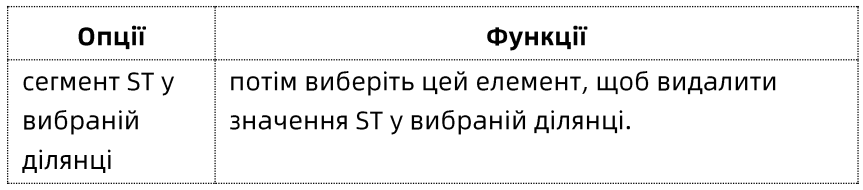

# Повторний аналіз сегмента ST

На трендах ST виконайте повний або частковий повторний аналіз вибраного відведення.

Клацніть на трендах ST, а потім клацніть правою кнопкою миші для появи вікна. Можна вибрати опції в меню:

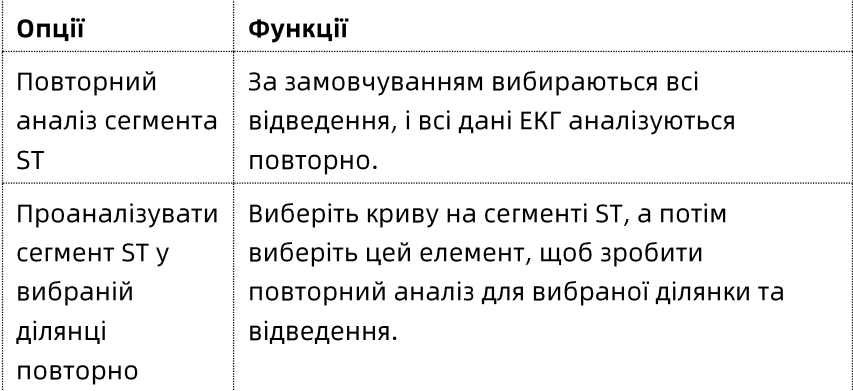

## Інші ділянки

Для одержання інформації про конкретні операції в інших ділянках див. 8.2 Основні ділянки.

## 8.3.5 Сторінка АF/Af

На сторінці AF/Af підраховуються події тріпотіння та фібриляції передсердь, а також можуть відображатися відповідні криві й діаграма розсіювання для кожної події.

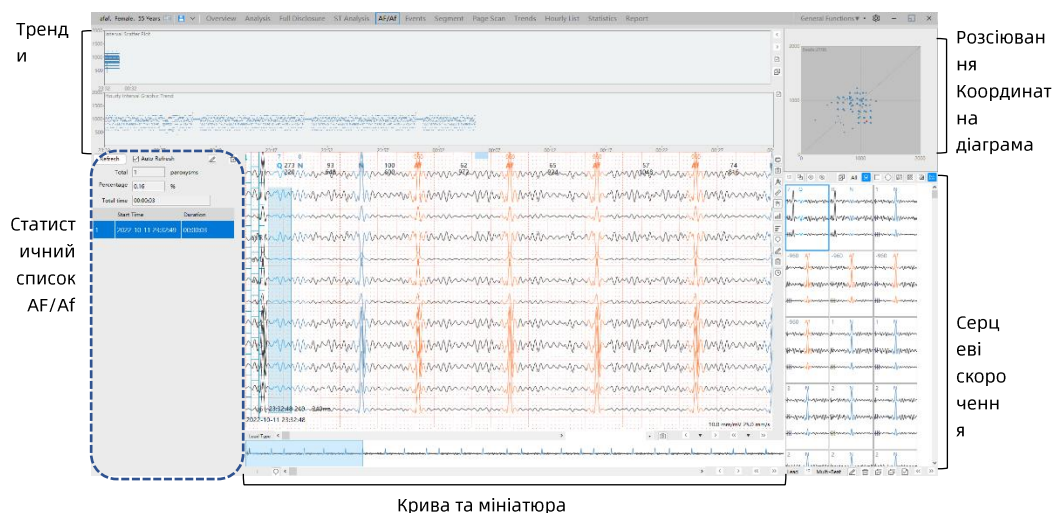

# Статистичний список AF/Af

У статистичному списку тріпотіння та фібриляції передсердь відображається час початку та тривалість кожної події тріпотіння або фібриляції передсердь. Виберіть одну подію, і будуть показані відповідні криві.

## Інші ділянки

Для одержання інформації про конкретні операції в інших ділянках див. 8.2 Основні ділянки.

# 8.3.6 Сторінка «Події»

На сторінці «Події» відображається список подій аритмії, автоматично ідентифікованих програмним забезпеченням для аналізу, а також пов'язані з цими подіями криві тривалістю від 8 до 15 секунд.

Щоб отримати більше інформації про роботу з кривими та мініатюрами див. 8.2 Основні ділянки.

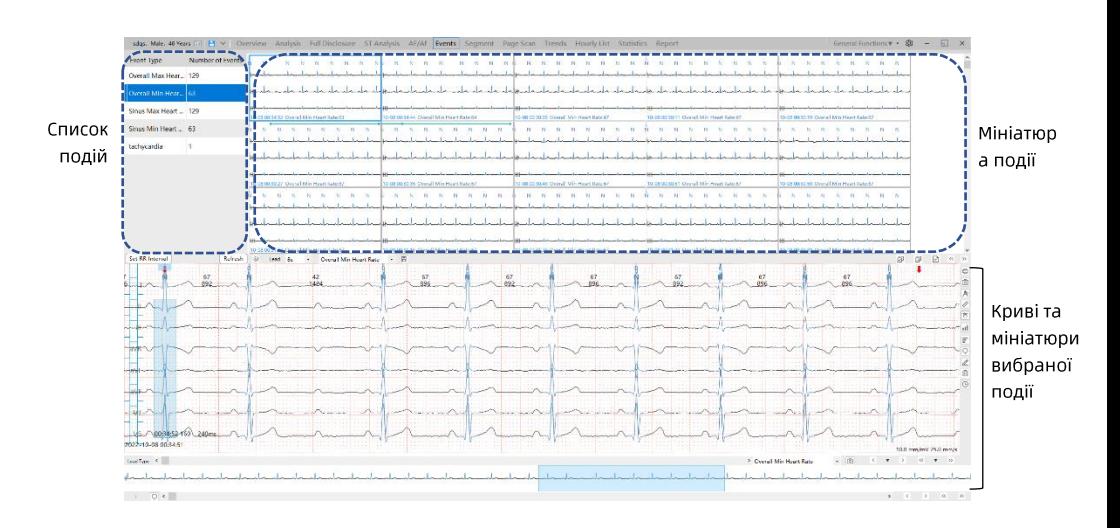

## Список подій

У списку подій перелічено всі типи подій, проаналізовані для даних ЕКГ. Усі події, які виникають під кожним типом події, відображаються в ділянці мініатюр подій.

# $\mathcal{F}$  Примітка

Тип і кількість подій, що відображаються у списку подій, не оновлюються в режимі реального часу. Після роботи зі списком подій необхідно натиснути кнопку [Оновити] під списком подій, щоб вручну оновити список подій.

## Мініатюри подій

Мініатюри подій відображають мініатюрне зображення всіх кривих події для певного типу подій. Тривалість відображення кривої події можна задати на 8 с, 10 с або 15 с. Мініатюри подій можуть бути додано як сегменти на сторінку «Сегмент» або «Звіт».

Далі показано піктограми та текст у нижній частині мініатюр подій:

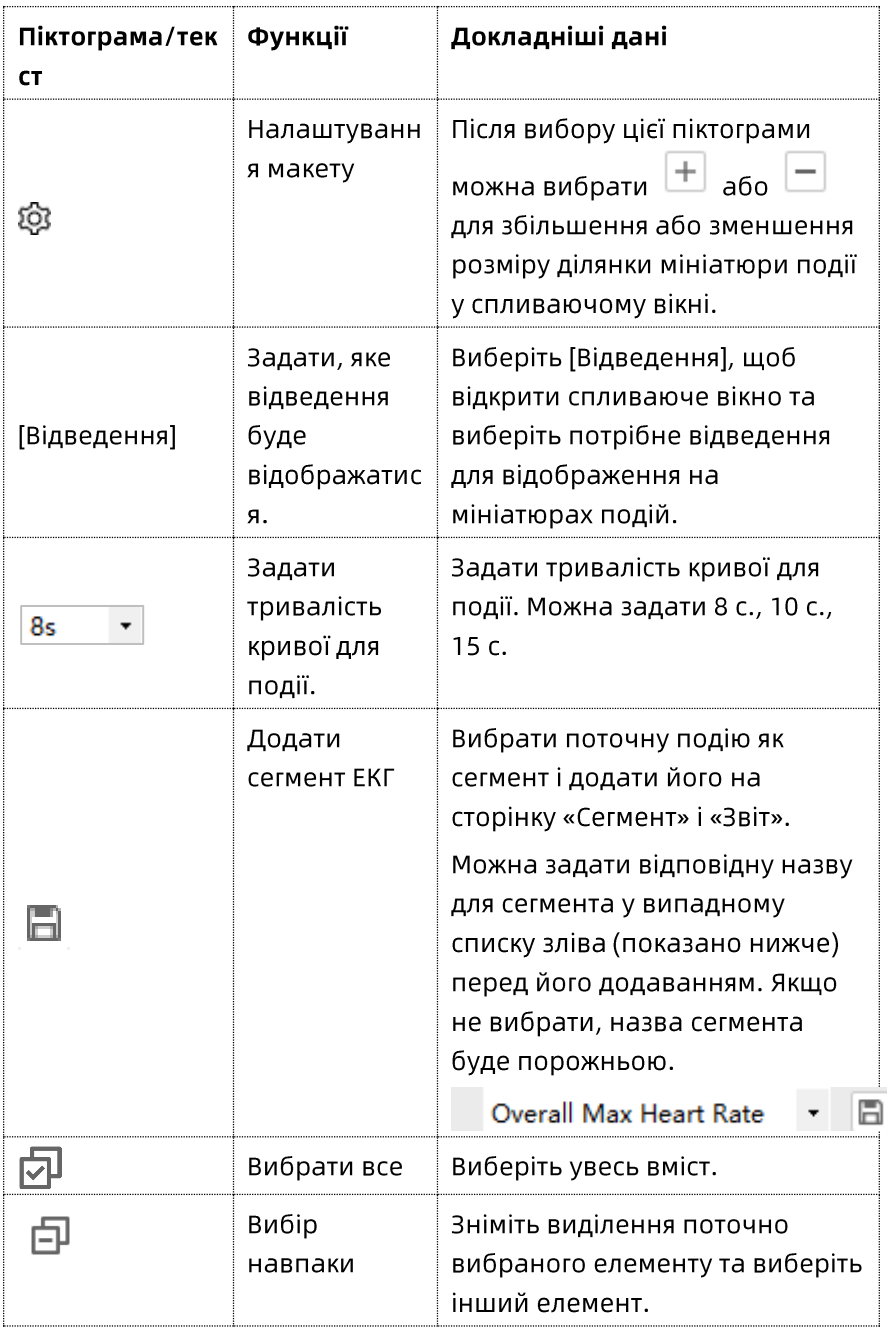

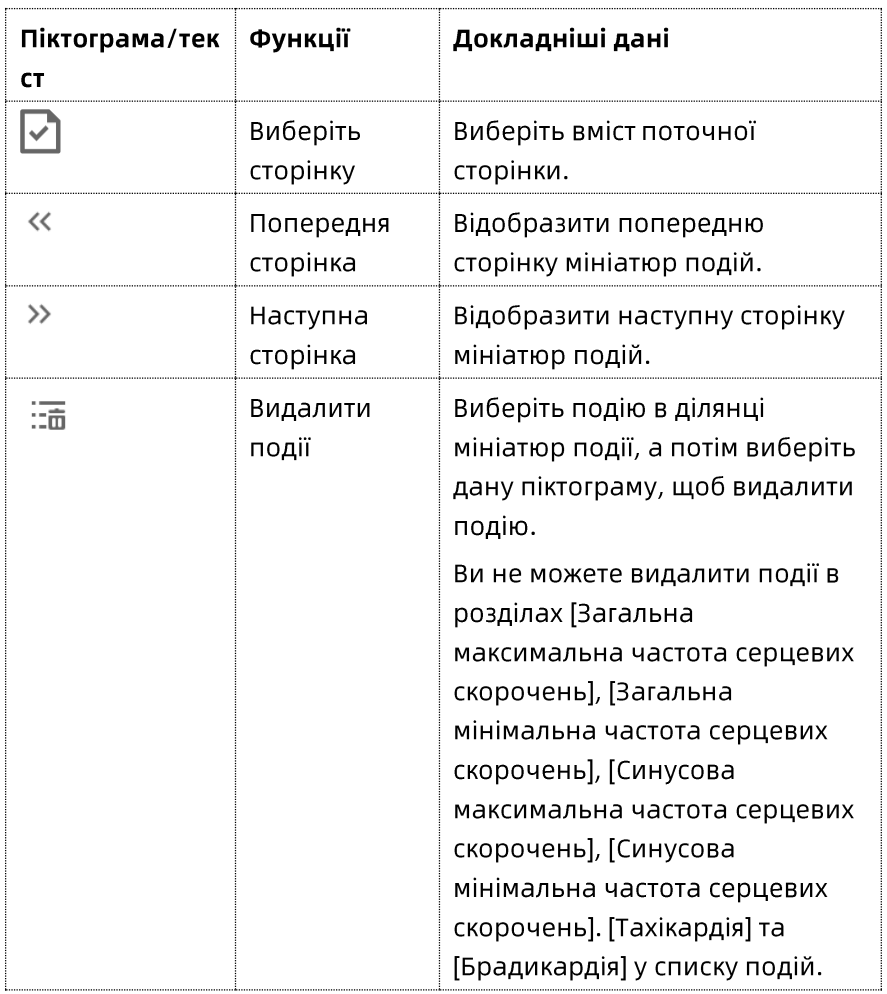

В області мініатюр подій клацніть праву кнопку миші, щоб викликати контекстне меню. Функції спливаючого меню аналогічні функціям меню піктограми/тексту.

Система може автоматично ідентифікувати 23 такі події:

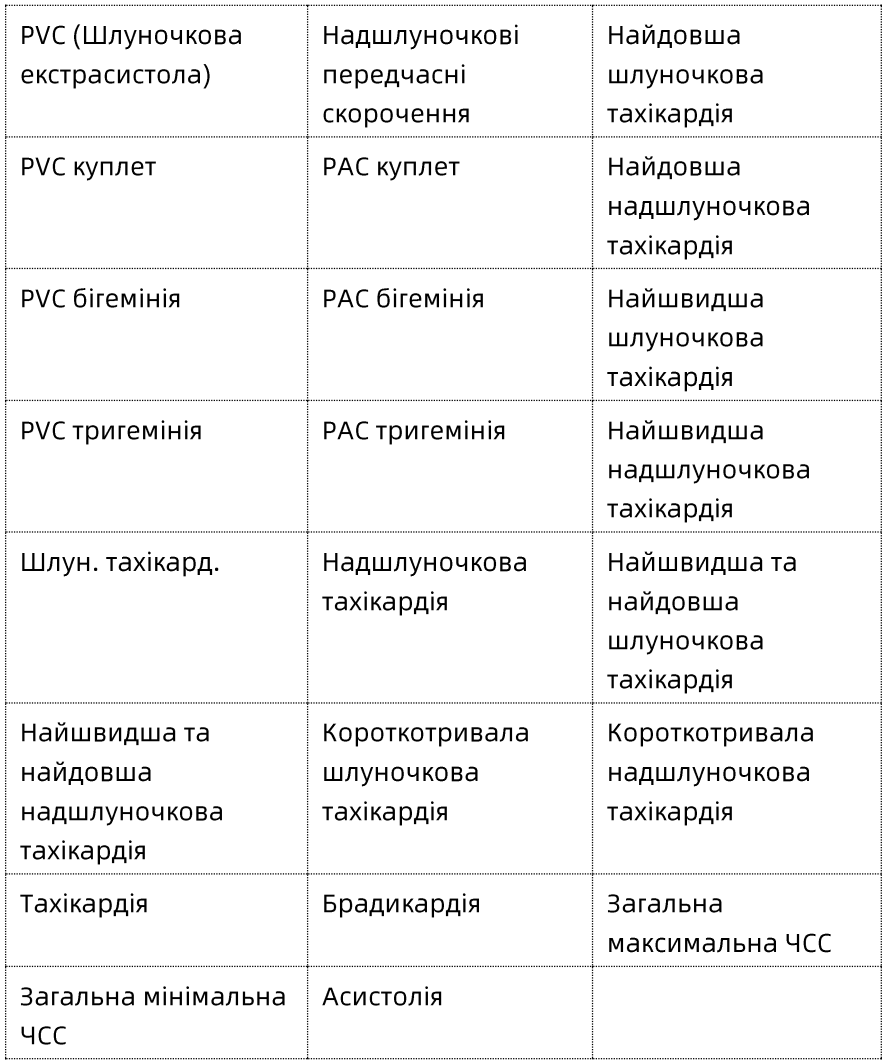

# 8.3.7 Сторінка «Сегмент»

На сторінці «Сегмент» відображаються події, позначені вручну в ділянці кривої з усіх сторінок, і відповідно відображаються криві, пов'язані з цими подіями. Перехоплену криву буде відображено у звіті.

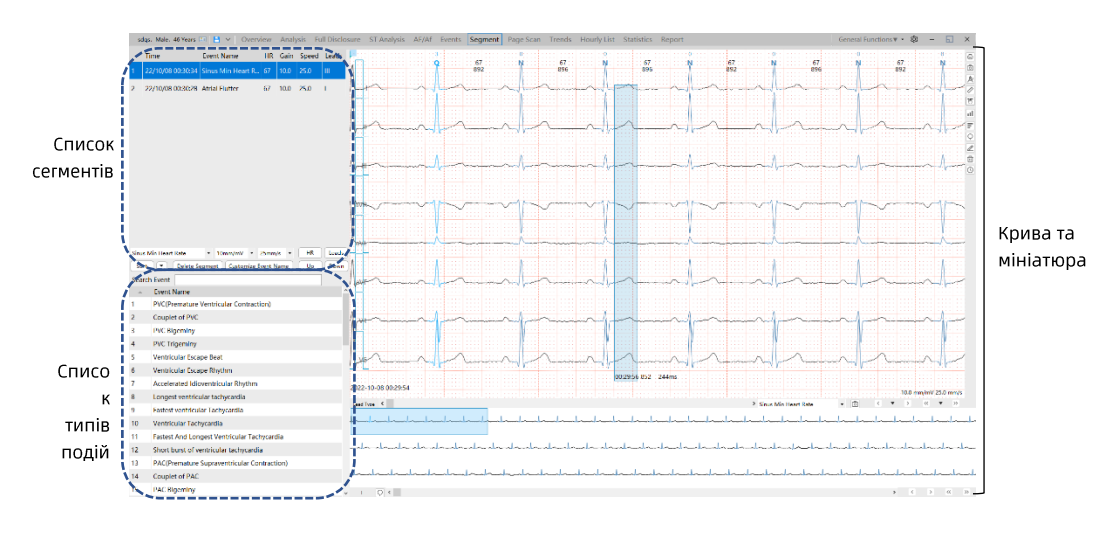

#### Редагування сегменту

Натисніть кнопку під списком сегментів, щоб виконати наведені нижче дії:

- Виберіть [ЧСС], щоб змінити частоту серцевих скорочень у сегменті.
- Натисніть [Відведення], щоб змінити інформацію про відведення.
- Натисніть [Вгору] або [Вниз], щоб перемістити вибраний сегмент вгору або вниз у списку.
- Натисніть [Видалити сегмент], щоб видалити вибраний сегмент.

#### Список типів подій

Для списку типів подій можна зробити такі дії:

- У полі пошуку введіть ключове слово, щоб знайти назву події, яка містить ключове слово.
- Двічі клацніть на назві події, щоб оновити поточний сегмент з цим типом події.

#### Інші ділянки

Для одержання інформації про конкретні операції в інших ділянках див. 8.2 Основні ділянки.

#### 8.3.8 Скан сторінки

На сторінці «Сканування сторінки» відображається діаграма розсіювання даних на цій сторінці та ЧСС або графічний тренд інтервалу. Можна задати довжину кожної сторінки для відображення. Щоб отримати більше інформації про роботу з кривими та мініатюрами див. 8.2 Основні ділянки.

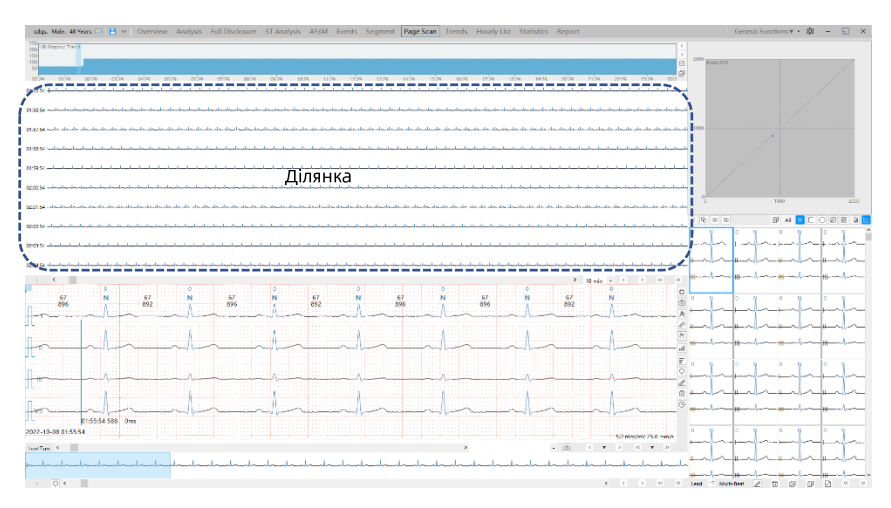

Далі показано піктограми під ділянкою мініатюр:

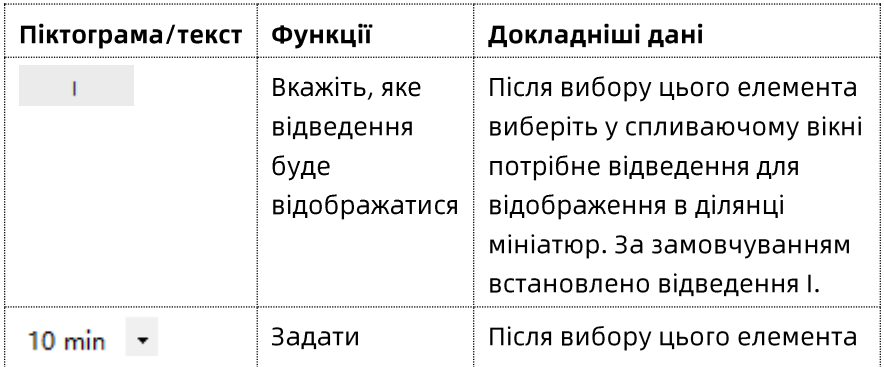

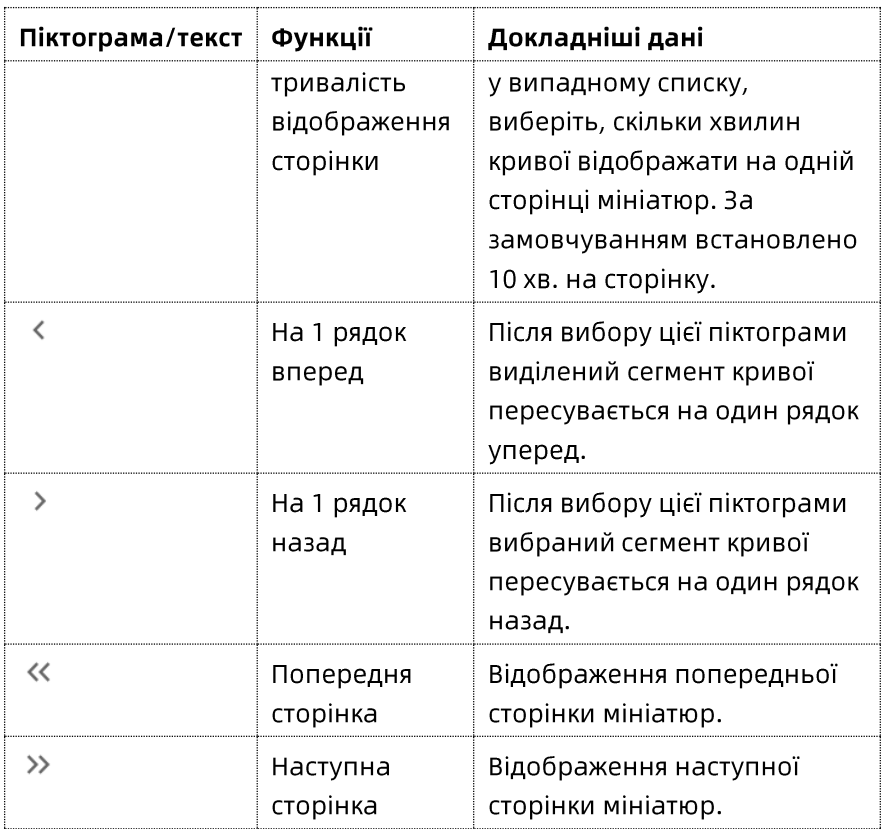

## 8.3.9 Сторінка трендів

На сторінці «Тренди» відображається загальний графік тренду ЧСС та кількість серцевих скорочень і сегментів за годину, а також розподіл шлуночкової, надшлуночкової, передсердної тахікардії, довгих інтервалів RR і SDNN. Натисніть на гістограму для відображення відповідної події. Щоб отримати більше інформації про роботу з кривими та мініатюрами див. 8.2 Основні ділянки.

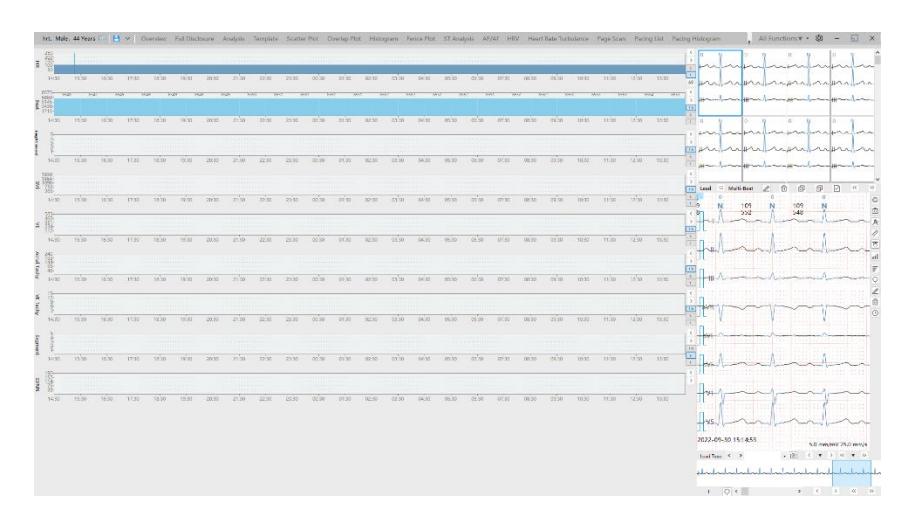

#### 8.3.10 Сторінка «Погодинний список»

На сторінці «Погодинний список» відображається статистика подій за годину, включаючи загальну кількість серцевих скорочень, частоту серцевих скорочень і кількість аритмій, що виникли. Натисніть кнопку  $\mathbb{I}_{\infty}$  посередині сторінки, щоб розгорнути погодинний список. Натисніть кнопку  $\boxed{\widehat{\sim}}$  під розгорнутим списком, щоб згорнути погодинний список.

Відобразиться відповідна крива однієї години. Щоб отримати більше інформації про роботу з кривими та мініатюрами див. 8.2 Основні ділянки.

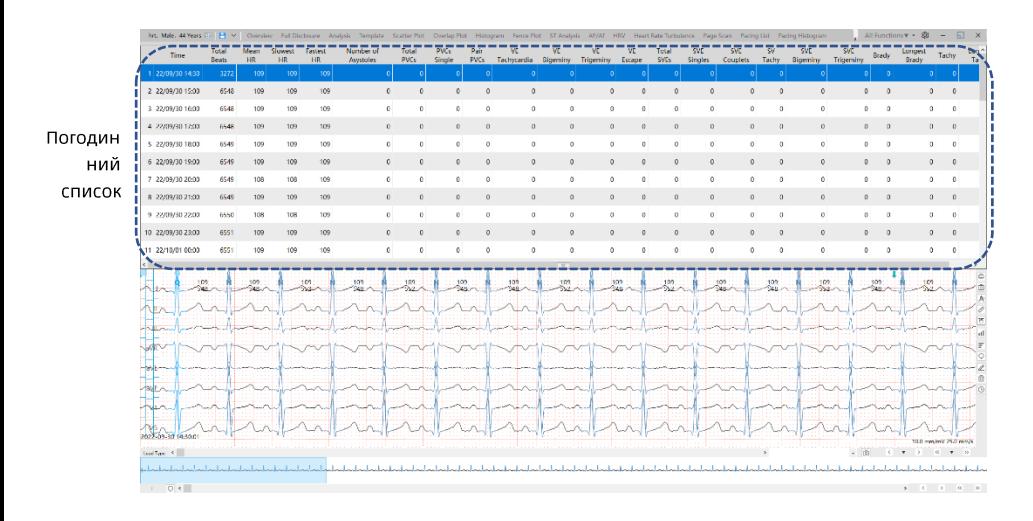

## 8.3.11 Сторінка шаблону

На сторінці шаблонів відображаються визначені AI-алгоритмом типи серцевих скорочень, що містяться в даних ЕКГ, і шаблони, що використовуються для кожного типу, а також докладні серцеві скорочення та криві під кожним шаблоном.

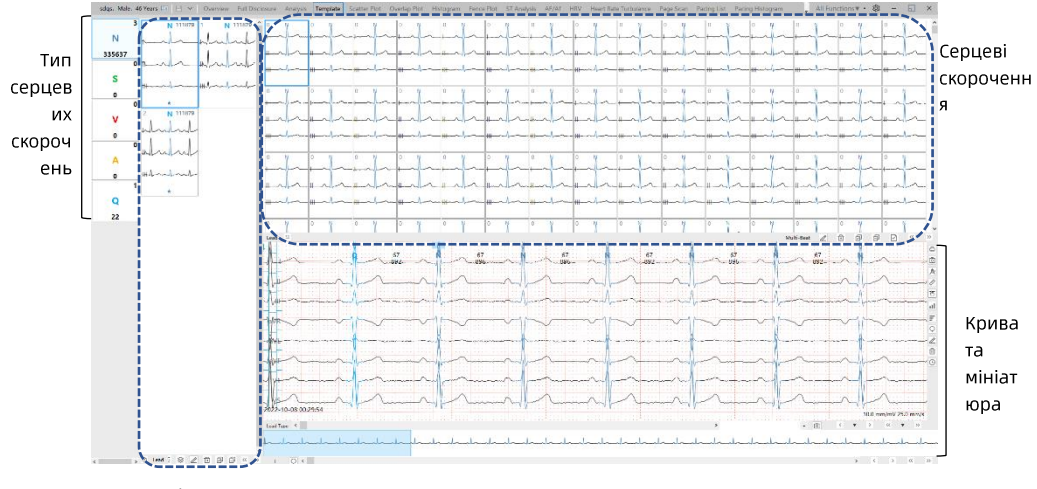

Шаблон

#### Тип серцевих скорочень

Кожен тип серцевих скорочень відображається попередньо заданим кольором. Щоб задати колір серцевих скорочень, див. 8.4 Налаштування параметрів --> Налаштування кольору.

Дане програмне забезпечення може визначати до 4 типів серцевих скорочень, як показано у наведеній нижче таблиці.

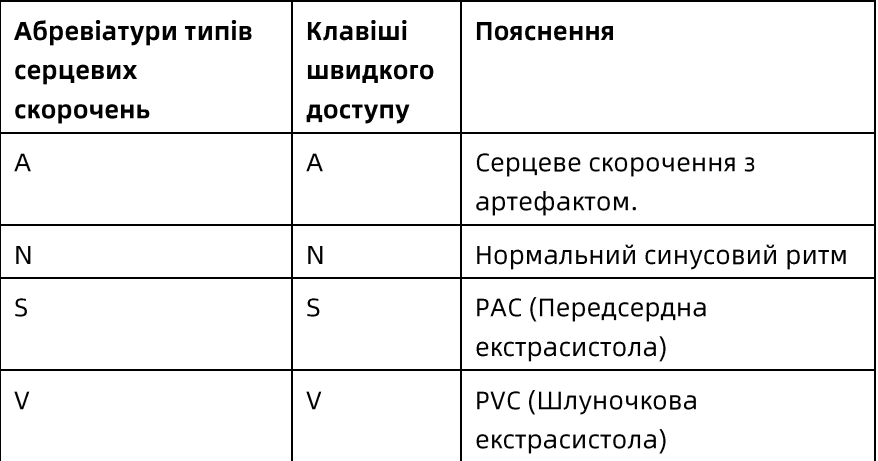

#### Шаблон серцевого скорочення

Після вибору типу серцевого скорочення праворуч відображаються шаблони серцевих скорочень цього типу.

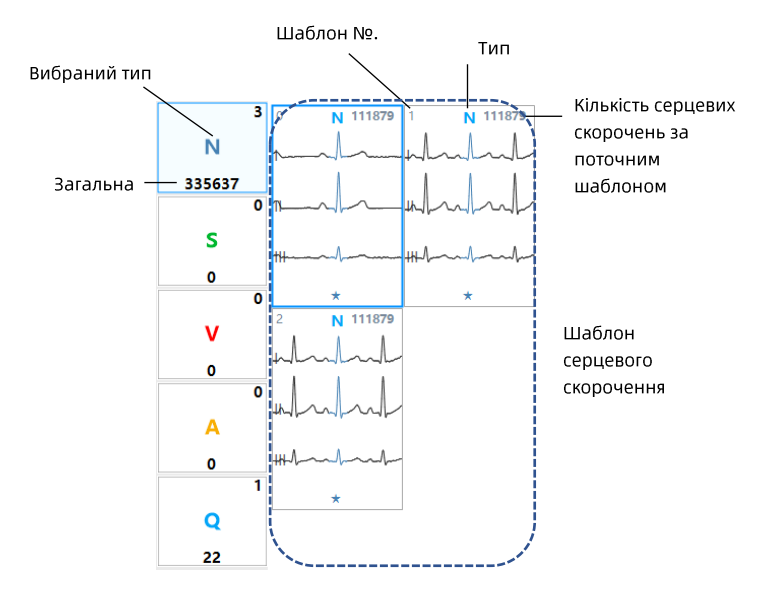

- Для одного типу серцевих скорочень може існувати декілька шаблонів серцевих скорочень.
- ★ указує на те, що шаблон було переглянуто.
- Від'ємне число в номері шаблону вказує на те, що шаблон було змінено, наприклад, «-800».
- У кожному шаблоні може відображатися до трьох кривих, а відведення, що відображаються, можна конфігурувати.
- На кожен шаблон можна накласти криві, що спираються на серцеві скорочення, які він містить. В одному шаблоні можна накласти до 20 серцевих скорочень. Для одержання інформації про

налаштування накладання, ознайомтесь з [Макет і параметри] у 8.4 Налаштування параметрів.

Після вибору шаблону всі серцеві скорочення під  $\bullet$ шаблоном відображаються у відповідній ділянці.

Піктограми та текст під шаблоном представлені таким чином:

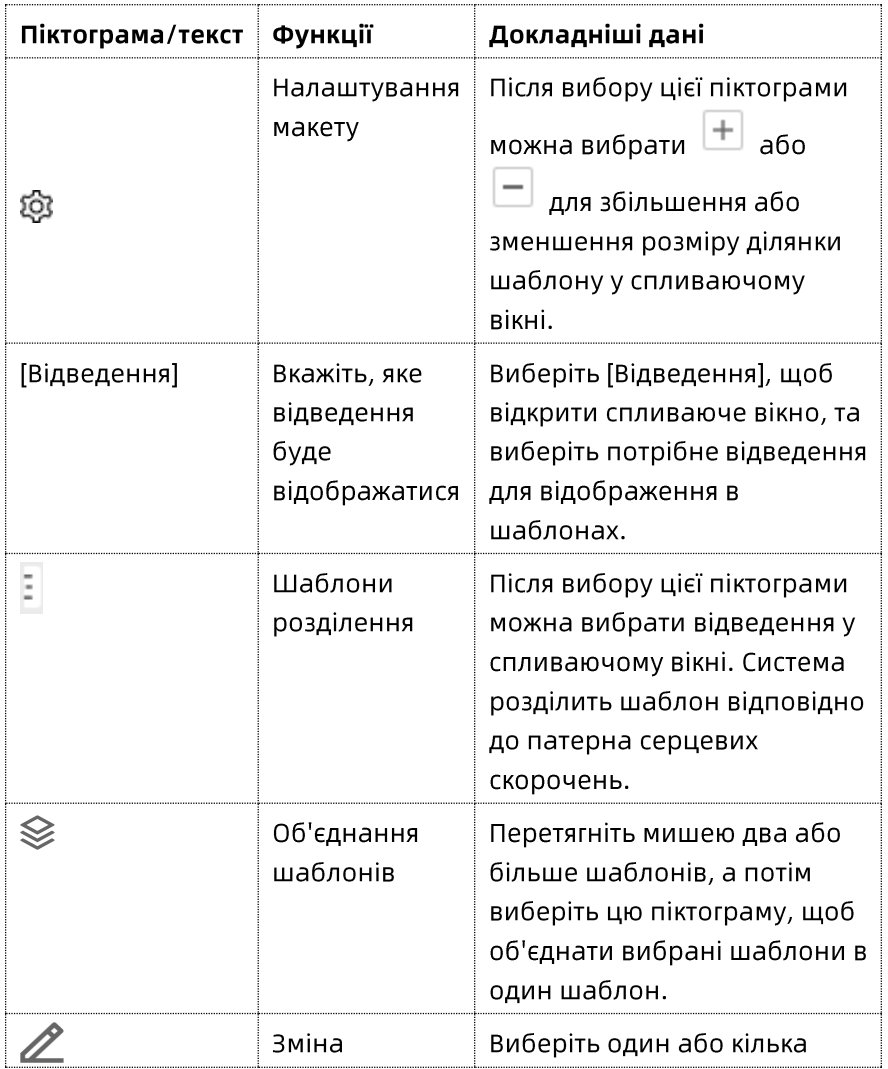

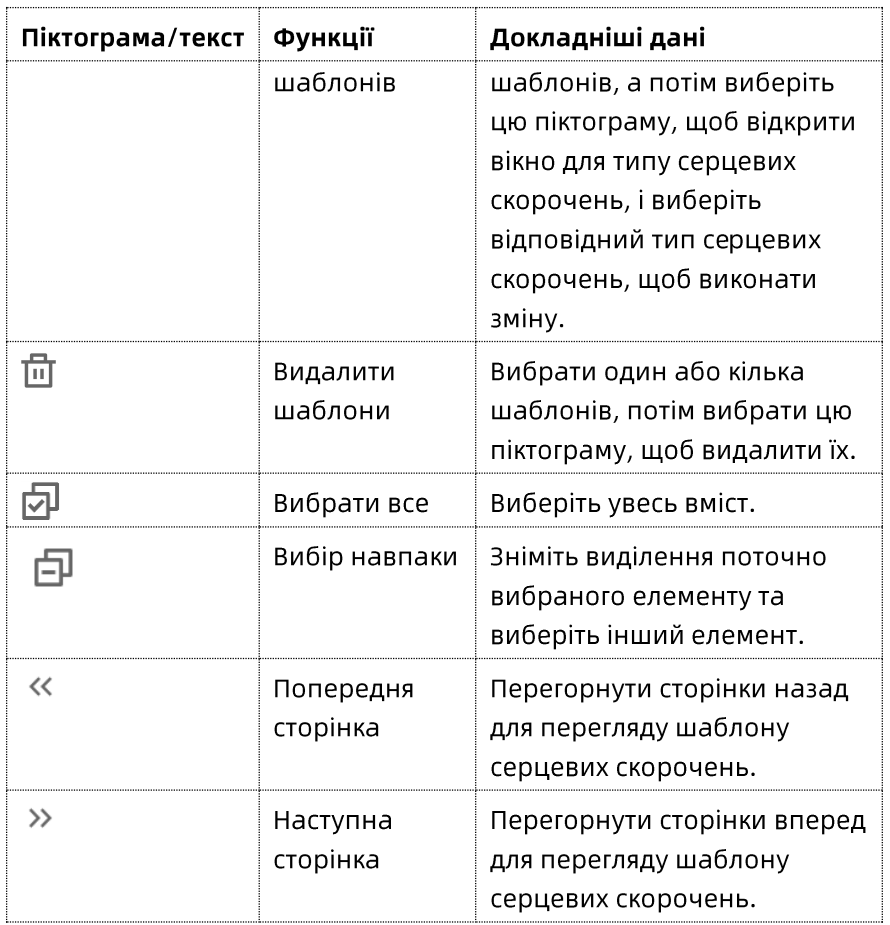

В області шаблону серцевих скорочень натисніть праву кнопку миші для виклику спливаючого меню. Функції спливаючого меню аналогічні функціям меню піктограми/тексту.

## Інші ділянки

Для одержання інформації про конкретні операції в інших ділянках див. 8.2 Основні ділянки.

# 8.3.12 Сторінка варіабельності серцевого ритму (ВСР)

На сторінці варіабельності серцевого ритму (ВСР) відображаються параметри варіабельності серцевого ритму, включаючи SDNN, SDANN, RMSSD, SDSD, NN50, PNN50, трикутний індекс, ефективні дані, ефективну пропорцію, а також 5 хвилин, 1 годину та 24 години серцевих скорочень. Також відображається діаграма розсіювання інтервалів NN, гістограма інтервалів NN та гістограма різниці інтервалів NN.

На сторінці варіабельності серцевого ритму також доступні тренди та криві. Для одержання докладнішої інформації про операції див. 8.2 Основні ділянки.

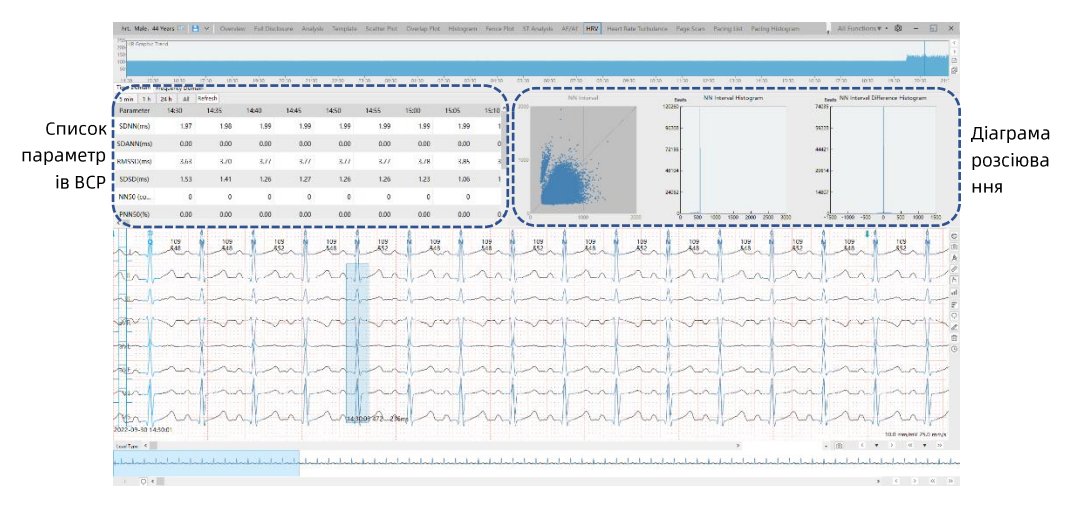

## 8.3.13 Сторінка «Аналіз QT»

У верхній частині сторінки «Аналіз QT» відображається список аналізу QT, який надає статистику щодо кількості серцевих скорочень на годину, частоти серцевих скорочень, інтервалу RR, максимального співвідношення ОТ/ОТс, мінімального співвідношення ОТ/ОТс, середнього QT/QTc, а також значень Qtd та Qtcd.

Значення ОТ/ОТс та гістограма ОТ/ОТс, а також гістограма ОТ/ОТс у відсотках відображаються в нижній частині екрана. Щоб отримати більше інформації про роботу з кривими та мініатюрами див. 8.2 Основні ділянки.

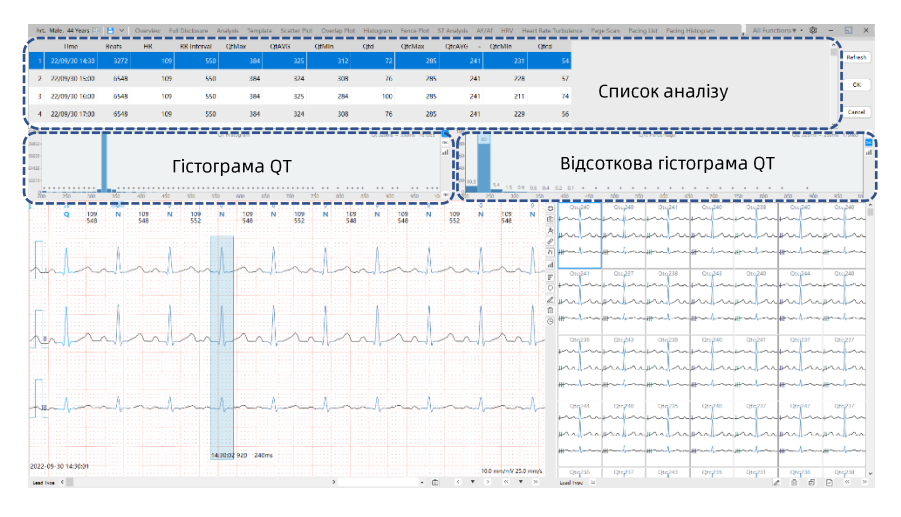

## Основні операції

- Натисніть на гістограму, щоб відобразити відповідну криву ЕКГ.
- Натисніть кнопку [Оновити], щоб оновити сторінку.
- Натисніть кнопку [ОК], щоб додати звіт аналізу ОТ до шаблону звіту для друку звіту аналізу QT.
- Натисніть кнопку [Скасувати], щоб видалити звіт аналізу ОТ з шаблону звіту і не роздруковувати звіт аналізу ОТ.

## 8.3.14 Сторінка турбулентності серцевого ритму

На сторінці «Турбулентність серцевого ритму» можна переглянути події турбулентності серцевого ритму (ТСР), криву турбулентності серцевого ритму (ТСР) та відповідний результат аналізу турбулентності серцевого ритму (ТСР). Ви також можете редагувати діагностичний висновок у ділянці висновку звіту.

Також відображаються тренди, криві та мініатюри. Для одержання докладнішої інформації про операції див. 8.2 Основні ділянки.

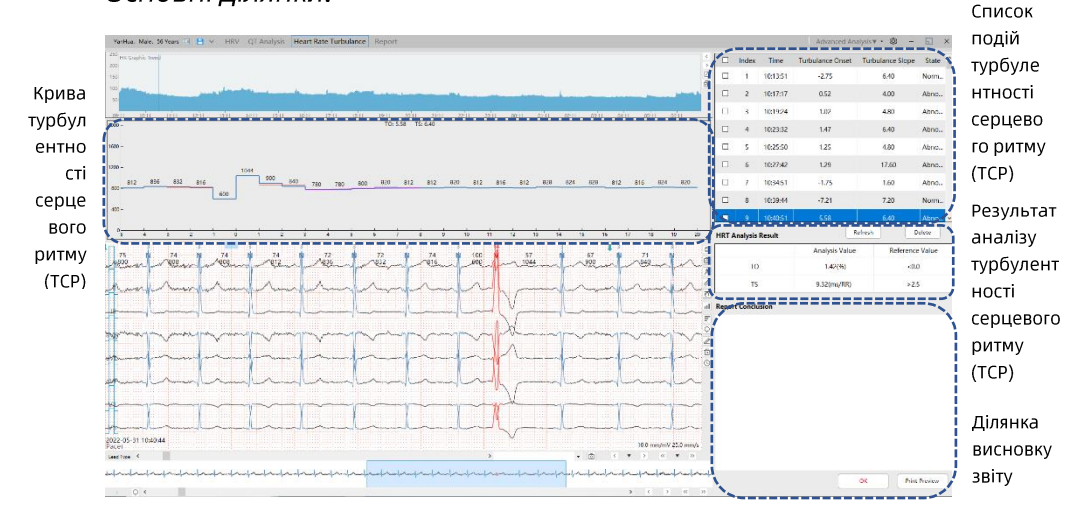

## Основні операції

- Натисніть кнопку [Оновити], щоб одержати останню статистику подій турбулентності серцевого ритму (ТСР).
- Натисніть кнопку [Видалити], щоб видалити вибрану подію турбулентності серцевого ритму (ТСР).
- Натисніть кнопку [ОК], щоб зберегти висновок звіту для вибраних подій турбулентності серцевого ритму (ТСР) та додати звіт про турбулентність серцевого ритму до шаблону звіту для друку звіту про турбулентність серцевого ритму.

Натисніть кнопку [Попередній перегляд для друку], щоб увійти в екран попереднього перегляду друку.

### 8.3.15 Сторінка «Гістограма кардіостимуляції»

На сторінці «Гістограма кардіостимуляції» за замовчуванням відображається гістограма інтервалів даних кардіостимуляції. Щоб отримати більше інформації про роботу з кривими та мініатюрами див. 8.2 Основні ділянки.

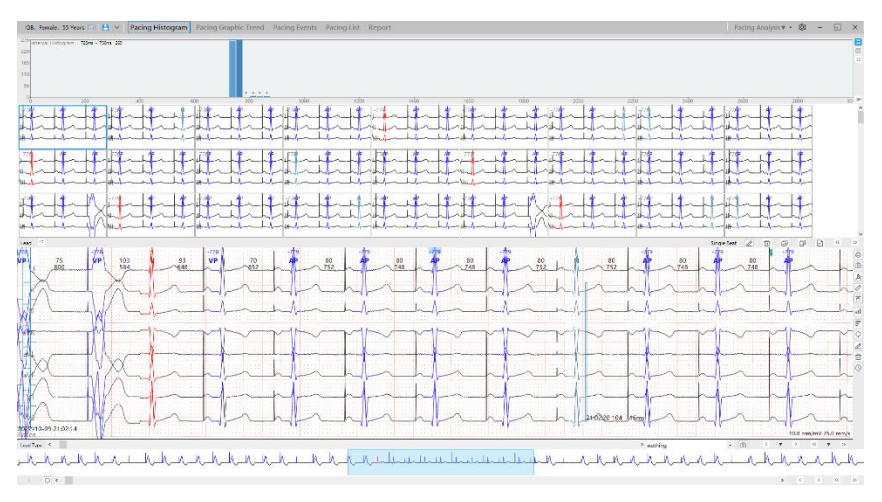

## 8.3.16 Сторінка «Тренди кардіостимуляції»

На сторінці «Тренди кардіостимуляції» відображаються тренди даних кардіостимуляції, включаючи тренд ЧСС (інтервал RR), серцеві скорочення, кардіостимулятор, передсердну кардіостимуляцію, шлуночкову кардіостимуляцію та двокамерну кардіостимуляцію. Щоб отримати більше інформації про роботу з кривими та мініатюрами див. 8.2 Основні ділянки.

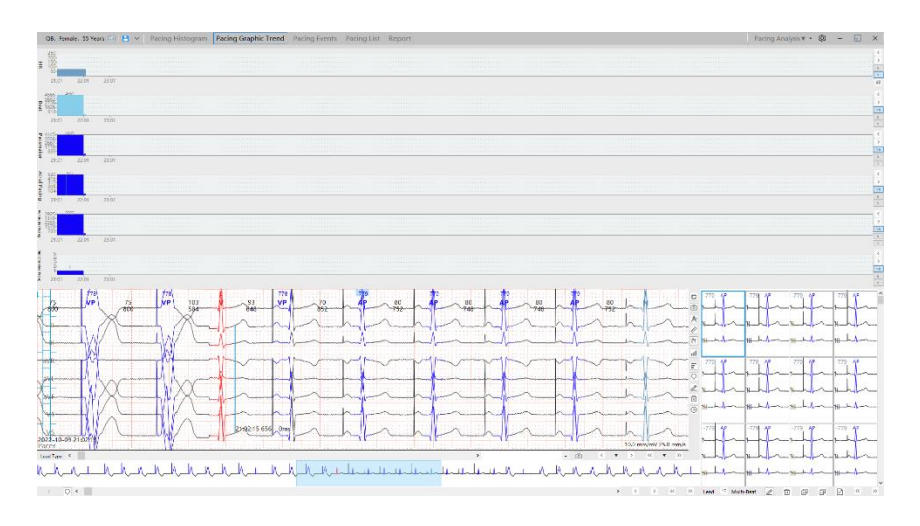

# 8.3.17 Сторінка «Події кардіостимуляції»

На сторінці «Події кардіостимуляції» натисніть піктограму 0 для задавання параметрів аналізу кардіостимуляції та

відображення аномальних подій, проаналізованих відповідно до параметрів.

Щоб отримати більше інформації про роботу з кривими та мініатюрами див. 8.2 Основні ділянки.

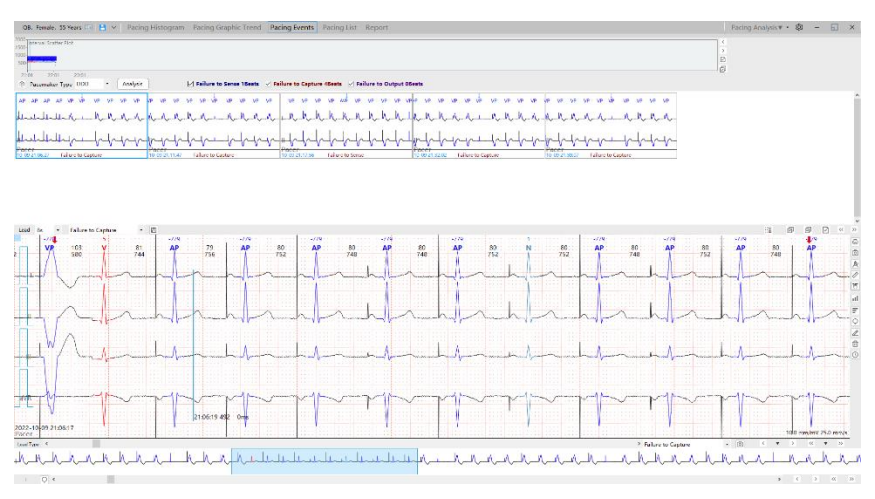

# 8.3.18 Сторінка «Список кардіостимуляції»

На сторінці «Список кардіостимуляції» відображаються параметри, пов'язані з кардіостимуляцією, та їхня статистика, включаючи середню ЧСС, найшвидшу та найповільнішу ЧСС, передсердну кардіостимуляцію, шлуночкову кардіостимуляцію, двокамерну кардіостимуляцію, несприйняття, нездатність захоплення, відмову виходу, ритм кардіостимуляції, загальну кількість серцевих скорочень тощо.

Щоб отримати більше інформації про роботу з кривими та мініатюрами див. 8.2 Основні ділянки.

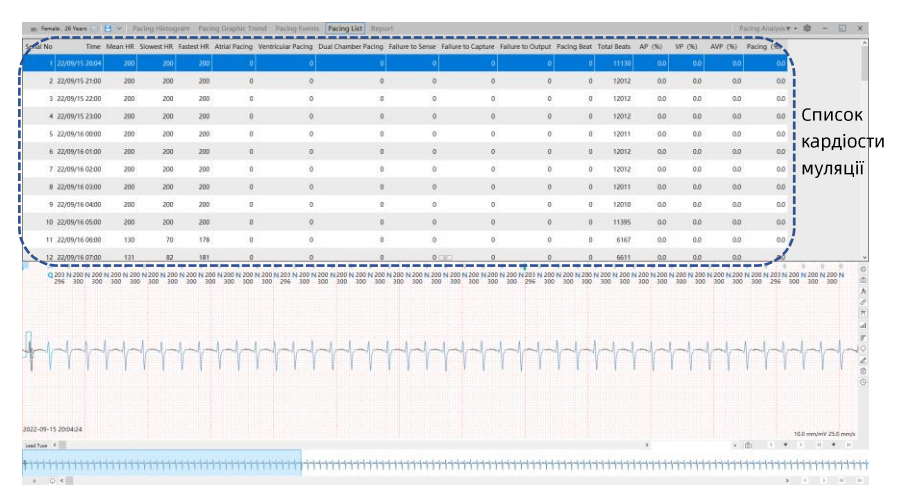

# 8.3.19 Сторінка «Статистика»

На сторінці «Статистика» відображаються відповідні статистичні значення для даних випадку, включаючи час початку та закінчення моніторингу, тривалість моніторингу, статистичні значення для ЧСС, шлуночкових, надшлуночкових подій, подій тріпотіння/фібриляції

передсердь, варіабельність серцевого ритму та сегмента ST. Статистику можна редагувати та зберігати.

## 8.3.20 Сторінка «Звіт»

На сторінці «Звіт» можна правити діагноз і формувати звіти.

#### Задавання вмісту звіту

До стандартного звіту входить такий зміст:

- Короткий зміст звіту
- Погодинний список  $\bullet$
- Тренди  $\bullet$
- Сегменти ЕКГ
- Варіабельність серцевого ритму (ВСР)
- Тренди ST  $\bullet$

Якщо пацієнт здавав інші аналізи, звіт також може містити й іншу інформацію.

## Поставити діагноз

Програмне забезпечення підтримує функцію автоматичного аналізу при натисканні кнопки Поставити діагноз]. Лікар може редагувати зведену описову інформацію та діагноз.

Можна переглянути звіт, а потім вибрати [ОК], щоб згенерувати та отримати паперовий звіт.

#### Зробити закладку

Для звіту, який потрібно виділити, натисніть кнопку [Закладка]. Після успішного створення закладки його можна зручно переглядати в [Персональному центрі].

# 8.4 Налаштування параметрів

Для входження у вікно налаштування параметрів на екрані 

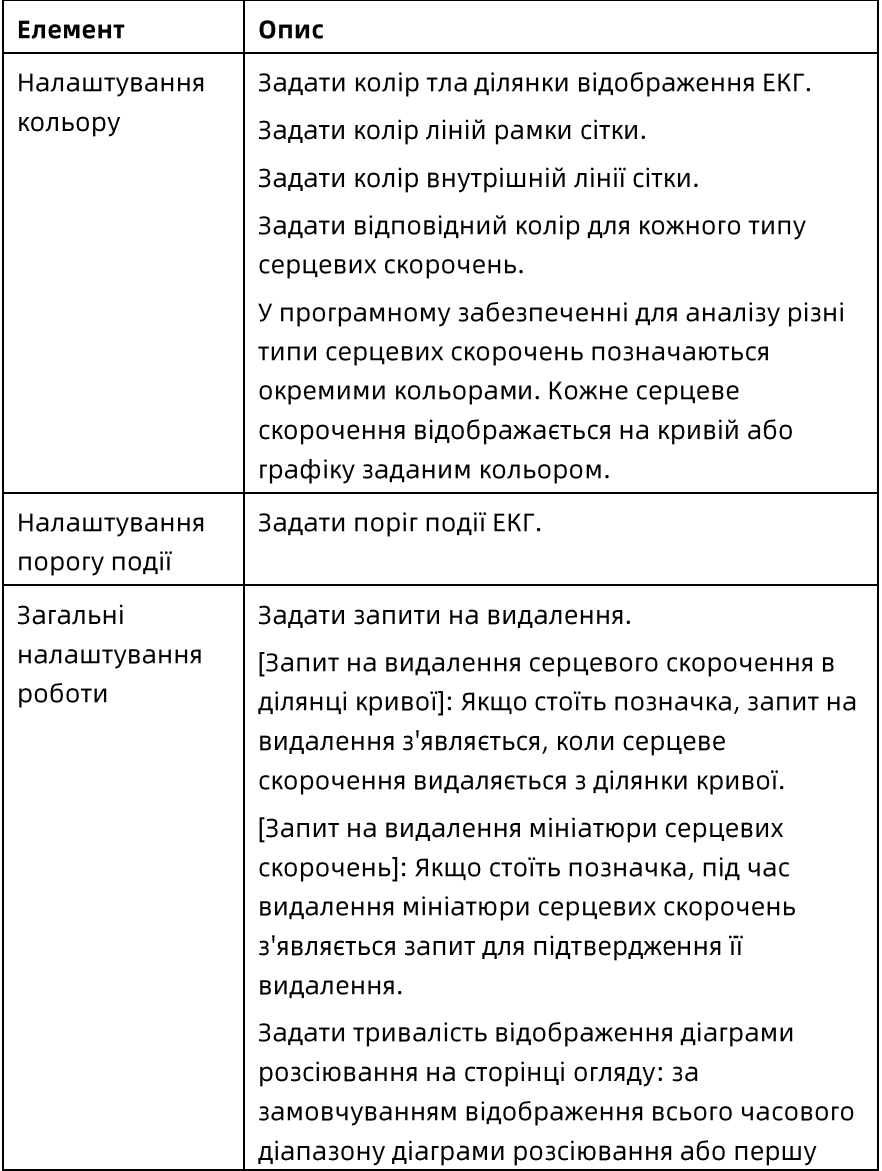

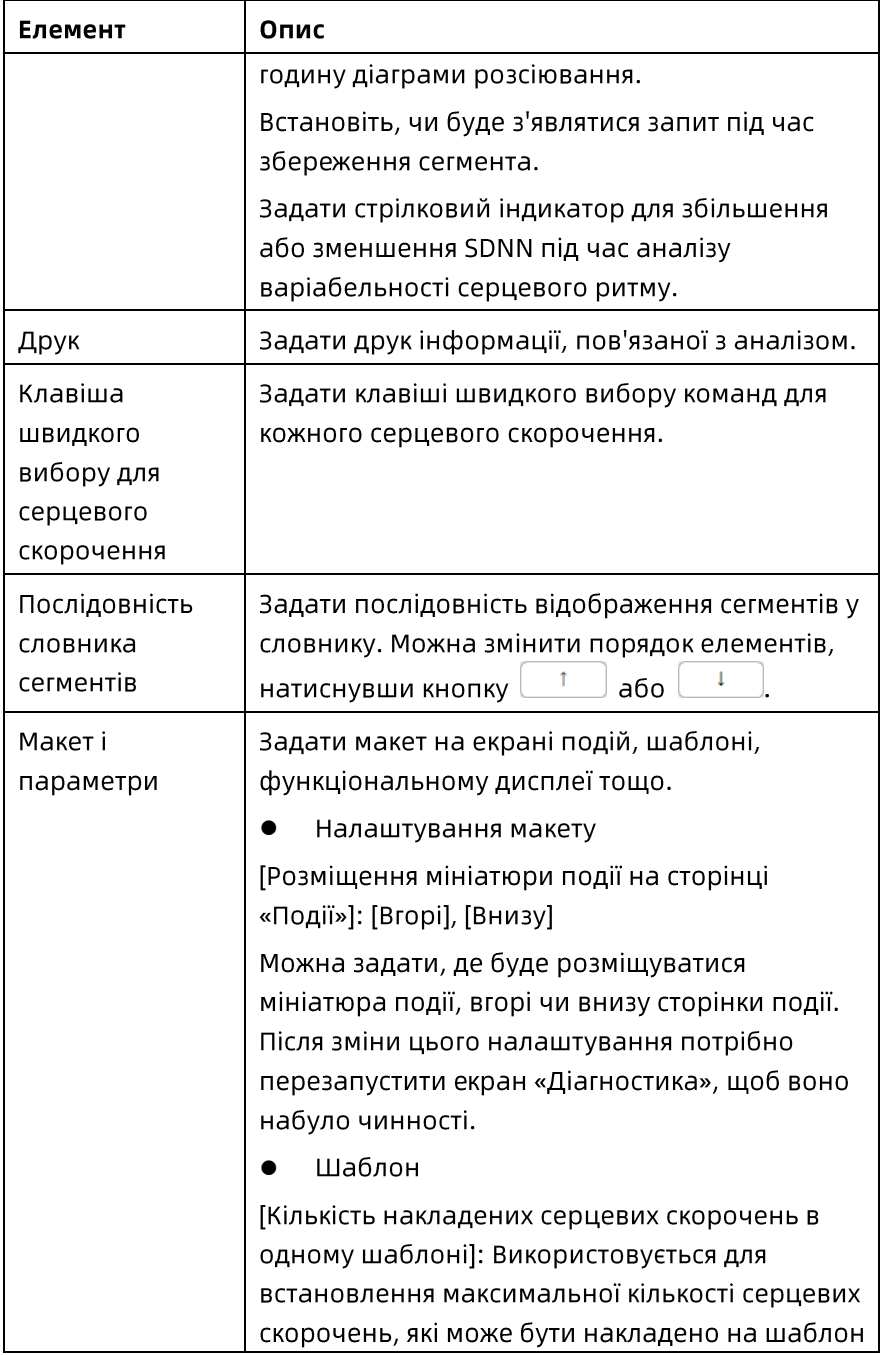

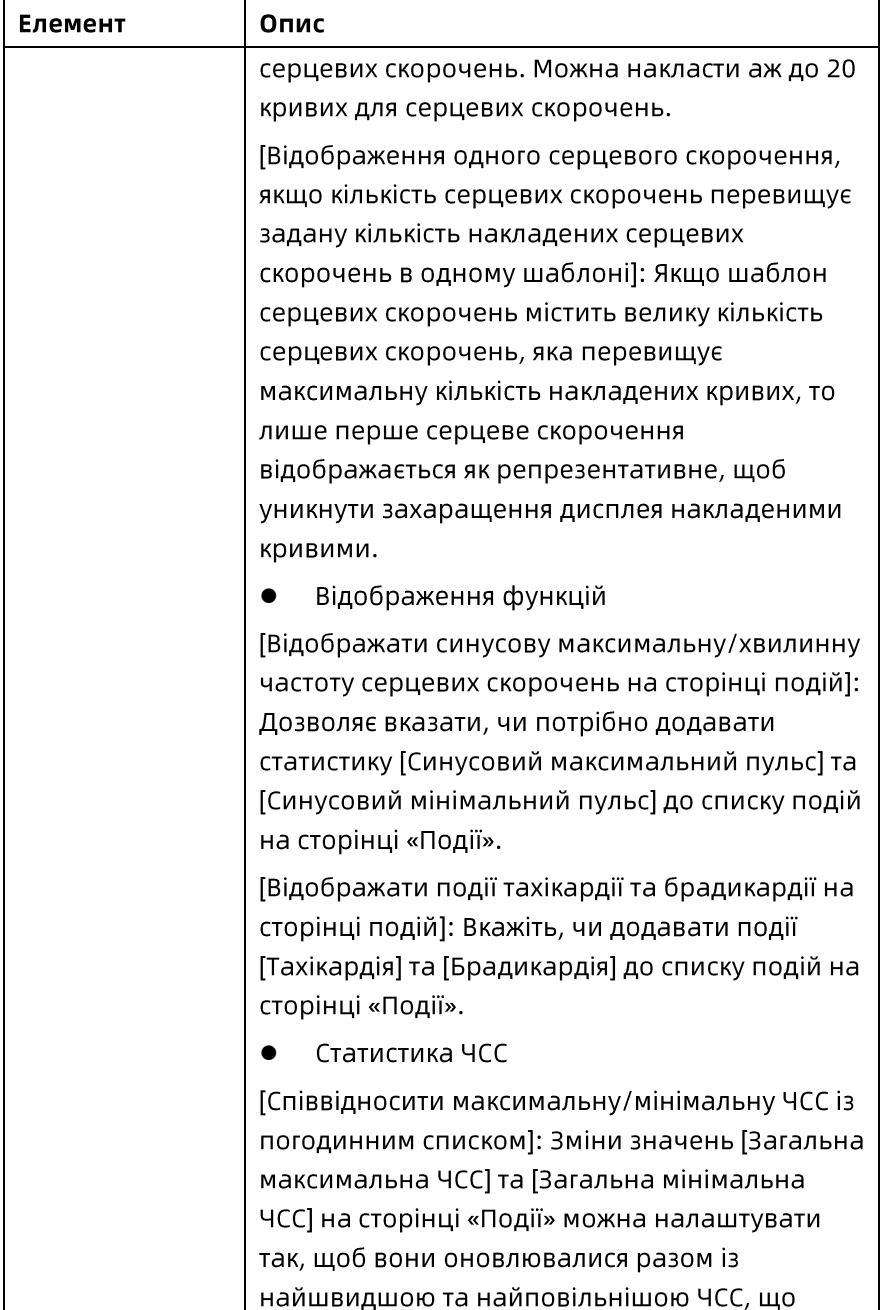

ń

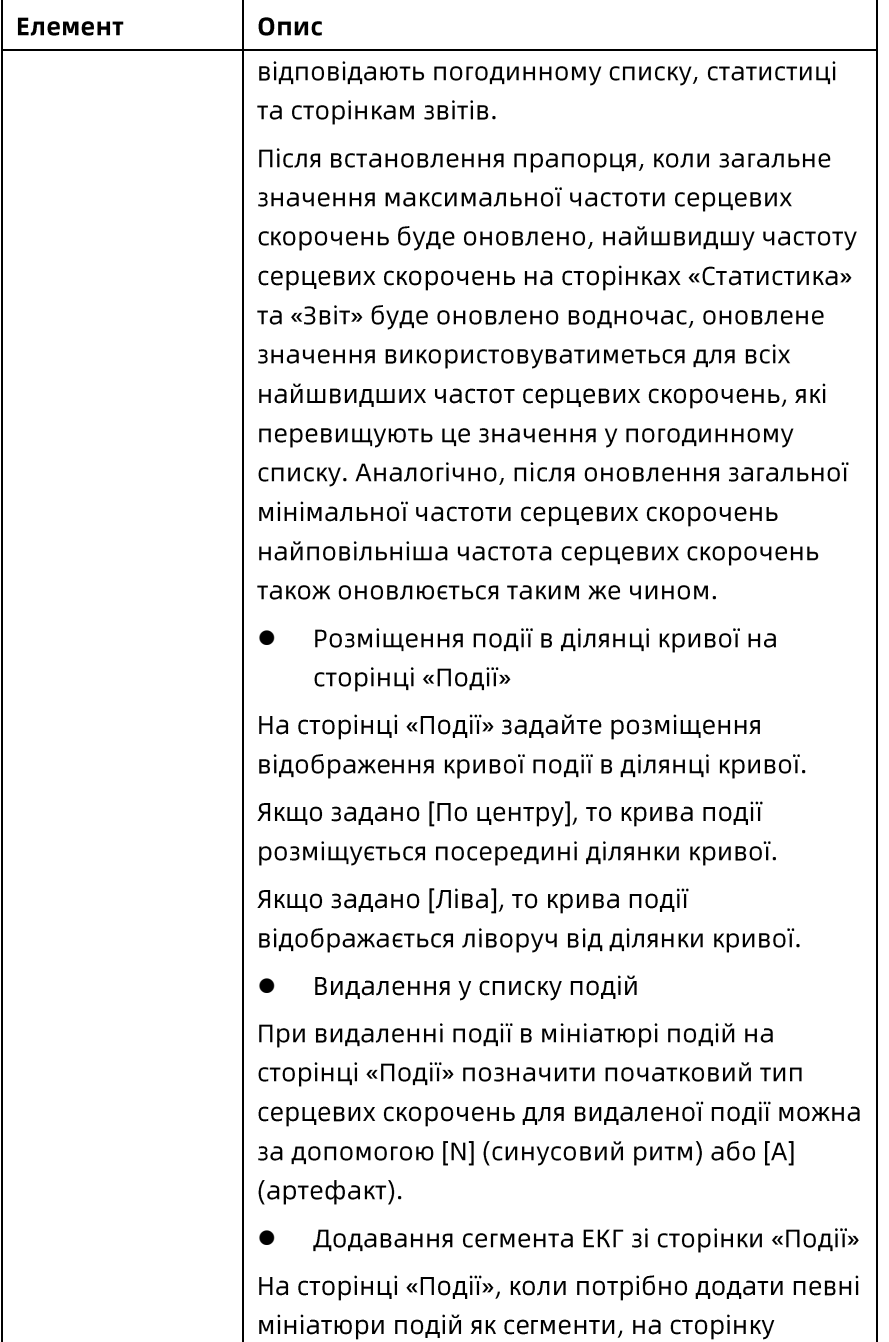

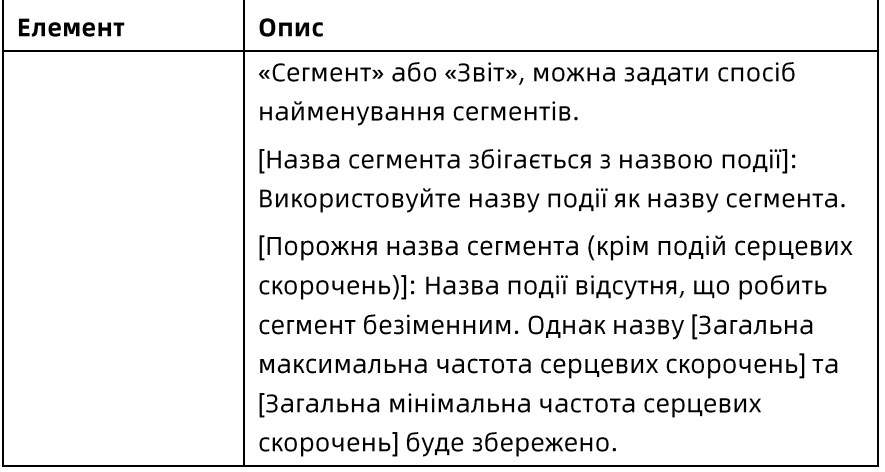

# Розділ 9 Керування звітами

Можна переглядати та друкувати паперові звіти або виводити звіти у форматі PDF.

# 9.1 Друк звітів

Звіти можна друкувати на сторінці «Звіт» як на екрані «Звіт», так і на екрані «Діагностика».

Щоб надрукувати звіти в екрані «Звіт», виконайте наведені нижче дії:

- Виберіть запис тесту, який перебуває у статусі  $\mathbf{1}$ . «Завершено».
- $2.$ Натисніть кнопку [Звіт] у ділянці головного меню у верхньому лівому кутку головного екрану, щоб відкрити екран перегляду звіту.
- Щоб надрукувати звіт(и), натисніть кнопку [Друк  $\mathbf{R}$ поточного] або [Друк усього].

Щоб роздрукувати звіт відразу після діагностики, виконайте такі дії:

- На головному екрані двічі клацніть на вибраній справі,  $\mathbf{1}$ . щоб увійти в екран діагностики.
- Виберіть сторінку [Звіт].  $2.$
- $\mathbf{R}$ Виберіть [Попередній перегляд для друку] в нижній частині екрану. Розгорнеться екран попереднього перегляду для друку.
- Після попереднього перегляду виберіть Гел, щоб 4. надрукувати звіт.

# 9.2 Експорт звіту у форматі PDF

Можна експортувати звіти у форматі PDF з екрану Report (Звіт) та зі сторінки Report (Звіт) екрану Diagnose (Діагностика).

Щоб експортувати звіти в екрані «Звіт», виконайте наведені нижче дії:

- Виберіть запис тесту, який перебуває у статусі  $\mathbf{1}$ . «Завершено».
- Натисніть кнопку [Звіт] у ділянці головного меню у  $2.$ верхньому лівому кутку головного екрану, щоб відкрити екран перегляду звіту.
- Виберіть [Зберегти як].  $\mathbf{B}$ .
- Укажіть відповідний шлях для збереження.  $\mathbf{4}$
- Натисніть [Зберегти].  $5<sub>1</sub>$

Для експортування звіту відразу після діагностики виконайте такі дії:

- На головному екрані двічі клацніть на вибраній справі,  $\mathbf{1}$ . щоб увійти в екран діагностики.
- Виберіть сторінку [Звіт].  $2<sub>1</sub>$
- Виберіть [Попередній перегляд для друку] в нижній  $\overline{3}$ . частині екрану. Розгорнеться екран попереднього перегляду для друку.
- Виберіть [Вихідні документи PDF]. 4.
- Укажіть відповідний шлях для збереження. 5.
- Натисніть [Зберегти]. 6.

# Розділ 10 Налаштування системи

екрану, щоб увійти до екрану налаштувань.

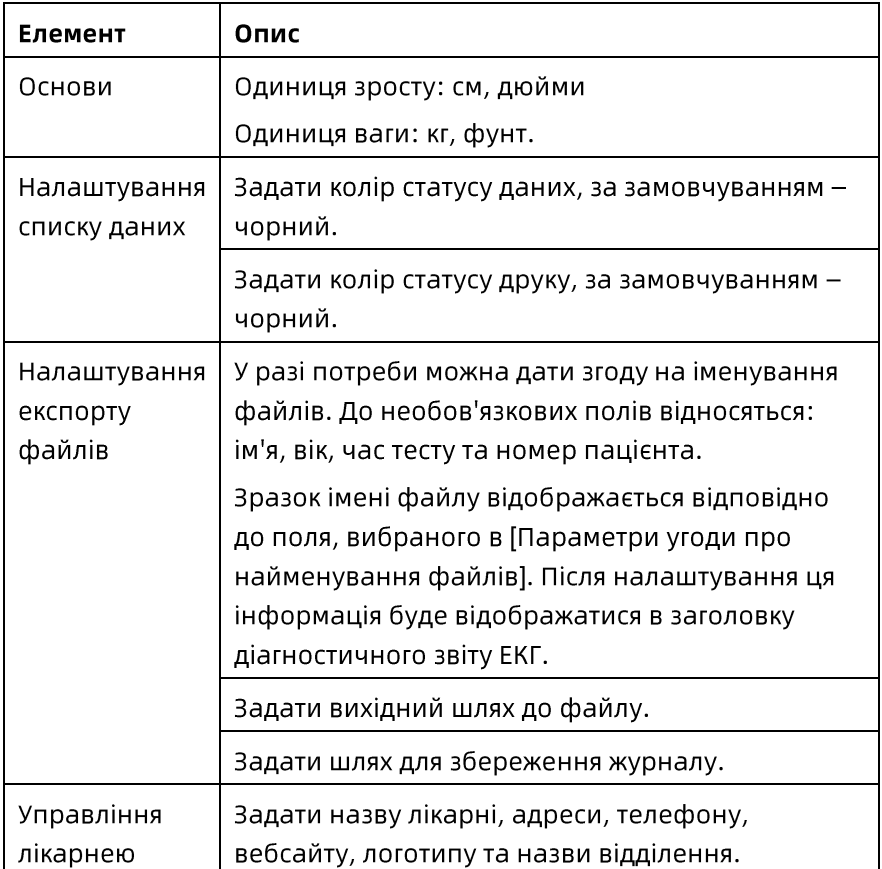

# Розділ 11 Персональний центр

Натисніть на піктограму <sup>®</sup> у правому верхньому кутку головного екрану, щоб увійти до екрану персонального центра, де можна переглянути список користувачів, вашу особисту інформацію, записи з закладками та журнал операцій.

# 11.1 Зміна або додавання облікового запису

Виберіть обліковий запис у списку користувачів і натисніть кнопку [Змінити] або [Додати], щоб змінити або додати інформацію, пов'язану з обліковим записом, у тому числі контактний телефон, адресу електронної пошти, увімкнуто чи ні тощо.

Крім того, можна завантажити зображення підпису, щоб легко підписувати подальші діагностичні звіти.

# 11.2 Перегляд особистого списку обраного

У списку [Мої обрані] можна виконувати наведені нижче операції над справами, що перебувають у закладках.

- Пошук обраних справ: у верхній частині списку відфільтруйте за статтю пацієнта/пацієнтки або введіть ключові слова: ім'я пацієнта/примітки, щоб знайти справу.
- Перегляд обраних справ: Двічі клацніть на справі, щоб  $\bullet$ перейти на екран діагнозу цієї справи.
- Видалити закладки справ: Виберіть справу, клацніть правою кнопкою миші, щоб вибрати [Скасувати закладку).

# 11.3 Запит журналів операцій

Можна запитувати журнали операцій користувача, у тому числі записи про нові тести, імпортування даних та інші операції. Можна запитувати журнал операцій за часом.

#### Shenzhen Carewell Electronics Co, Ltd

Адреса виробника: Floor 4, BLD 9, Baiwangxin High-Tech Industrial Park, Songbai Road, Xili Street, Nanshan District 518108, Shenzhen, P.R. China Тел. +86-755-86170389 Факс: +86-755-86170478 Вебсайт: www.carewell.com.cn Адреса ел. пошти: info@carewell.com.cn

Номер виробу: SZ09.24420035-01 Версія: V1.0